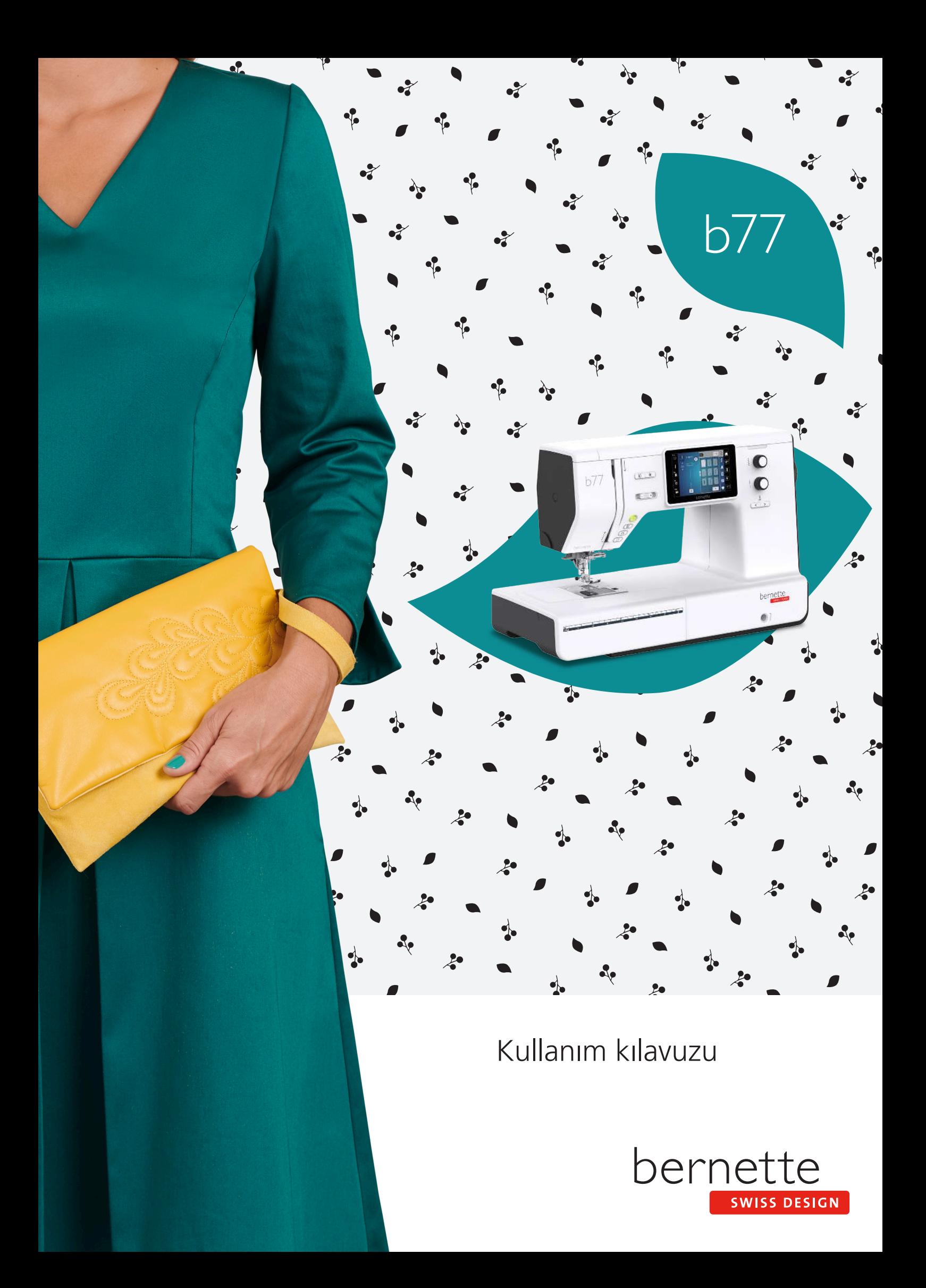

## **İçindekiler**

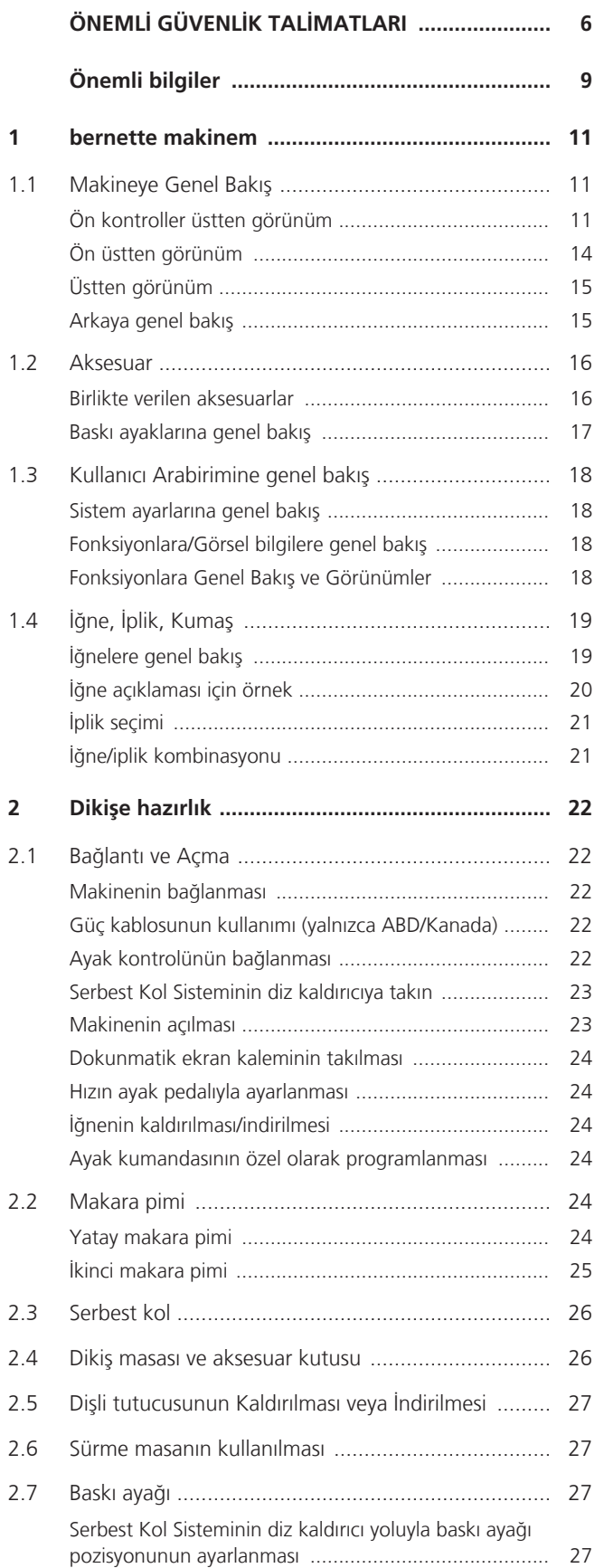

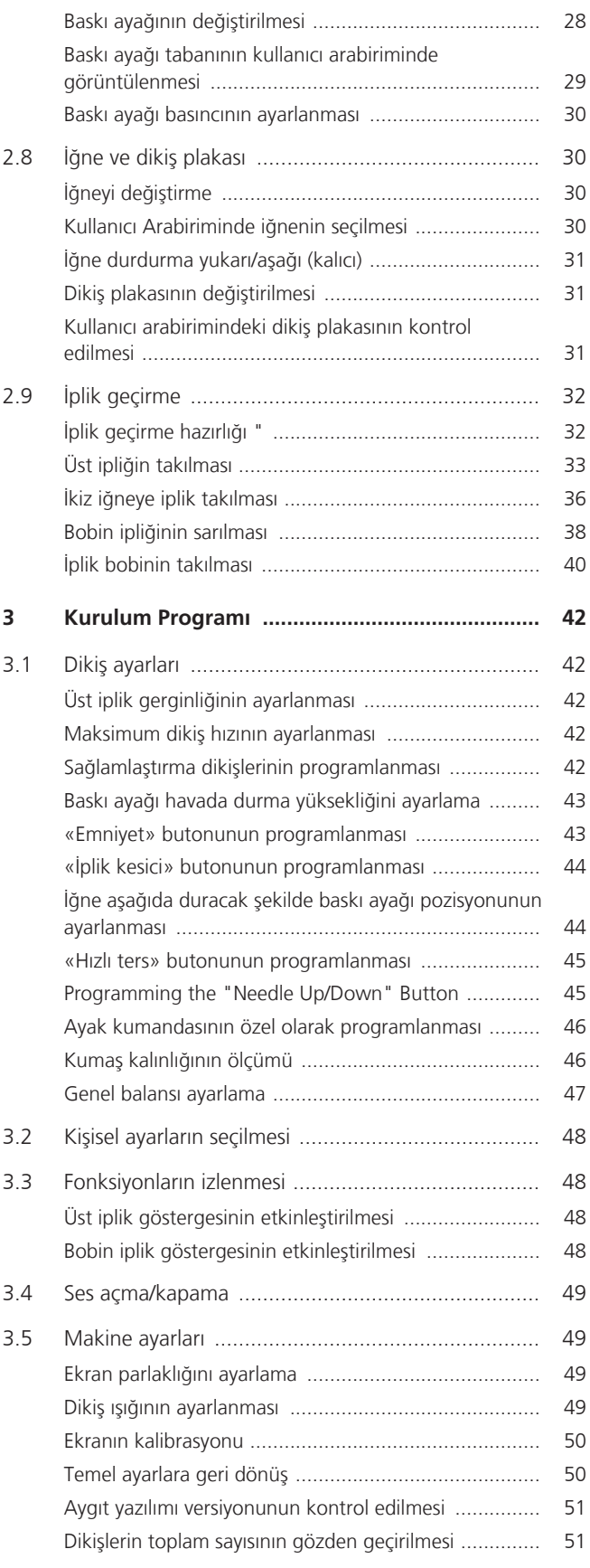

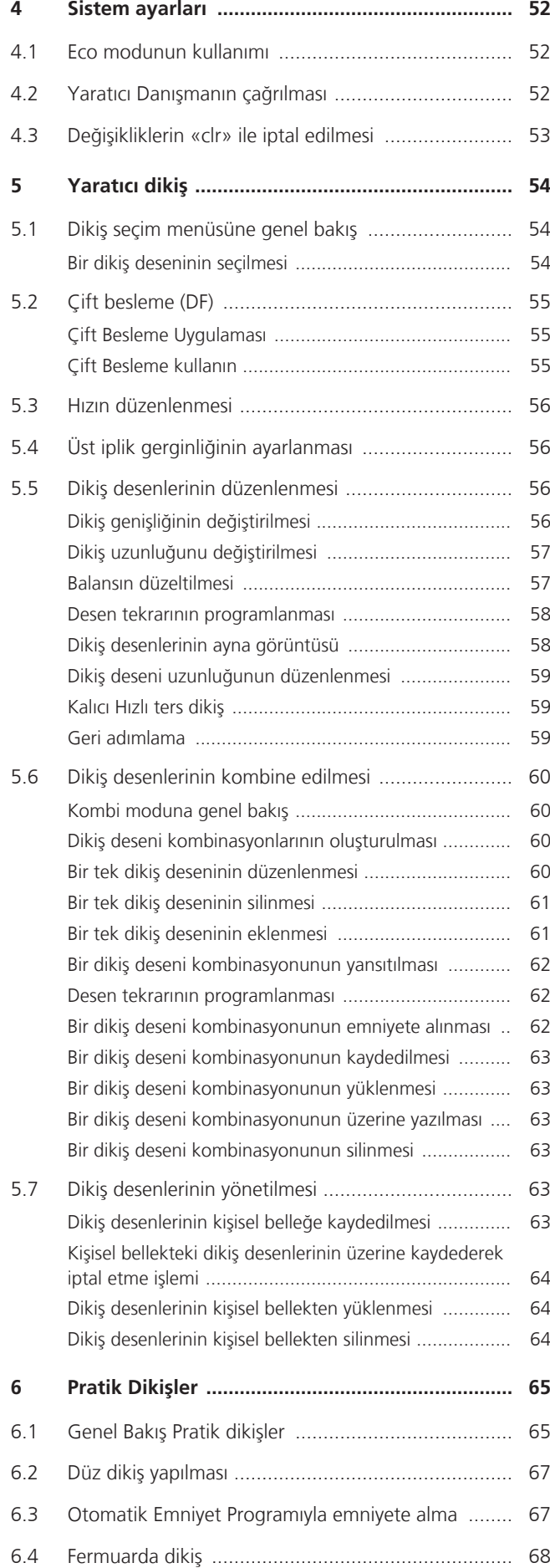

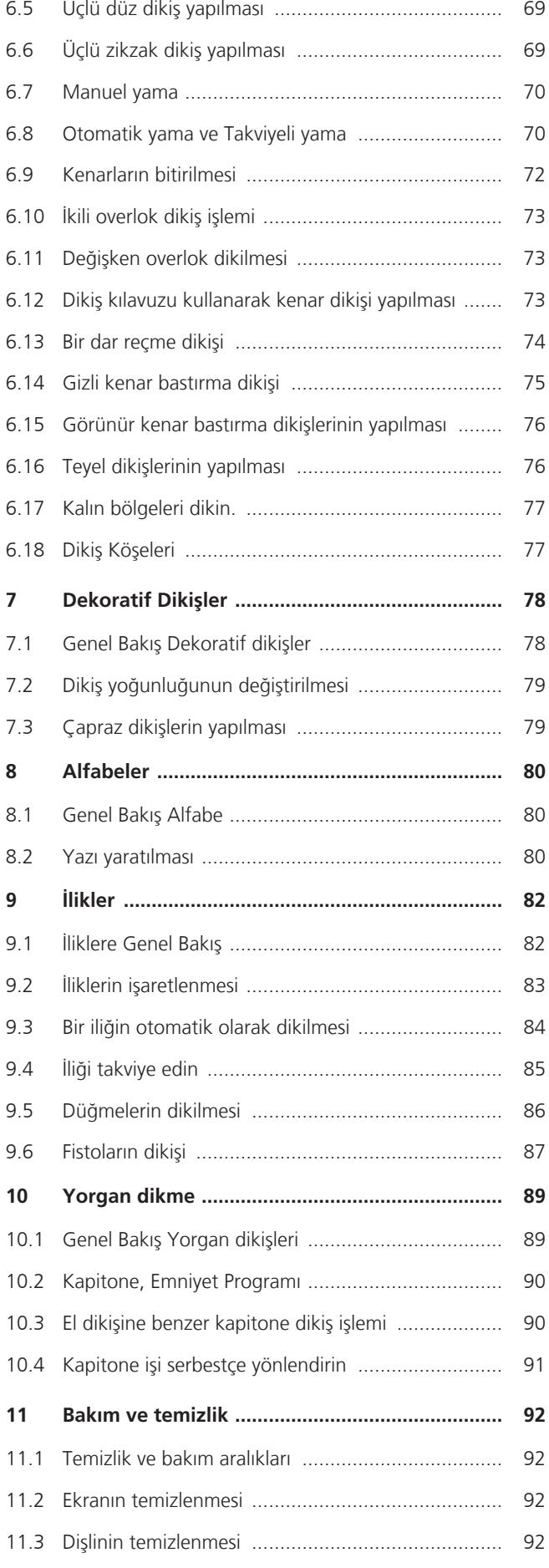

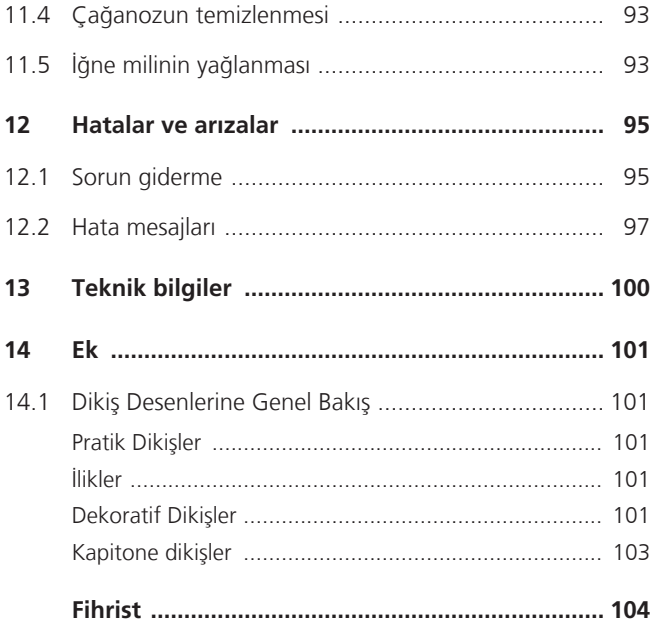

# <span id="page-5-0"></span>**ÖNEMLİ GÜVENLİK TALİMATLARI**

Makinenizi kullanırken, lütfen aşağıdaki temel güvenlik talimatlarına dikkat edin. Bu makineyi kullanmadan önce kullanım kılavuzunu dikkatle okuyun.

# **TEHLİKE**

Elektrik çarpmasına karşı korunmak için aşağıdaki talimatlara uyulmalıdır.

- Güç kaynağına bağlıyken makineyi asla gözetimsiz bırakmayın.
- Kullanımdan hemen sonra ve temizlemeden önce makineyi kapatın ve güç kablosunu prizden çekin.

Yaralanmalara karşı korunmak için aşağıdaki talimatlara uyulmalıdır.

- Optik aletlerle (örneğin büyüteç) doğrudan LED lambaya bakmayın.
- LED lamba hasarlı veya kusurluysa, LED lambayı yerel yetkili BERNİNA bayinize kontrol ettirin veya tamir ettirin.
- İğne bölgesinde çalışmadan önce makineyi kapatın.
- Makineyi çalıştırmadan önce tüm kapakları kapatın.

## **UYARI**

Yanma, yangın, elektrik çarpması veya kişilerin yaralanması riskini azaltmak için aşağıdaki talimatlara uyulmalıdır.

#### **Genel durumlar**

• Bu makineyi sadece bu kitapçıkta açıklanan amaçlar doğrultusunda kullanın.

#### **Çalışma ortamı**

- Makineyi dış mekanda kullanmayın.
- Makineyi sadece kuru odalarda kullanın.
- Makineyi nemli bir alanda kullanmayın.
- Makineyi aerosol ürünlerin (sprey) kullanıldığı odalarda kullanmayın.
- Makineyi havasız odalarda kullanmayın.

#### **Teknik şartlar**

- Makineyi asla nemliyken kullanmayın.
- Eğer düzgün çalışmıyorsa makineyi kullanmayın.
- Bir kablo veya fiş hasarlıysa makineyi kullanmayın.
- Düşürülmüşse, hasar görmüşse veya suya düşmüşse makineyi kullanmayın.
- Makine hasarlıysa veya düzgün çalışmıyorsa, yerel yetkili BERNİNA bayinize makineyi kontrol ettirin veya tamir ettirin.
- Makinenin tüm havalandırma deliklerini ve ayak pedalını tiftik, toz ve bez parçalarından uzak tutun.
- Havalandırma delikleri tıkalıysa makineyi kullanmayın.

#### **Aksesuarlar ve Malzemeler**

- Yalnızca üretici tarafından önerilen aksesuarları kullanın.
- Daima orijinal bernette Dikiş Plakasını kullanın. Yanlış bir dikiş plakası iğnenin kırılmasına neden olabilir.
- Yalnızca iyi kalitede düz iğneler kullanın. Bükülmüş veya hasarlı iğneler iğnenin kırılmasına neden olabilir.
- Bu makine çifte yalıtımlıdır (ABD, Kanada ve Japonya hariç). Sadece aynı yedek parçaları kullanın. Çifte yalıtımlı ürünlerin servis işlemiyle ilgili talimatlara bakın.
- Makineyi yağlamak için yalnızca önerilen bernetteyağı kullanın.

#### **Güvenlik talimatları**

• Makine çalıştırılırken tüm koruyucu parçalar yerinde olmalı ve tüm kapaklar kapatılmalıdır.

#### **Uygun kullanım**

- Makinenin temizliği ve bakımı, kendilerine uygun şekilde talimat verilmesi kaydıyla, makine sekiz yaşından büyük çocuklar veya fiziksel, duyusal veya zihinsel becerileri eksik kişiler tarafından veya yeterli deneyimden ve bilgiden yoksun kişiler tarafından yapılabilir.
- Ayrıca, bu kişiler makine ile çalışırken gözetim altında tutulmalı ve/veya makinenin güvenli çalışmasını bilmeli ve ortaya çıkabilecek tehlikelerin farkında olmalıdır.
- Çocuklar makine ile oynamamalıdır.
- Makine çocuklar tarafından veya çocukların yanında çalıştırılırken özel dikkat gösterilmelidir.
- Makineyi yalnızca verilen güç kablosuyla kullanın.
- ABD ve Kanada için güç kablosu (elektrik fişi NEMA 1-15) yalnızca maksimum 150 volt-toprak besleme voltajı için kullanılabilir.
- Bu makineyi yalnızca ürünle birlikte verilen tipte FC-210ayak pedalı ile kullanın.
- Makinenin açıklıklarından içeriye herhangi bir şey sokmayın.
- Pedalın üzerine herhangi bir nesne koymayın.
- Dikiş yaparken kumaşı nazikçe yönlendirin. Kumaşın çekilmesi ve itilmesi iğnenin kırılmasına neden olabilir.
- Parmaklarınızı bütün hareketli parçalardan uzak tutun.
- İğne bölgesine özellikle dikkat edilmelidir.
- İğne alanındaki faaliyetler için iğneye iplik geçirmek, iğneyi değiştirmek, ilmek yapıcıya iplik geçirmek veya baskı ayağını değiştirmek gibi - makineyi kapatın.
- Kapatmak için güç anahtarını «0» konumuna getirin.
- Koruyucu kapaklar çıkarıldığında, makine yağlandığında veya bu kullanım kılavuzunda belirtilen diğer temizlik ve bakım işlemleri yapıldığında, makineyi kapatın ve elektrik fişini prizden çekin.
- Fişi çekerek prizden çıkarın. Kablodan çekmeyin.

## <span id="page-8-0"></span>**Önemli bilgiler**

#### **Dijital kullanım kitabının kullanımı**

Kısa kullanım kılavuzu makinenin bir parçasıdır.

- Makinenin kısa kullanım kılavuzu makinenin yakınında uygun bir yerde saklayın ve referans için hazır bulundurun.
- Ayrıntılı bir kullanım kılavuzu web adresinden www.bernette.com indirilebilir.
- Makineyi üçüncü bir şahsa verirken, makinenin kısa kullanım kılavuzunu da verin.

#### **Amaca uygun kullanım**

bernette makineniz evde kullanım için düşünülmüş ve tasarlanmıştır. Bu kullanım kılavuzunda açıklandığı gibi kumaşların ve diğer malzemelerin dikilmesi için tasarlanmıştır. Başka herhangi bir kullanıma uygun değildir. BERNİNA, uygunsuz kullanımdan kaynaklanan sonuçlardan sorumluluk kabul etmez.

#### **Ekipman ve teslimat kapsamı**

Örnek resimler, bu kullanım talimatlarında açıklama amacıyla kullanılmıştır. Bu nedenle resimlerde gösterilen makineler ve gösterilen aksesuarlar makinenizle birlikte verilen gerçek öğelerle her zaman eşleşmez. Verilen aksesuar, teslimat ülkesine bağlı olarak değişiklik gösterebilir. Belirtilen veya gösterilen ve teslimat kapsamına dahil olmayan aksesuarlar bir BERNİNA uzman bayisinden özel aksesuar olarak satın alınabilir. Diğer aksesuarları <https://www.bernina.com> adresinde bulabilirsiniz.

Teknik nedenlerle ve ürünü daha da geliştirmek amacıyla, önceden bilgi verilmeden, herhangi bir zamanda makine donanımında ve teslimat kapsamında değişiklik yapılabilir.

#### **Çifte yalıtımlı ürünlerin servis işlemi**

Bir çifte yalıtımlı üründe, topraklama yerine iki yalıtım sistemi sağlanır. Bir çifte yalıtımlı üründe topraklama aracı yoktur ve ürüne bir topraklama aracı ilave edilmemelidir. Bir çifte yalıtımlı ürünün servis işlem aşırı özen ve sistem konusunda bilgi gerektirir ve sadece kalifiye servis personeli tarafından gerçekleştirilmelidir. Servis ve tamir için sadece orijinal parçalar kullanılmalıdır.Çifte yalıtımlı ürün, aşağıdaki ibarelere belirtilir: «Çifte yalıtım» veya «çifte yalıtılmış».

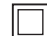

Sembolü de ürün üzerinde gösterilebilir.

#### **Çevre Koruma**

BERNINA çevrenin korunmasını taahhüt etmiştir. Ürün tasarımımızı ve imalat teknolojimizi sürekli iyileştirerek ürünlerimizin çevre üzerindeki etkisini en aza indirmeye çalışıyoruz.

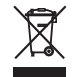

Makine, üzeri çizilmiş çöp kutusunun sembolü ile etiketlenmiştir. Bu, makinenin artık gerekli olmadığında evsel atıklarla birlikte atılmaması gerektiği anlamına gelir.Yanlış bertaraf, tehlikeli maddelerin yeraltı sularına ve dolayısıyla gıda zincirimize girmesine ve sağlığımıza zarar vermesine neden olabilir.

Makine, atık elektrikli ve elektronik ekipman için yakındaki bir toplama noktasına veya makinenin yeniden kullanımı için bir toplama noktasına ücretsiz olarak iade edilmelidir. Toplama noktaları hakkında bilgi yerel yönetiminizden alınabilir. Yeni bir makine alırken, satıcı eski makineyi ücretsiz olarak geri almak ve uygun şekilde bertaraf etmekle yükümlüdür.

Makine kişisel veriler içeriyorsa, makineyi iade etmeden önce verileri kendiniz silmekle sorumlusunuz.

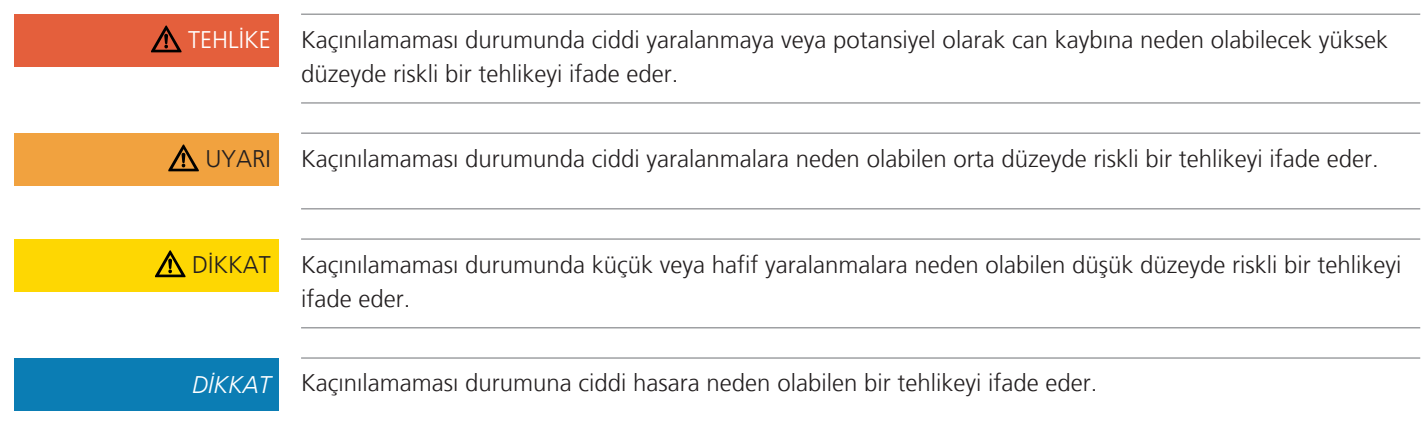

## **Sembollerin açıklaması**

## <span id="page-10-0"></span>**bernette makinem**

## <span id="page-10-1"></span>**1.1 Makineye Genel Bakış**

<span id="page-10-2"></span>**Ön kontroller üstten görünüm**

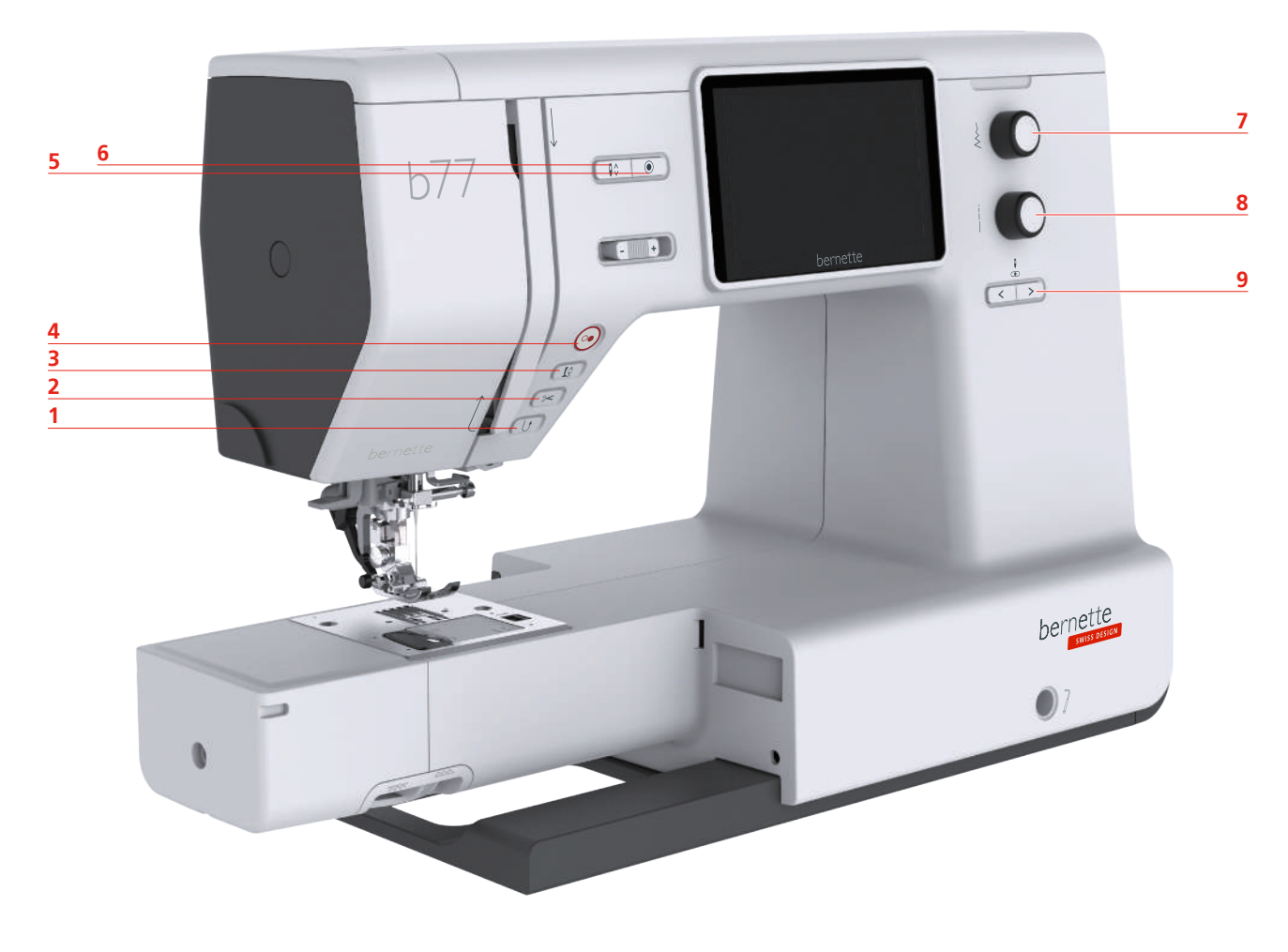

- 
- 
- 
- Başlatma/Durdurma 9 İğne sol/sağ
- Sabitleme
- Hızlı ters dikiş 6 İğne yukarı/aşağı
- İplik kesici 7 Üst Çok fonksiyonlu düğme
- Baskı ayağı yukarı/aşağı 8 Alt Çok fonksiyonlu düğme
	-

#### **İşlem butonları**

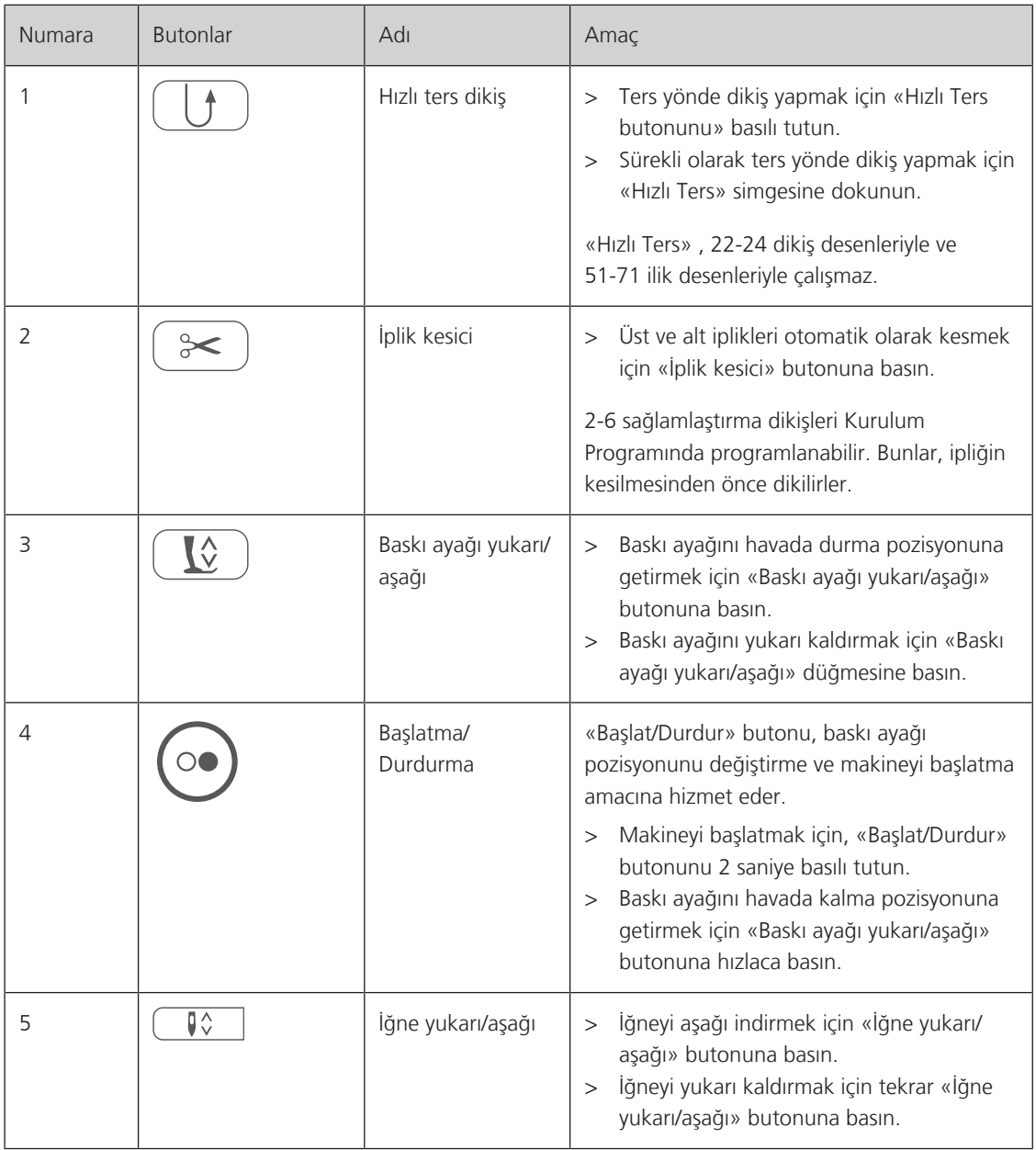

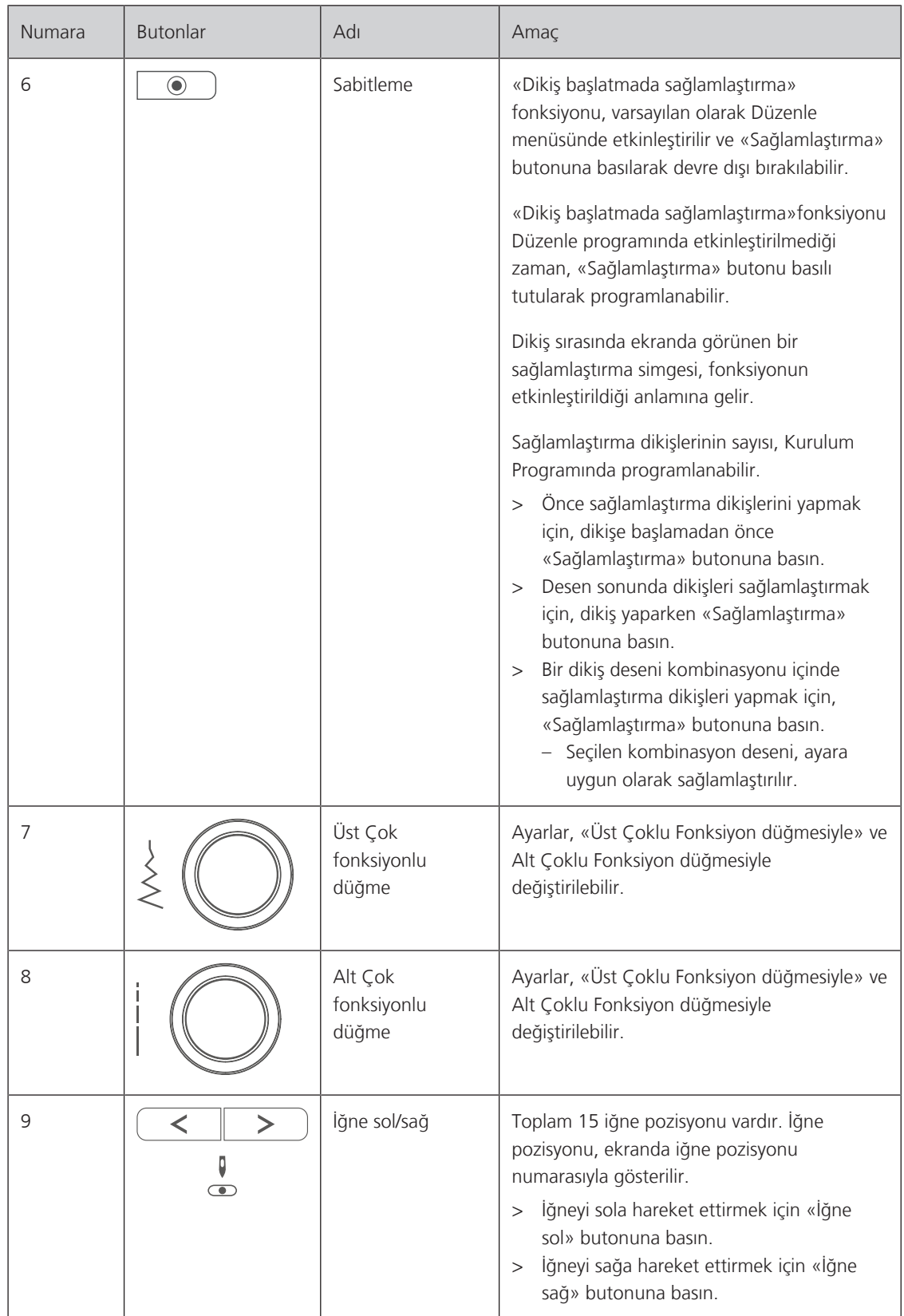

## <span id="page-13-0"></span>**Ön üstten görünüm**

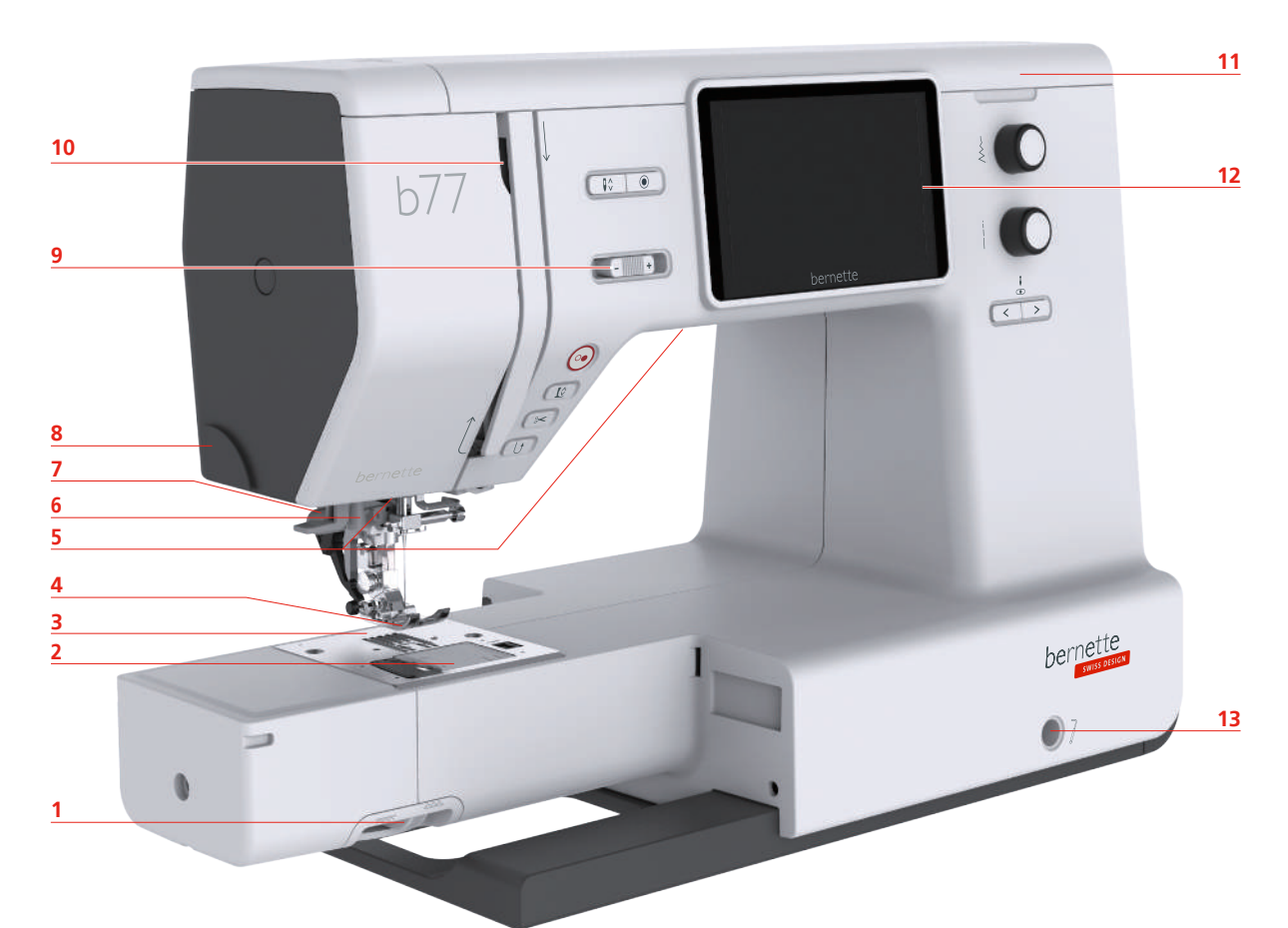

- Dişli kolu 8 İplik kesici
- 
- 
- 
- Dikiş lambası 12 LCD Ekran
- 
- 
- 
- Dikiş plakası kapağı 9 Kaydırma Hızı Kontrolü
- Dikiş plakası 10 İplik alma kolu
- Baskı ayağı 11 Üst kapak
	-
- Otomatik iplik takıcı 13 Serbest Kol Sistemi için Bağlantı
- İlik kolu 14 Dikiş masası ve aksesuar kutusu

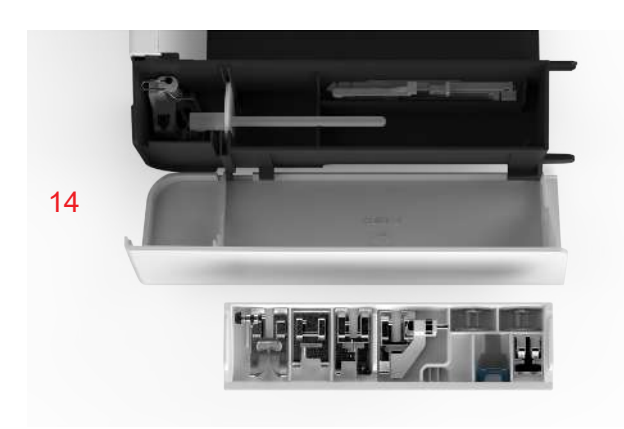

<span id="page-14-0"></span>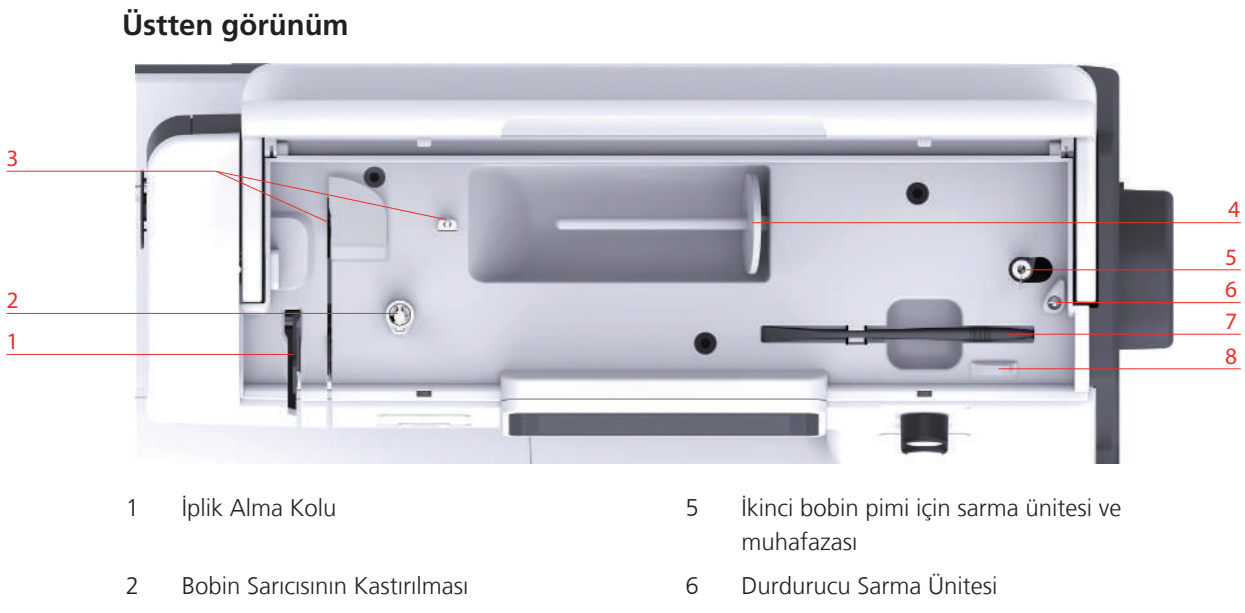

4 Makara pimi 8 iplik Kesici

<span id="page-14-1"></span>**Arkaya genel bakış**

- İplik Kılavuzu 7 Dokunmatik Ekran Kalemi
	-

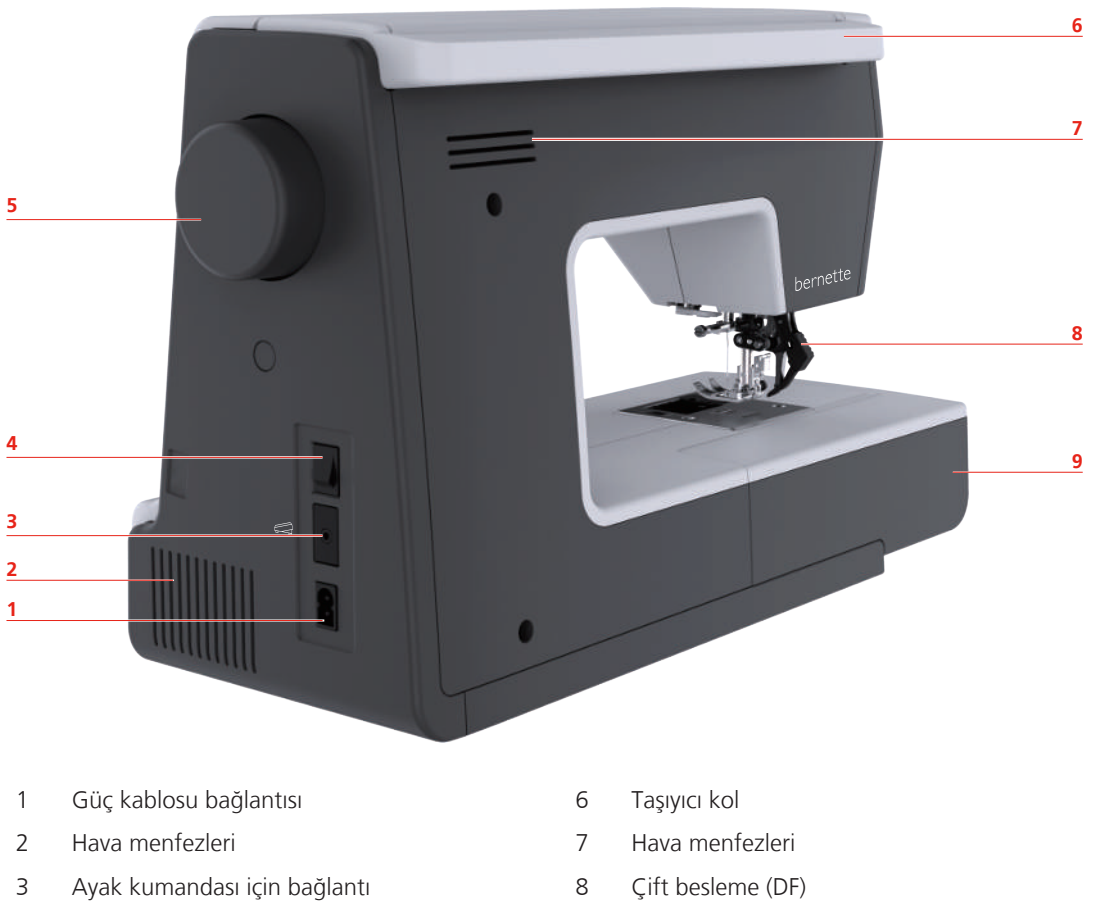

- 
- Volan
- 
- Güç anahtarı 9 Dikiş masası ve aksesuar kutusu

## <span id="page-15-0"></span>**1.2 Aksesuar**

#### <span id="page-15-1"></span>**Birlikte verilen aksesuarlar**

Aksesuarlara ilişkin ek bilgi için www.mybernette.com/accessories adresini ziyaret edin.

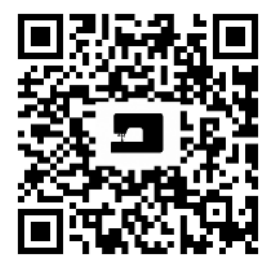

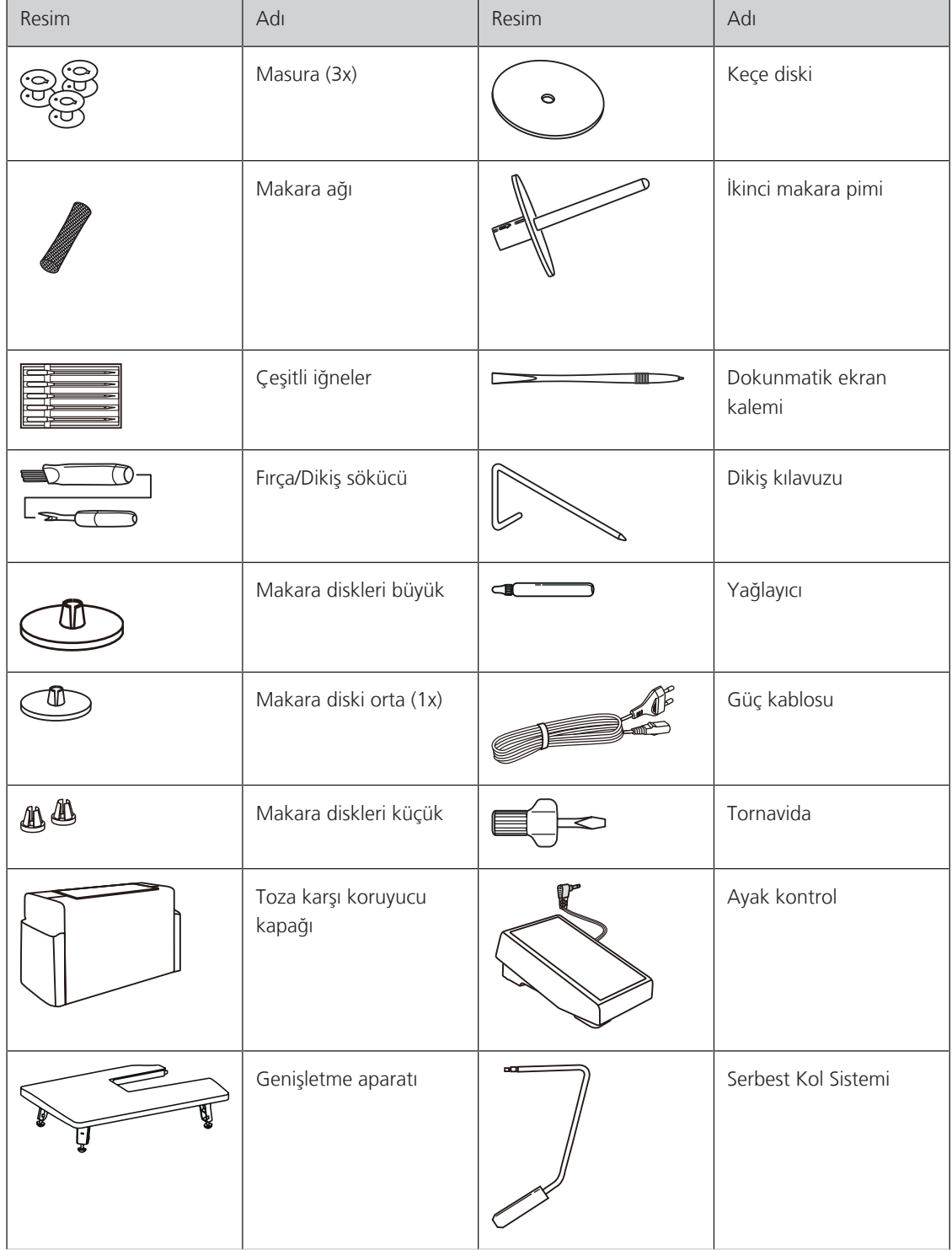

## **Baskı ayaklarına genel bakış**

<span id="page-16-0"></span>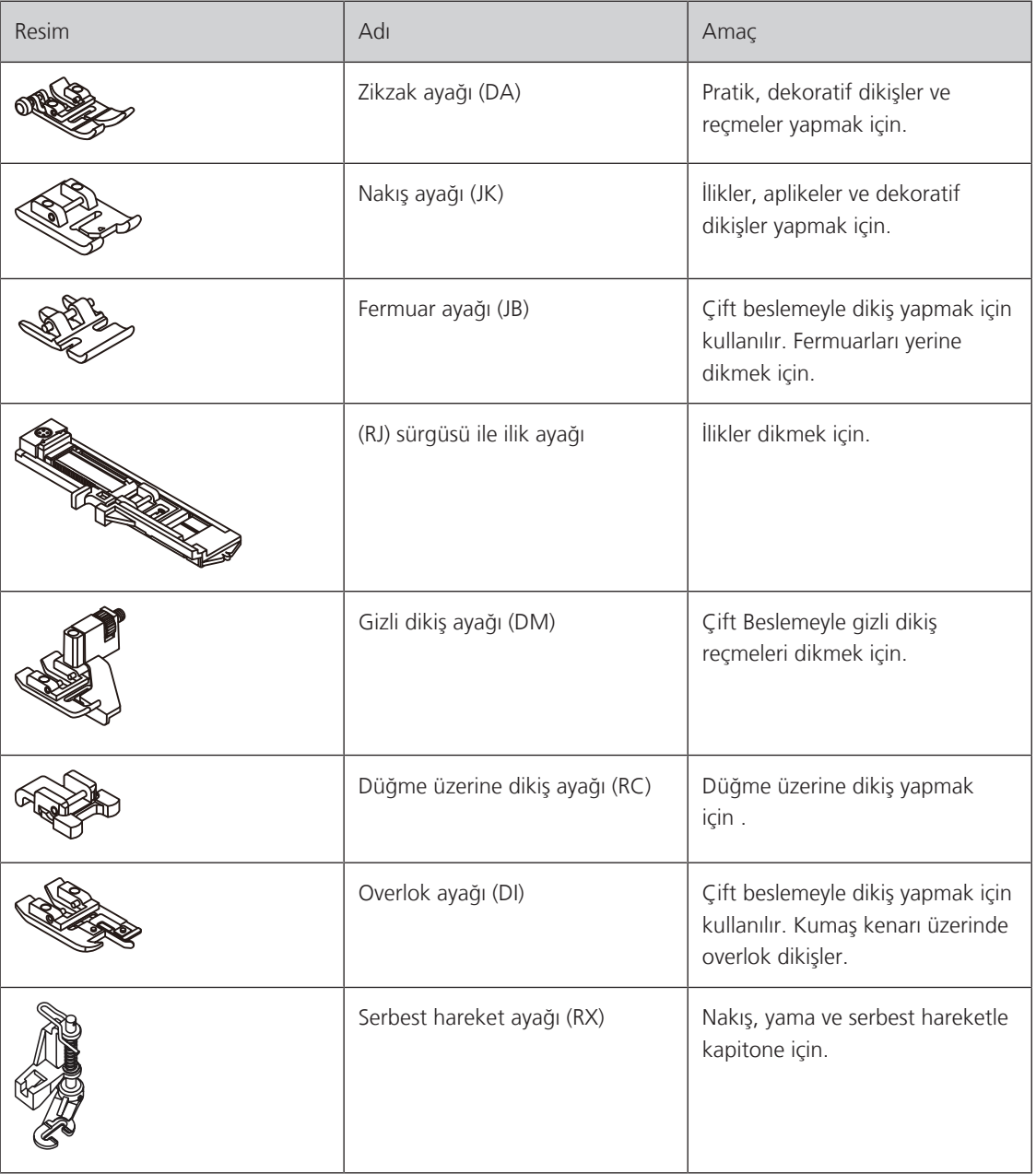

<span id="page-17-1"></span>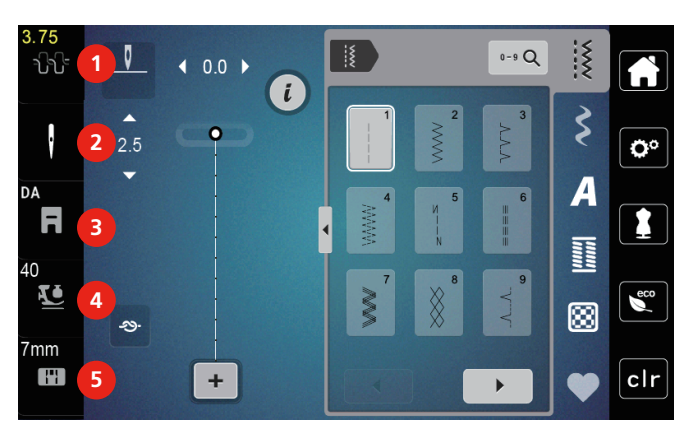

## <span id="page-17-2"></span><span id="page-17-0"></span>**1.3 Kullanıcı Arabirimine genel bakış Fonksiyonlara/Görsel bilgilere genel bakış**

- 
- 
- <span id="page-17-3"></span>3 Baskı ayağı göstergesi
- 1 Üst iplik gerilimi alanan sahijinin ku sahijinin 4 Baskı ayağı basıncı
- 2 İğne seçimi 5 Dikiş plakası seçimi

#### **Fonksiyonlara Genel Bakış ve Görünümler**

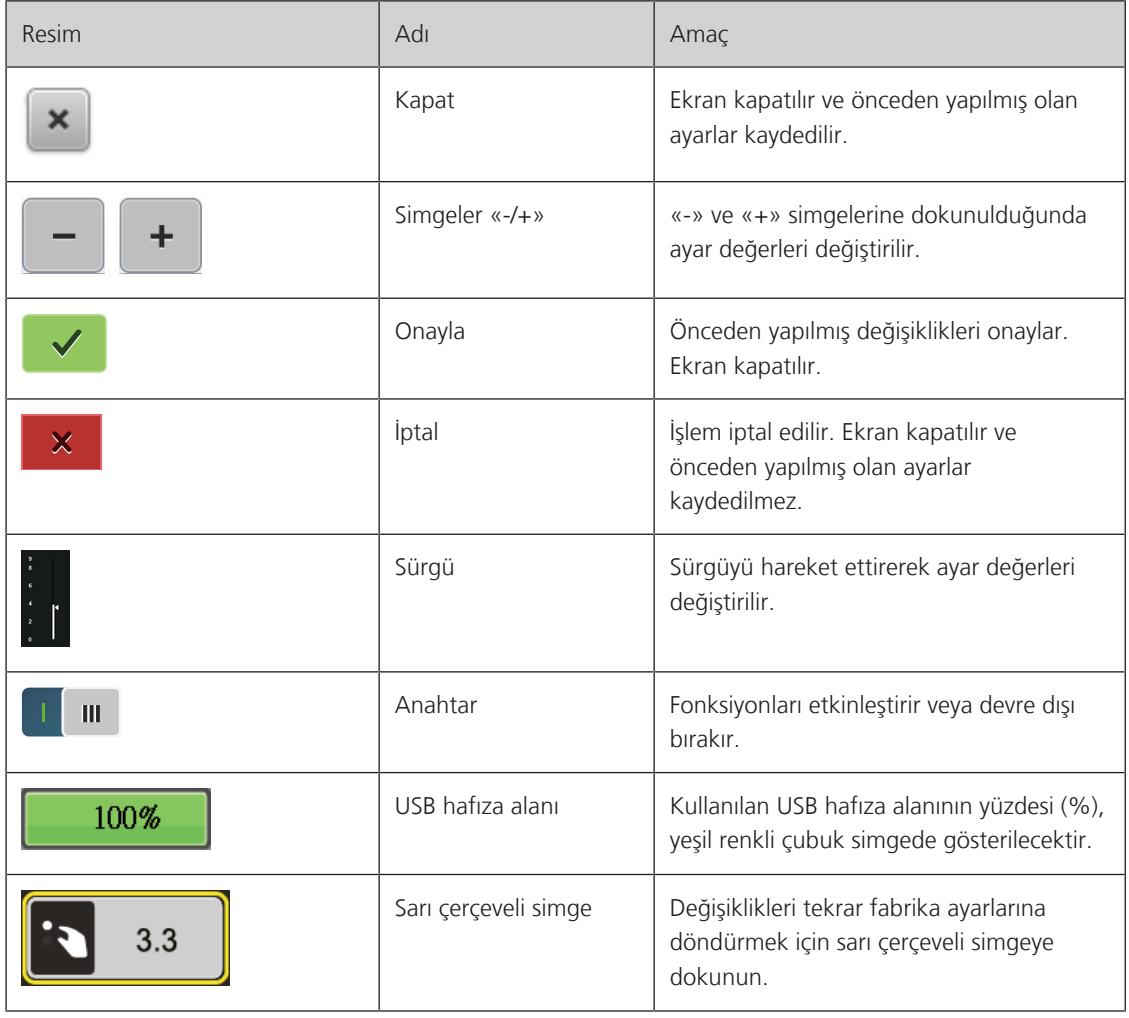

## <span id="page-18-0"></span>**1.4 İğne, İplik, Kumaş**

 İğne zamanla aşınır. Bu nedenle iğnenin düzenli olarak değiştirilmesi gerekir. Sadece mükemmel bir uç iyi bir dikiş sonucu verir. Genel olarak şu söylenebilir: İplik ne kadar inceyse, iğne o kadar incedir. Fotoğrafta gösterilen iğneler, makineye göre standart veya isteğe bağlı aksesuardırlar.

- İğne boyutu 70, 75: Hafif kumaşlar için.
- İğne boyutları 80, 90: orta kumaşlar için.
- <span id="page-18-1"></span>• İğne boyutları 100: ağır kumaşlar için.

#### **İğnelere genel bakış**

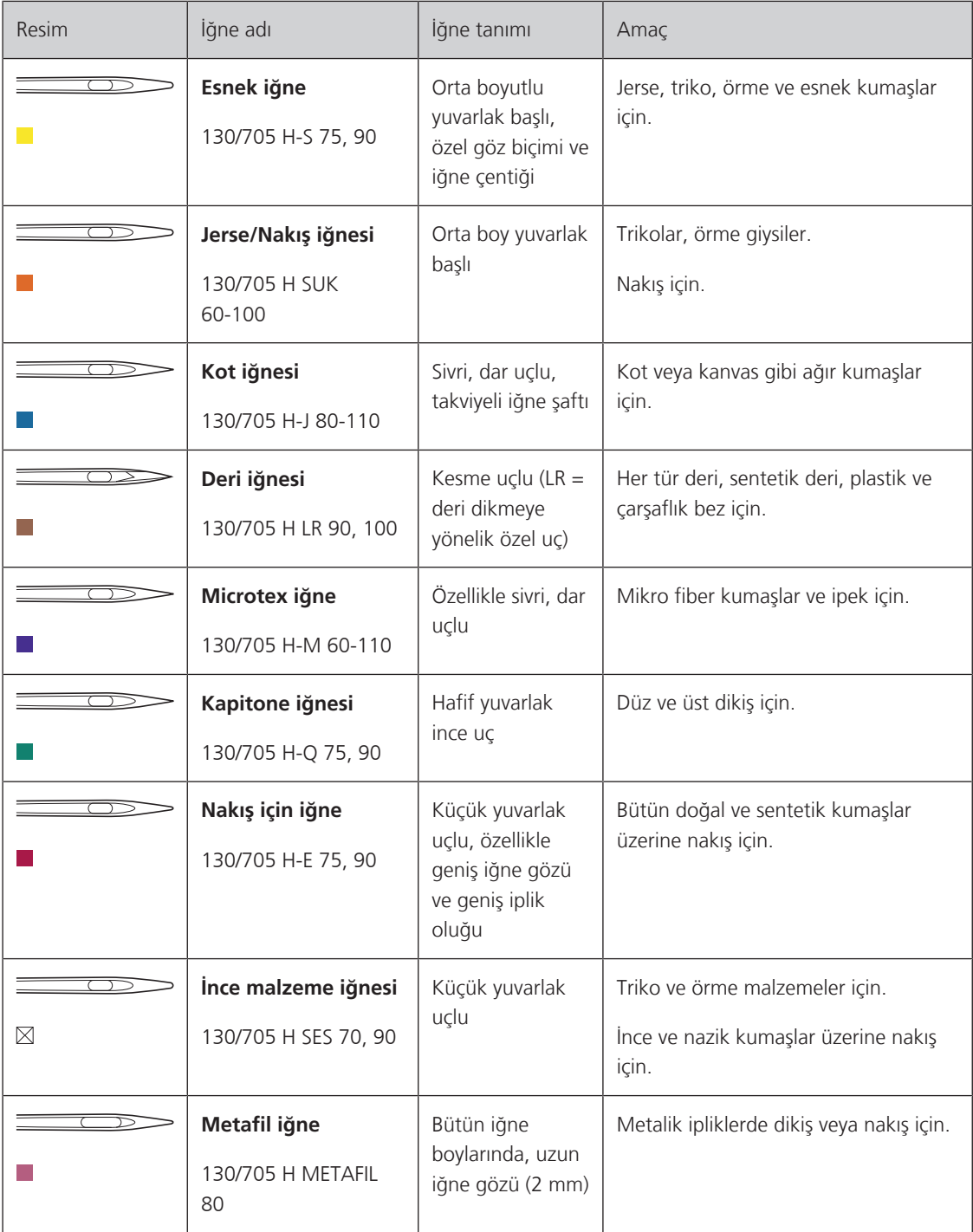

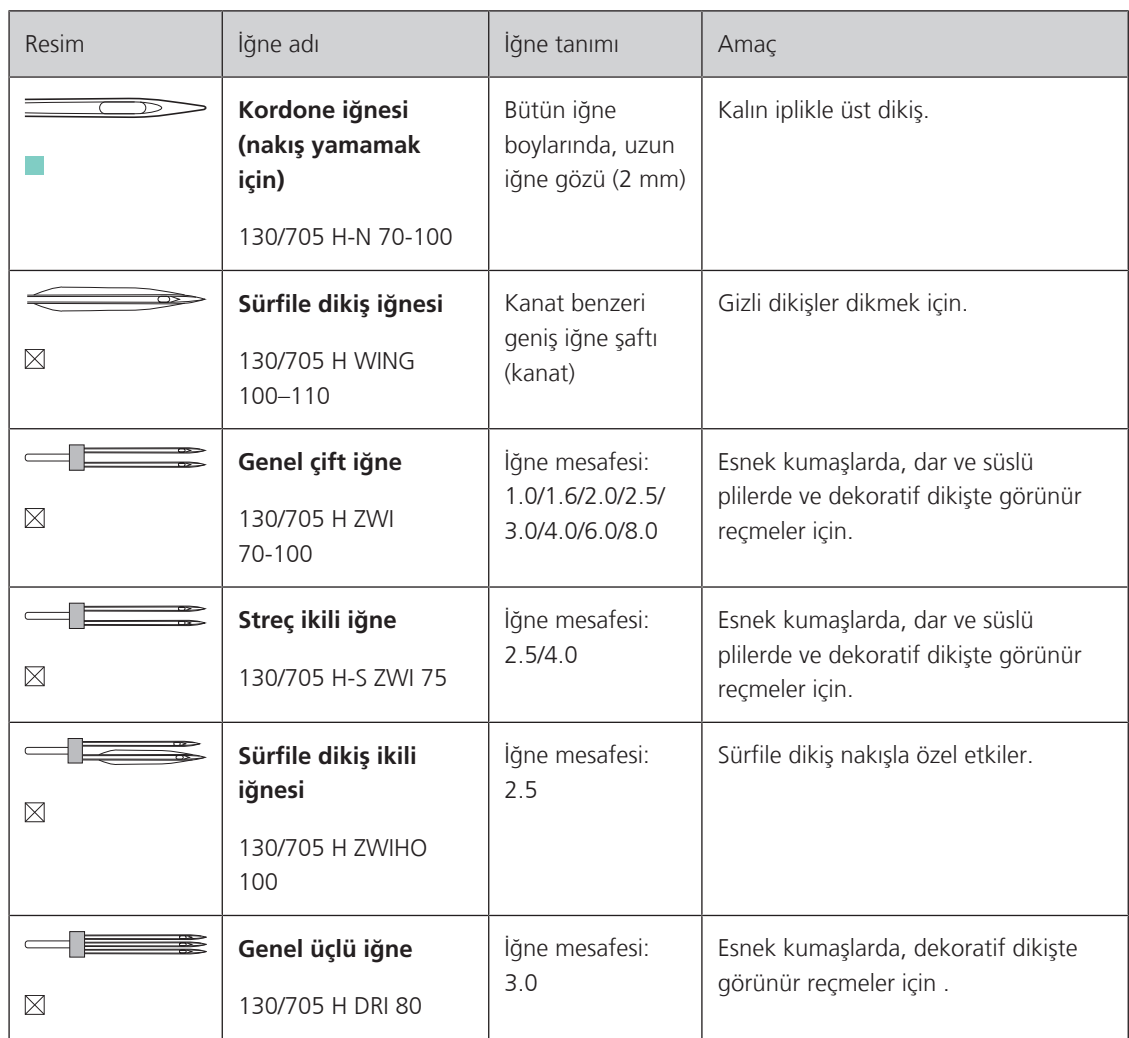

## <span id="page-19-0"></span>**İğne açıklaması için örnek**

Ev makinelerinin en yaygını olan 130/705, aşağıdaki bir Jerse/Streç iğneyle açıklanıyor.

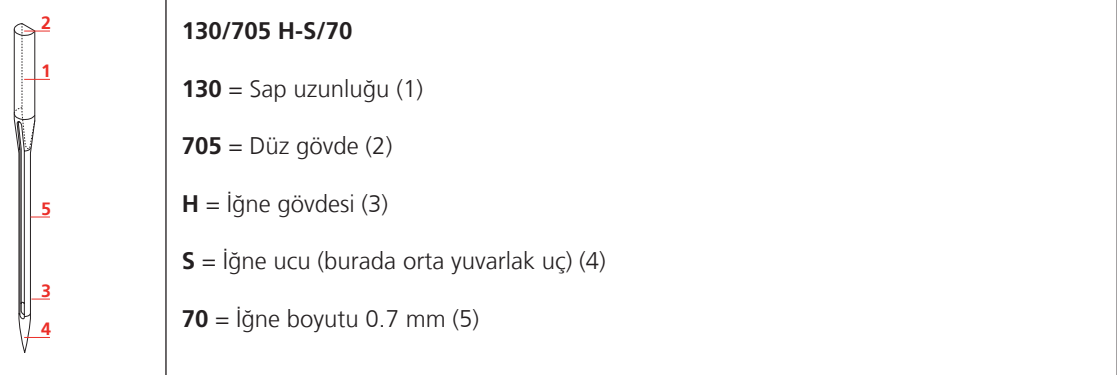

#### <span id="page-20-0"></span>**İplik seçimi**

Mükemmel bir dikiş sonucu için, iplik ve kumaş kalitesi önemli bir rol oynar.

İyi dikiş sonucu verecek kaliteli iplikler satın almanızı tavsiye ediyoruz.

- Pamuk iplikleri, bir doğal elyaf olma avantajına sahiptirler ve bu nedenle pamuklu kumaşların dikilmesi için bilhassa uygundurlar.
- Merserize pamuk iplikler, yıkamada kaybolmayan hafif bir parıltıya sahiptirler.
- Polyester iplikler, yüksek gerilme direncine sahiptirler ve özellikle renkleri atmaz.
- Polyester iplikler daha esnektirler ve güçlü ve esnek bir dikiş gerektiğinde tavsiye edilirler.
- Suni ipek iplikler doğal elyaflardan yapılır ve parlak bir parıltıya sahiptirler.
- <span id="page-20-1"></span>• Suni ipek iplikler, dekoratif dikişler için uygundurlar ve daha güzel bir etki yaratırlar.

#### **İğne/iplik kombinasyonu**

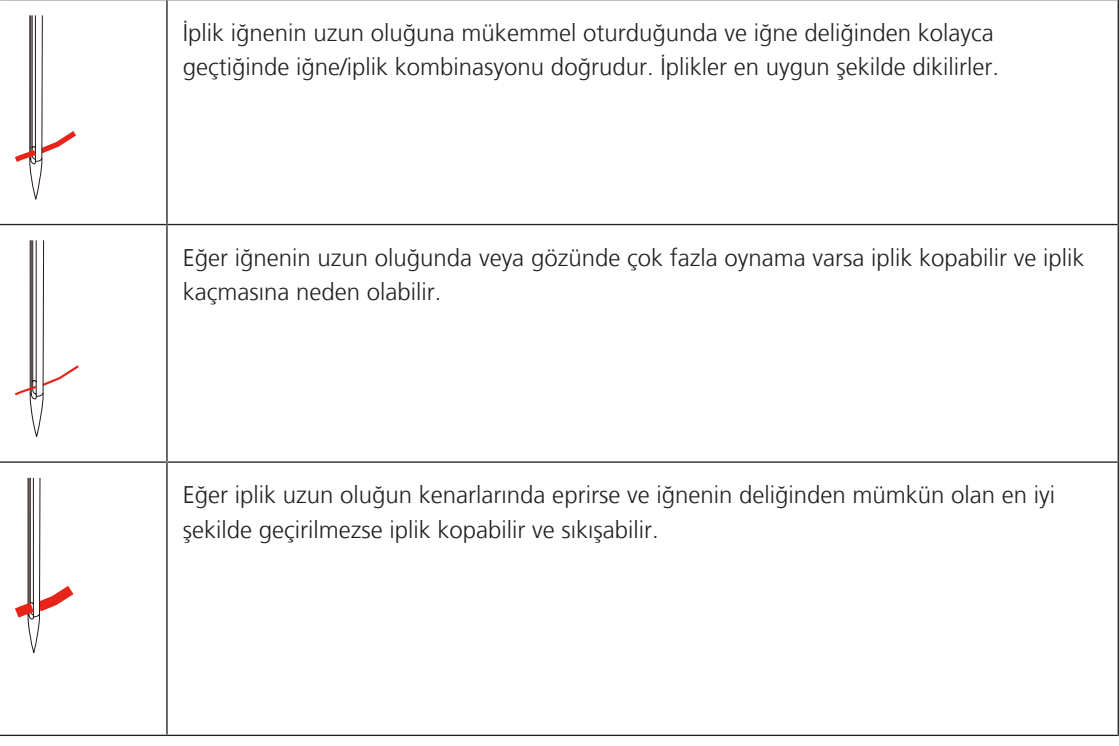

## <span id="page-21-0"></span>**2 Dikişe hazırlık**

#### <span id="page-21-1"></span>**2.1 Bağlantı ve Açma**

#### <span id="page-21-2"></span>**Makinenin bağlanması**

Makinenin güvenli bir şekilde çalışmasını sağlamak için sadece verilen elektrik kablosu kullanılabilir. Temin edilen güç kablosu, kullanım ülkesinde geçerli olan voltaj aralığı için tasarlanmıştır. Makine, menşe ülke dışında bir ülkede kullanılacaksa, o ülkeye uygun güç kablosu Yetkili BERNİNA bayisinden alınmalıdır.

ABD ve Kanada için güç kablosunun polarize bir fişi vardır (bir uç diğerinden daha geniştir). Elektrik çarpması riskini azaltmak için, bu fiş bir kutuplu prize sadece bir şekilde girecek tarzda tasarlanmıştır. Fiş prize uymuyorsa, fişi ters çevirin ve prize takın. Eğer prize yine oturmazsa, uygun bir priz takması için kalifiye bir elektrikçi çağırın. Fişi hiçbir şekilde değiştirmeyin.

> Güç kablosunun cihaz konektörünü makinenin güç kablosu bağlantısına sokun.

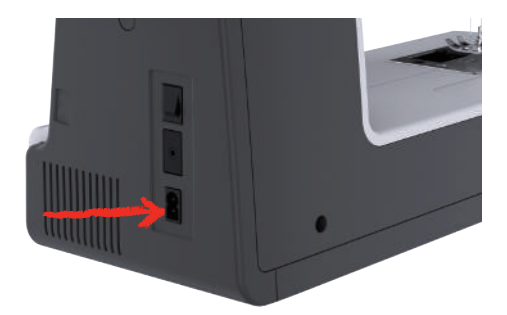

> Güç kablosunun elektrik fişini prize takın.

#### <span id="page-21-3"></span>**Güç kablosunun kullanımı (yalnızca ABD/Kanada)**

Makinede polarize fiş vardır (bir kontak diğerinden daha geniştir).Elektrik çarpması riskini azaltmak için, fiş sokete yalnızca bir şekilde takılabilir.Fiş sokete uymuyorsa, fişi çevirin.Hala uymuyorsa, uygun bir priz takmak için bir elektrikçiye başvurun.Fişi hiçbir şekilde değiştirmeyin.

#### <span id="page-21-4"></span>**Ayak kontrolünün bağlanması**

Ayak pedalının kablosu alt tarafına sarılmıştır.

> Ayak pedalının kablosunu istenilen uzunlukta açın ve ayak pedalının kablo tutucularına sabitleyin.

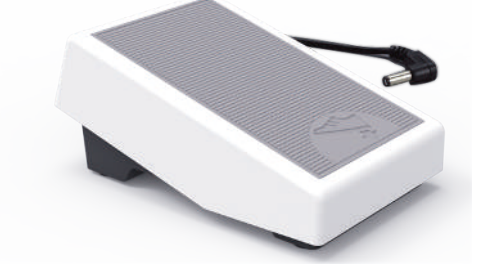

> Kablonun fişini makinenin ayak pedalı soketine takın.

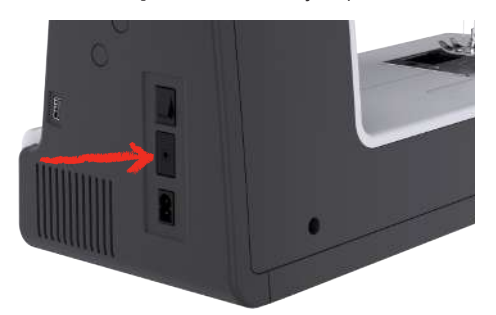

- > Ayak pedalını masanın altına yerleştirin.
- > Kablo çok uzunsa, fazla uzunluğu toplayın ve ayak pedalının kablo tutucularına sabitleyin.

#### <span id="page-22-0"></span>**Serbest Kol Sisteminin diz kaldırıcıya takın**

Baskı ayağı, Serbest Kol Sistemiyle kaldırılabilir ve indirilebilir. Aplikeler, kırk yama ve kapitone yaparken dizle kaldırıcı işinizi son derece kolaylaştırabilir; çünkü dizinizle baskı ayağını kontrol ederken kumaşı idare edebilmenize olanak sağlar.

- > Diz kaldırıcıyı makinenin önündeki açıklığa yerleştirin.
- > Diz kaldırıcının dizle çalıştırılabilmesi için oturma yüksekliğinizi ayarlayın.

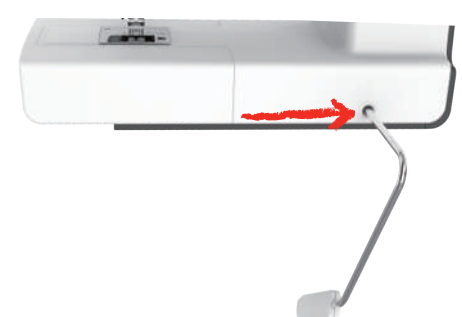

#### **Makinenin açılması**

> Güç Anahtarını «I» konumuna getirin.

<span id="page-22-1"></span>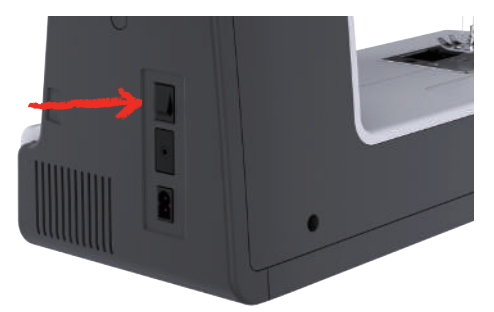

#### <span id="page-23-0"></span>**Dokunmatik ekran kaleminin takılması**

> Dokunmatik ekran kalemini üst tutucuya yerleştirin.

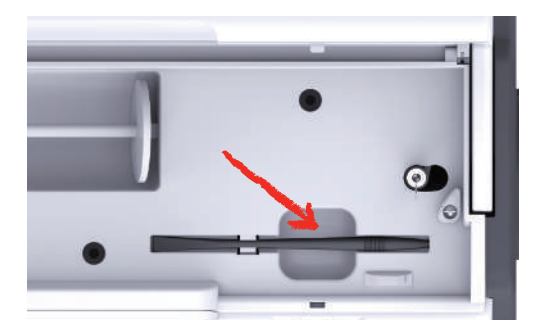

#### <span id="page-23-1"></span>**Hızın ayak pedalıyla ayarlanması**

Dikiş hızı pedal kullanılarak sürekli olarak ayarlanabilir.

- > Makineyi başlatmak için pedala dikkatlice basın.
- > Daha hızlı dikmek için pedala biraz daha basın.
- > Makineyi durdurmak için pedali bırakın.

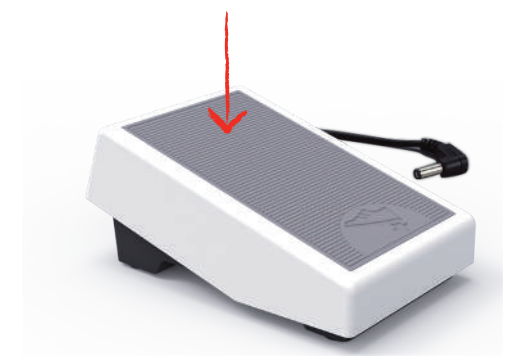

#### <span id="page-23-2"></span>**İğnenin kaldırılması/indirilmesi**

> İğneyi kaldırmak/indirmek için ayak kumandasında tobuğu geriye doğru indirin.

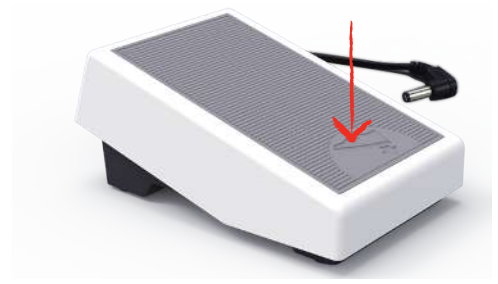

#### <span id="page-23-3"></span>**Ayak kumandasının özel olarak programlanması**

Ayak kumandası ayrı programlanabilir.

#### <span id="page-23-4"></span>**2.2 Makara pimi**

#### <span id="page-23-5"></span>**Yatay makara pimi**

İplik makarasının ve iplik diskinin yerleştirilmesi

Makara diskleri, ipliğin makaradan uygun boşalması için iplik makarasını yerinde tutar.

> Makarayı makara pimine yerleştirin.

> Uygun bir makara diskini, makara diski ile makara arasında hiç açıklık kalmayacak şekilde makaranın üzerine yerleştirin.

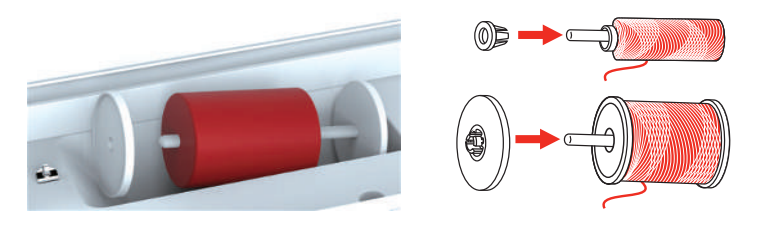

Bir masura ağının kullanılması

Masura ağı, ipliğin ilik masurasından dengeli şekilde boşaltılmasını sağlar ve ipliğin düğümlenmesini ve kopmasını engeller. Makara ağı sadece yatay makara tutucusuyla kullanılır.

> Masura ağını iplik masurasının üzerine çekin.

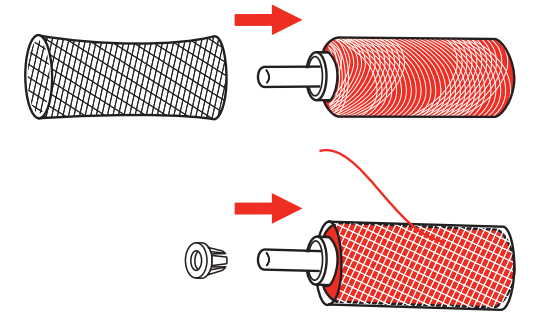

#### <span id="page-24-0"></span>**İkinci makara pimi**

İkinci makara piminin takılması

Birkaç iplikle dikiş yapılırken ikinci makara piminin kullanılması gerekir.

- > İkinci makara pimini, masura sarma biriminin ucuna (1) yerleştirin.
- > Kertiği (2) makara sarma biriminin üzerindeki yayla (3) hizalayın.

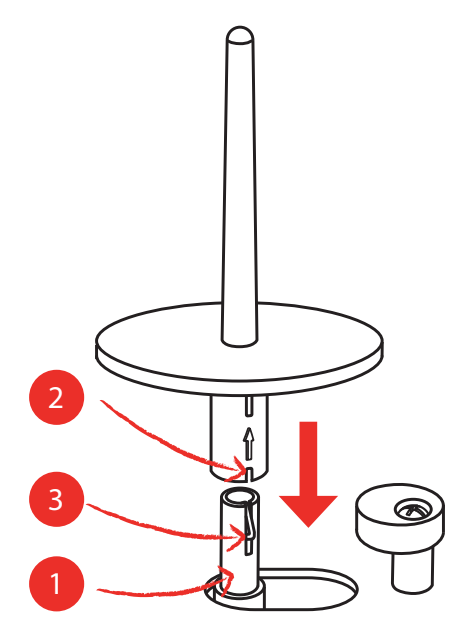

İplik makarasını takın

Keçe diski, ipliğin ikinci makara piminde takılmasını engeller.

> Keçe diskini (1) ikinci makara pimi üzerine yerleştirin.

> İplik makarasını ikinci makara pimi üzerine yerleştirin.

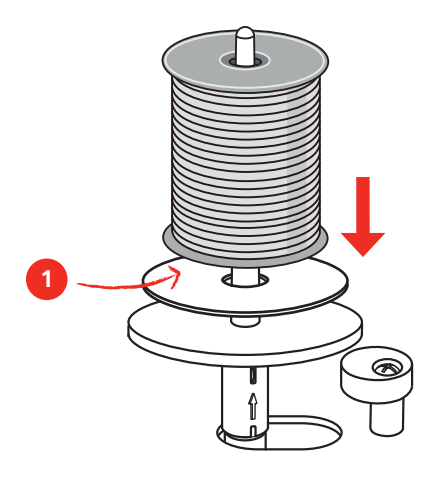

#### <span id="page-25-0"></span>**2.3 Serbest kol**

bernette b77, sağlam tasarlanmış olan ve iğnenin sağ tarafında büyük proje için geniş yer sağlayan bir serbest kol sağlar.

### <span id="page-25-1"></span>**2.4 Dikiş masası ve aksesuar kutusu**

Dikiş masası bir aksesuar kutusu olarak kullanılır .

> Dikiş masasını çıkarmak için, dikiş masasını soldaki kulpundan tutun ve ok yönünde çekin.

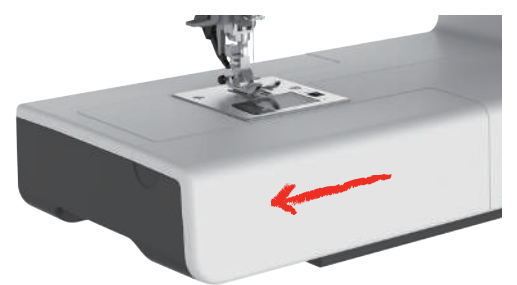

- > Aksesuar kutusunu açmak için, kapağı kendinize doğru yatırın.
- > Aksesuar kutusunu kapatmak için, kapağı yerine oturup tık sesi gelinceye kadar geriye doğru yatırın.

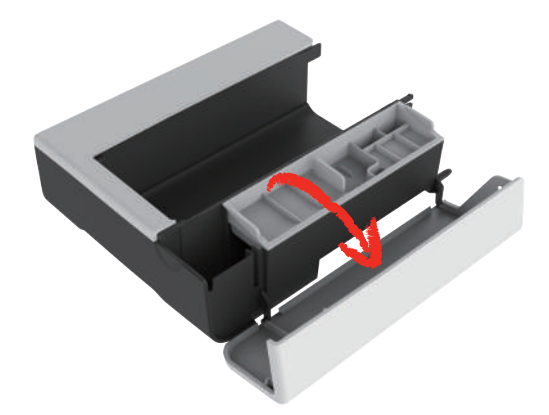

## <span id="page-26-0"></span>**2.5 Dişli tutucusunun Kaldırılması veya İndirilmesi**

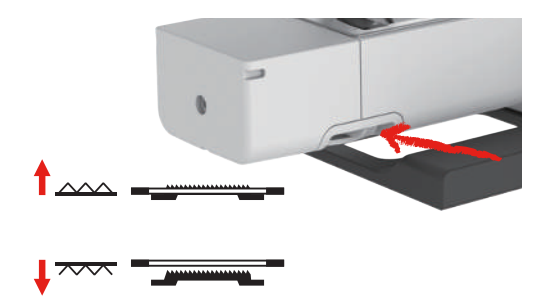

- > Dişliyi kaldırmak için, dişli kolunu sağa doğru itin. – Dişli tutucusu, birinci dikiş yapıldığında kaldırılır.
- > Dişliyi kaldırmak için «dişli kolunu» sola kaydırın.
	- Dişli aşağıya indirilir.

#### <span id="page-26-1"></span>**2.6 Sürme masanın kullanılması**

Serbest kola takılı Sürmeli Serbest Kol Uzatma Masası, mevcut dikiş alanının genişletilmesini sağlar. Genişletme masasının yüksekliği, ayarlanabilir ayakların döndürülmesi suretiyle ayarlanabilir.

Ön koşul:

- Dikiş masası kaldırılır.
- > İğneyi kaldırın.
- > Baskı ayağını kaldırın.
- > Makineyi kapatın ve güç kaynağından ayırın.
- > Genişletme masasının üzerindeki ayakları açın.
- > Sürmeli Serbest Kol Uzatma Masasını, yerine oturana kadar serbest kol üzerinden soldan sağa doğru itin.

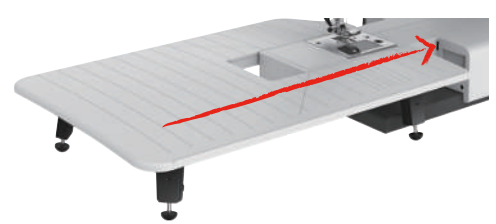

> Sürgülü masayı kaldırmak için, serbest kol üzerindeki sürgülü masayı sola doğru çekin.

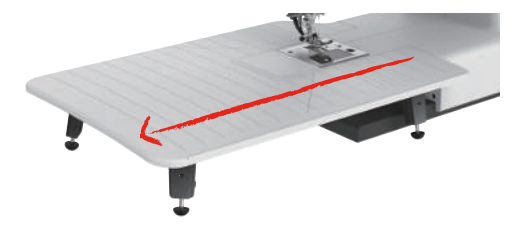

<span id="page-26-2"></span>**2.7 Baskı ayağı**

#### <span id="page-26-3"></span>**Serbest Kol Sisteminin diz kaldırıcı yoluyla baskı ayağı pozisyonunun ayarlanması**

> Dizle kaldırıcının dizle çalışabilmesi için oturma yüksekliğini ayarlayın.

> Baskı ayağını yukarı kaldırmak için diz kaldırıcıyı dizinizle sağ doğru itin.

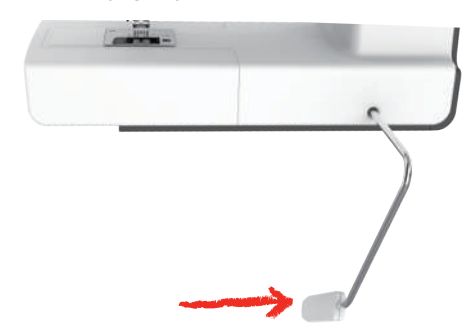

- <span id="page-27-0"></span>– Eşzamanlı olarak iplik gerginliği serbest bırakılır.
- > Baskı ayağını aşağı indirmek için diz kaldırıcıyı yavaşça serbest bırakın.

#### **Baskı ayağının değiştirilmesi**

Baskı ayağı tabanının çıkarılması

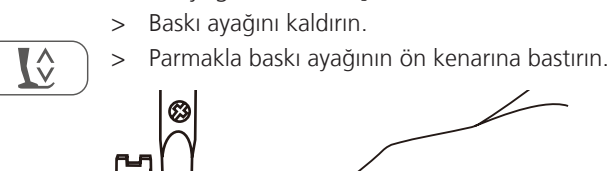

Baskı ayağı tabanının takılması

- > Baskı ayağını kaldırın (1).
- > Baskı ayağı tabanını (2) şaft oluğunun (3) altına yerleştirerek şaft oluğunun baskı ayağı taban piminin (4) yukarısında olmasını sağlayın.
- > Sonra yeni baskı ayağı tabanını yerine geçinceye kadar yukarı doğru itin.

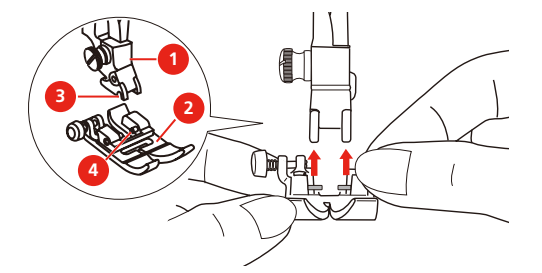

Baskı ayağı kolunun çıkarılması ve takılması

Ön koşul:

- Baskı ayağı tabanı çıkarılır.
- > Baskı ayağını kaldırın.
- > Baskı ayağı tutucusunu (1) alttaki baskı ayağı çubuğuna (2) ve sola doğru hizalayın.
- > Baskı ayağı muhafazasını sıkıca tutun ve vidayı elle vidalayın.

> Tornavida kullanarak vidayı sıkıştırın.

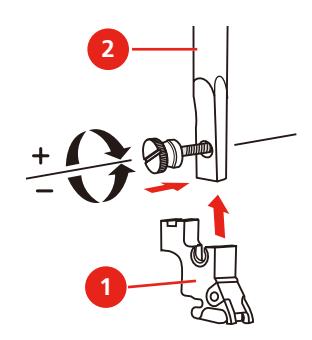

Dikiş kılavuzunun takılması

Dikiş kılavuzu, paralel çizgilerin dikilmesi için uygundur.

- > Dikiş kılavuzunu (1) yarığın (2) içine yerleştirin.
- > Bitişik dikişle gerekli mesafeyi ayarlayın.

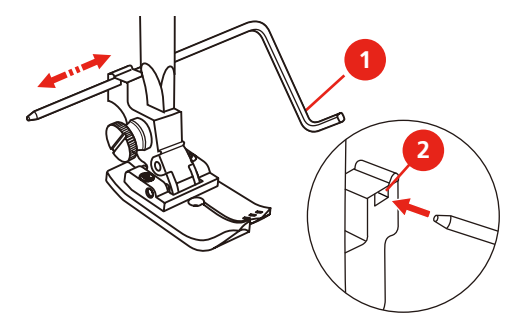

#### <span id="page-28-0"></span>**Baskı ayağı tabanının kullanıcı arabiriminde görüntülenmesi**

Seçilmiş olan dikiş için tavsiye edilen baskı ayağı tabanı görüntülenir. Ayrıca, diğer optimum baskı ayağı tabanları görüntülenebilir.

> Makineyi açın.

 $\overline{\phantom{a}}$ 

- > Dikiş desenini seçin.
	- «Baskı ayağı taban göstergesi» simgesinde, tavsiye edilen baskı ayağı tabanı bir harfle gösterilir.
- > «Baskı ayağı taban ekranı» simgesine dokunun.
	- Baskı ayağı tabanları görüntülenir.

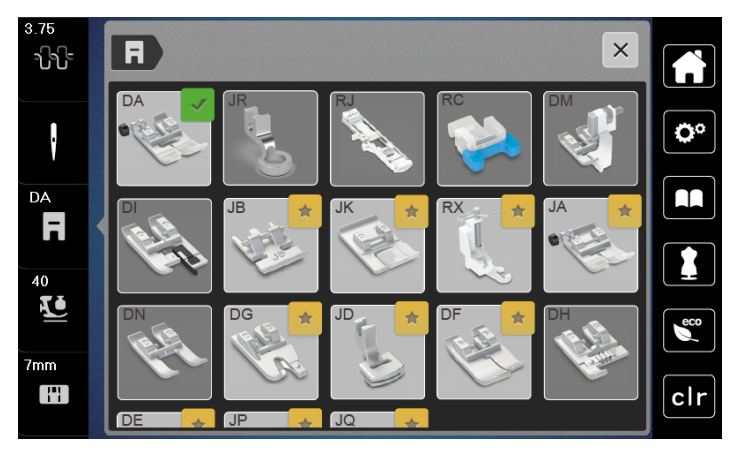

- Bir yeşil im işareti, tavsiye edilen baskı ayağı tabanını gösterir.
- Bir sarı yıldız simgesi, bu dikiş için özel amaçlar doğrultusunda kullanılabilecek olan baskı ayağı tabanlarını gösterir.

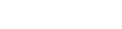

#### <span id="page-29-0"></span>**Baskı ayağı basıncının ayarlanması**

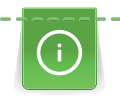

Baskı ayağı baskısı, baskı ayağı baskısını kumaş kalınlığına en uygun şekilde ayarlamak amacına yöneliktir. Kalın kumaşlarla çalışırken, baskı ayağı baskısının azaltılması tavsiye edilir. Bu, kumaşın daha kolay hareket ettirilebilmesi avantajına sahiptir. Baskı ayağı basıncı 0'ın altına ayarlandığında, baskı ayağı kalın kumaşa daha fazla alan sağlamak için bile kalkar. İnce kumaşlarla çalışırken, baskı ayağı baskısının artırılması tavsiye edilir. Bu, kumaşın baskı ayağının altında kolayca hareket ettirilememesi gibi bir avantaj sağlar.

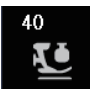

> Tıkla «Ayak basıncı».

> Baskı ayağı baskısının ayarlanması

## <span id="page-29-1"></span>**2.8 İğne ve dikiş plakası**

#### <span id="page-29-2"></span>**İğneyi değiştirme**

- > Baskı ayağını kaldırın.
- > İğneyi kaldırın.
- > Makineyi kapatın ve elektrikle bağlantısını kesin.
- > Tespit vidasını (1) tornavidayla gevşetin.
- > Çıkarmak için iğneyi aşağı çekin.
- > Yeni iğneyi (2) düz tarafı arkaya gelecek şekilde tutun. İğneyi gittiği yere kadar iğne tutucunun içine doğru itin (3).
- > Sabitleme vidasını tornavidayla sıkın.

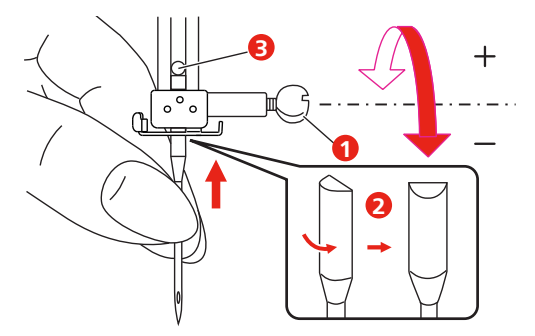

#### <span id="page-29-3"></span>**Kullanıcı Arabiriminde iğnenin seçilmesi**

Dikiş plakasını değiştirdikten sonra, seçilen iğne ile kullanılabileceğini kontrol edebilirsiniz.

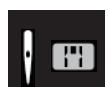

> «İğne seçimi» veya «dikiş plakası seçimi» simgesine dokunun.

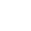

> Takılmış olan iğneyi seçin.

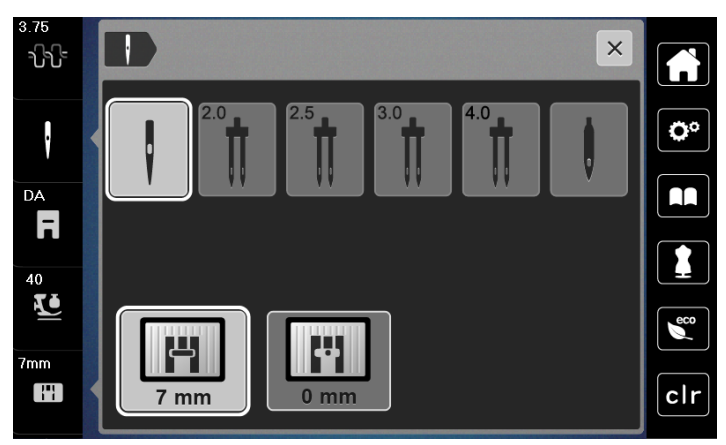

- Seçilen iğne seçilen dikiş plakasına ve baskı ayağına uyduğunda dikiş başlatılabilir.
- <span id="page-30-0"></span>– Seçilen iğne dikiş plakasına uymuyorsa, kırmızı bir ünlem işareti görünür.

#### **İğne durdurma yukarı/aşağı (kalıcı)**

> İğne durma konumunu kalıcı olarak ayarlamak için «İğneyi durdur yukarı/aşağı»öğesine dokunun.

- Ayak pedalı bırakıldığında veya «Başlatma/Durdurma» butonuna basıldığında makine, iğne konumu aşağıdayken durur.
- > «İğneyi durdur yukarı/aşağı» tekrar dokunun.
	- Ayak pedalı bırakıldığında veya «Başlatma/Durdurma» butona basıldığında makine iğne konumu yukarıdayken durur.

#### <span id="page-30-1"></span>**Dikiş plakasının değiştirilmesi**

Dikiş plakası, milimetre (mm) ve inç birimiyle düşey, yatay ve çapraz çizgilerle işaretlenmiştir.Bu işaretler dikiş yaparken veya hassas üst dikiş için faydalıdır.**Dikkatinize:** Mekiğin ve dikiş plakasının işaretleri aynı şekilde hizalı olmalıdır.

Ön koşul:

- Dişli aşağıya indirilir.
- Makine kapatılır ve elektrik bağlantısı kesilir.
- Masura kapağı, iğne ve baskı ayağı çıkarılır.
- > Dikiş plakasının vidalarını bir tornavidayla çıkarın.

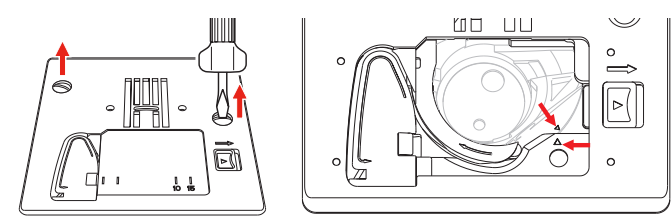

- > Dikiş plakasını çıkarın.
- > Yeni dikiş plakasını yerleştirin ve vidaları tornavidayla sıkın.

#### <span id="page-30-2"></span>**Kullanıcı arabirimindeki dikiş plakasının kontrol edilmesi**

Dikiş plakasını değiştirdikten sonra, seçilen iğne ile kullanılabileceğini kontrol edebilirsiniz.

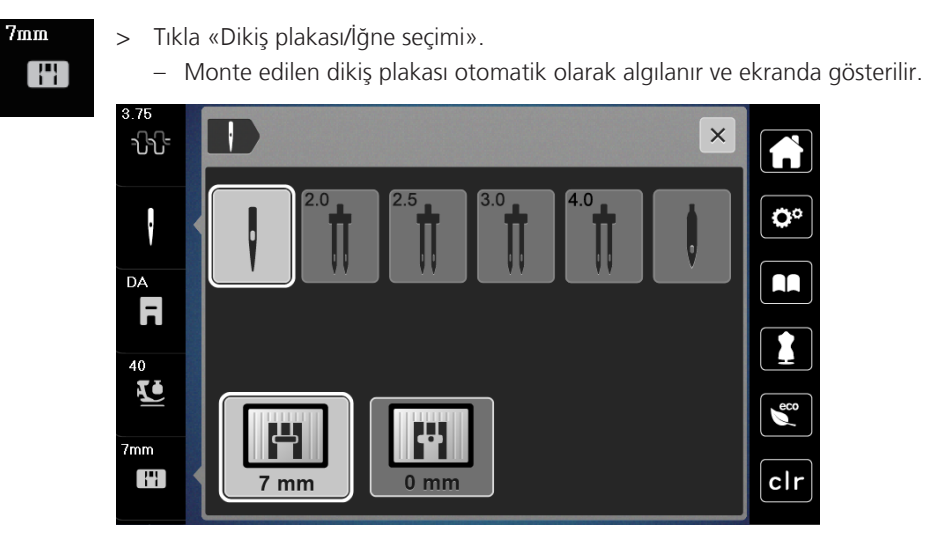

- Seçilen dikiş plakası dikiş plakası ile birlikte kullanım için uygunsa, dikiş işlemi başlatılabilir.
- Dikiş genişliği otomatik olarak izin verilen değere ayarlanır.
- <span id="page-31-1"></span><span id="page-31-0"></span>– Eğer seçtiğiniz iğne dikiş plakasıyla uyuşmuyorsa, ekranda bir kırmızı ünlem işareti görünecektir.

## **2.9 İplik geçirme**

#### **İplik geçirme hazırlığı "**

- > Baskı ayağını kaldırmak için «Baskı ayağı yukarı/aşağı» butonuna basın.
- > Baskı ayağını kaldırın.

## <span id="page-32-0"></span>**Üst ipliğin takılması**

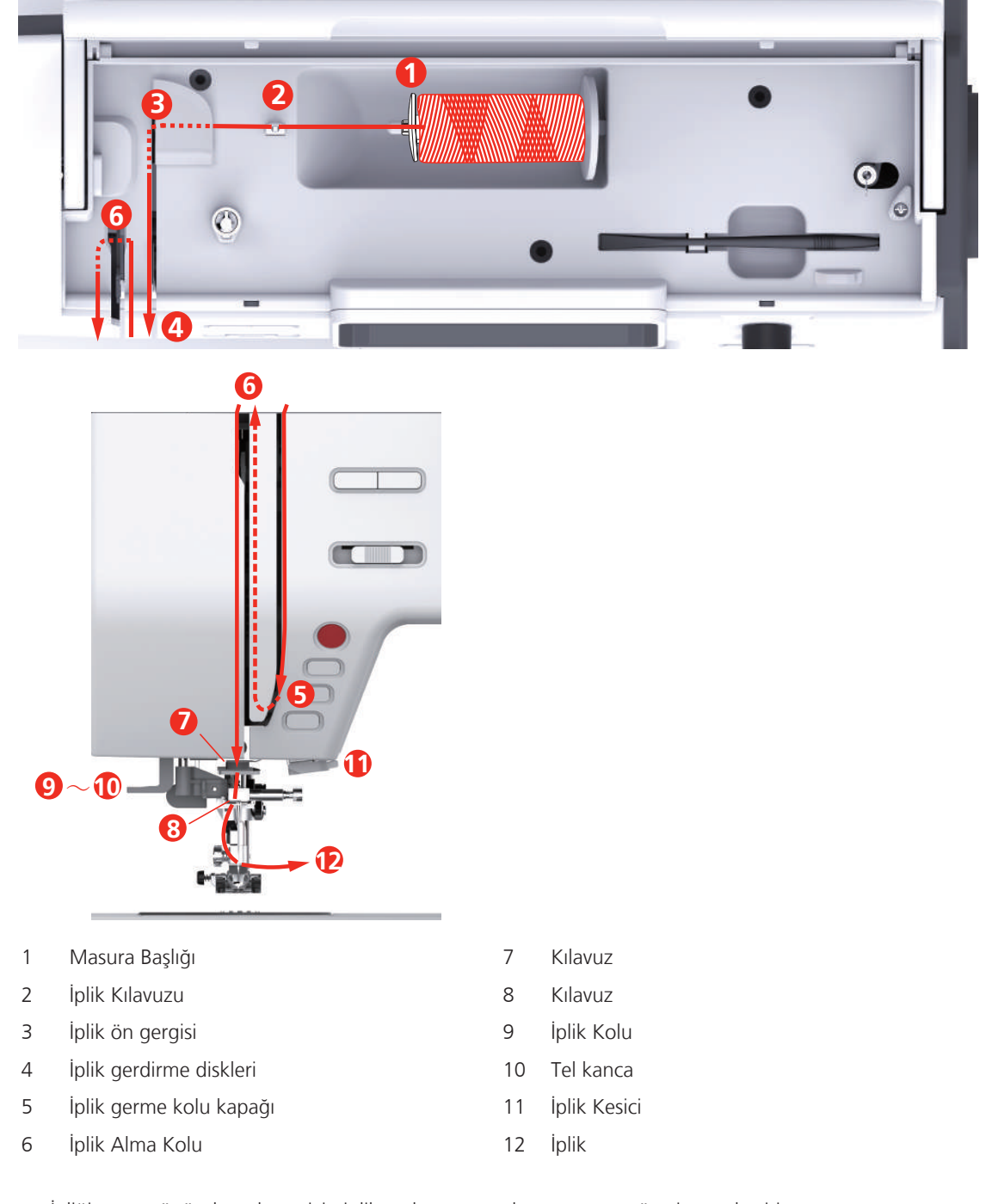

> İpliğin saat yönünde açılması için iplik makarasını makara tutucusu üzerine yerleştirin.

- > Makara için uygun makara diskini takın.
- > İpliği iplik kılavuzundan geçirin.

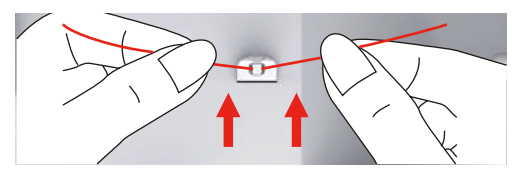

> İpliği iplik ön geriliminden geçirin.

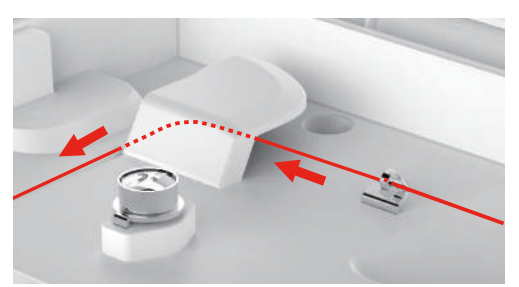

> İpliğin ucunu aşağıya kanal boyunca yerleştirin.

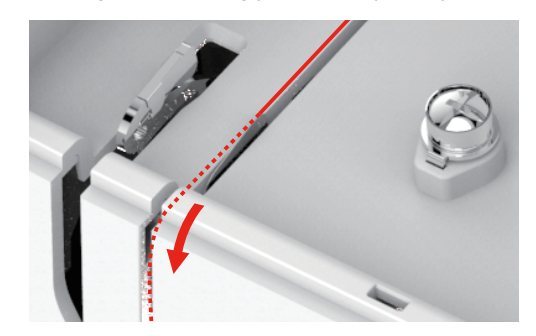

> İpliği iplik sarma kolu kapağının etrafından aşağı doğru yönlendirin.

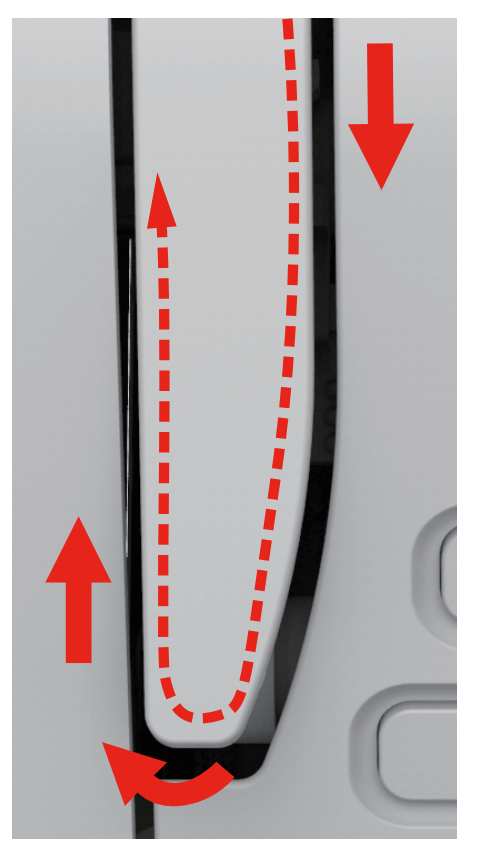

> Yukarıdaki ipi sağdan sola doğru iplik germe kolundan geçirin ve sonra tekrar aşağıya doğru yönlendirin.

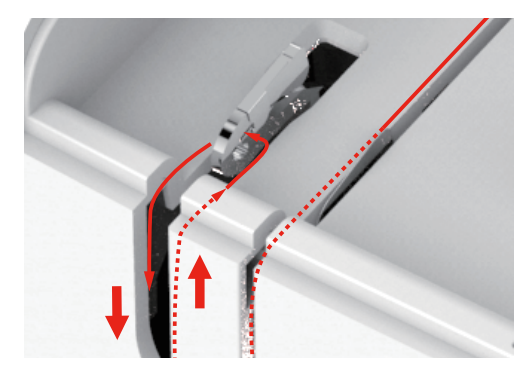

- > İpliği iğnenin yukarısındaki kılavuzların içinden yönlendirin.
- > Baskı ayağını aşağıya indirin.

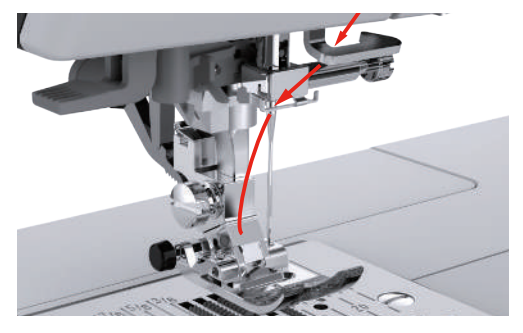

- > İplik geçirme kolunu yerine oturana kadar aşağı doğru bastırın.
	- Tel çağanoz, iğne deliğinden geçer.
	- İplik geçiricinin hasar görmesini önlemek için, baskı ayağı otomatik olarak indirilir.

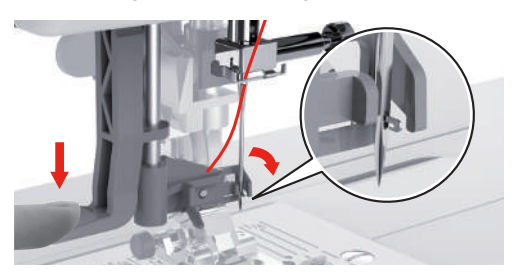

- > İpliği iplik kılavuzunun etrafına geçirin.
- > İpliği iğnenin önünden ve tel kancanın altından yönlendirin ve tutun.

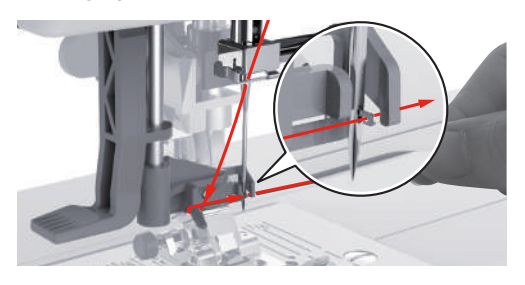

> Fazla ipliği kesmek için, iplik ucunu tutun ve dikkatlice iplik kesicinin üzerinden doğru çekin. **Dikkatinize:** İpliği geçirirken sağ iplik kesiciyi kullanın.

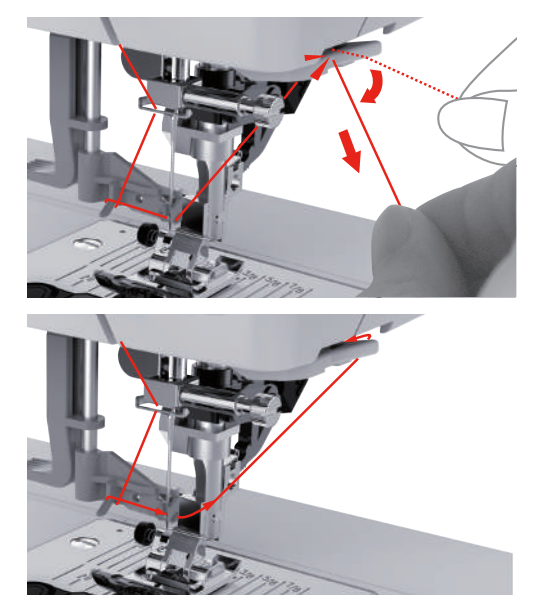

- > İğneye iplik geçirmek için iğneden iplik geçirme kolunu kaldırın. Bunu yaparken ipliği gevşek tutun. – El kanca aşağıya doğru hareket eder; ipliği iğne gözünden iterek bir ilmeğin içine geçirin.
- > İpliği çekerek iğne gözünden tamamen geçirin.

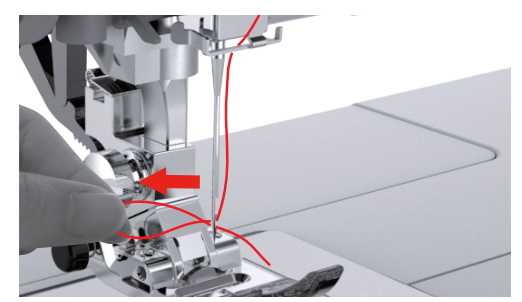

#### <span id="page-35-0"></span>**İkiz iğneye iplik takılması**

Ön koşul:

- Zikzak ayağı takılmıştır.
- İkiz iğneyi takın.
- İkinci makara pimi, keçe disk ve ikinci makara takılır.
- > İpliği yatay makara piminden (kırmızı) ok yönünde iplik gerdirme diskinin sol tarafına doğru (1) yönlendirin.

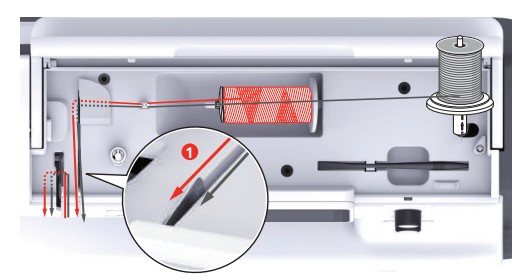
> İpliği iğnenin yukarısındaki iplik kılavuzuna yönlendirin.

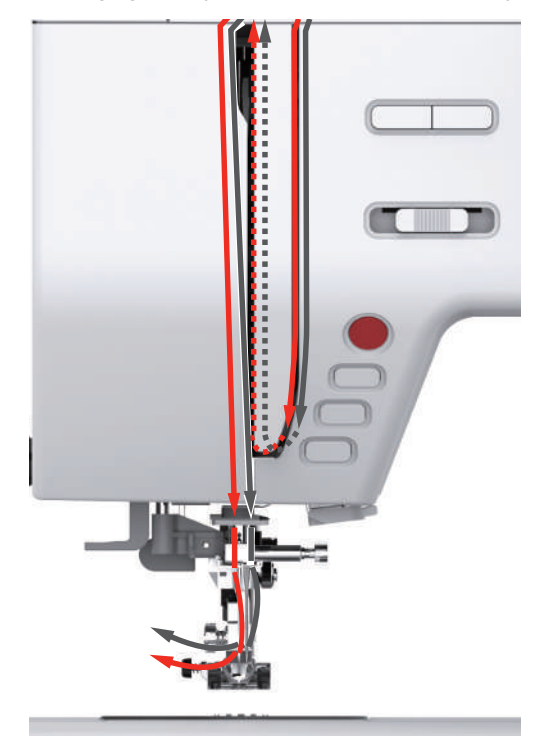

> İpliği elle sol iğneye takın.

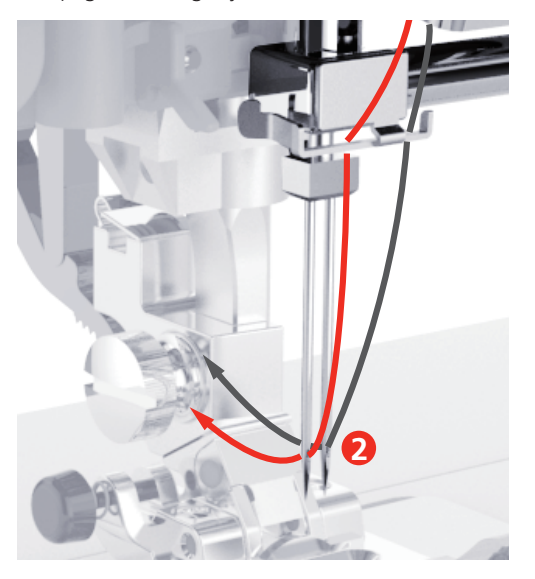

- > İpliği düşey makara piminden (mavi) ok yönünde iplik gerdirme diskinin sağ tarafına doğru (1) yönlendirin.
- > İpliği iğnenin yukarısındaki iplik kılavuzuna yönlendirin.
- > İpliği elle sağ iğneye takın.

*DİKKAT* Yanlış baskı ayağı, dikiş veya iğne konumundan kaynaklanan iğne kırılması

Eğer baskı ayağı, dikiş veya iğne pozisyonu doğru değilse, iğne baskı ayağıyla veya dikiş plakasıyla çarpışabilir ve kırılabilir.

- > Zikzak ayağını takın.
- > Düz bir dikiş ayarlayın.
- > İğneyi orta konuma ayarlayın.

#### **Bobin ipliğinin sarılması**

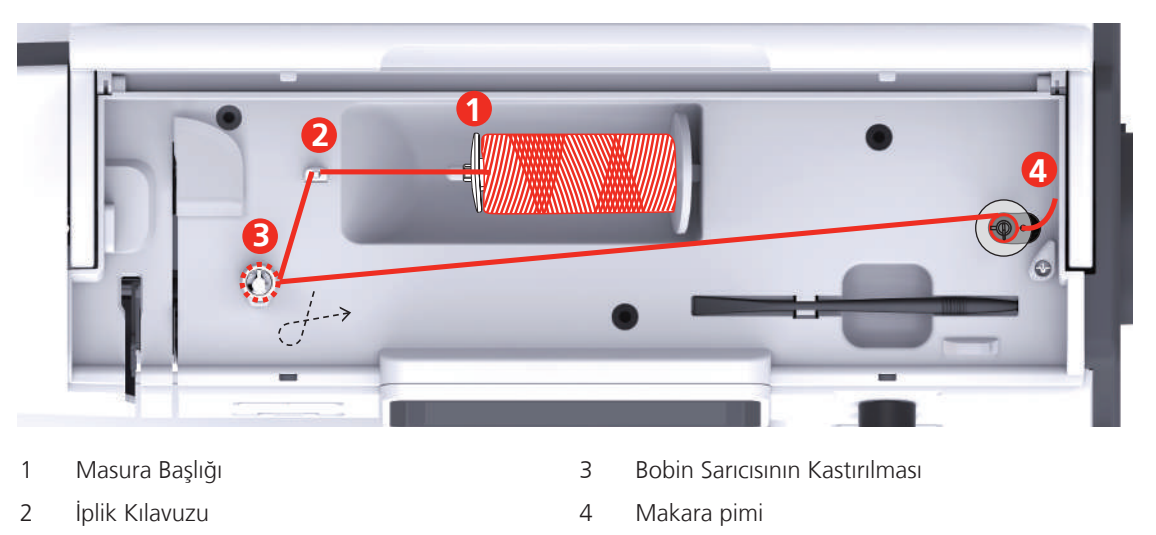

> Kaygan ipliklerin yakalanmalarını veya kopmalarını engellemek için, makara ağını makaranın üzerine çekin.

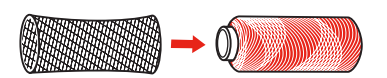

> İplik makarasını ve uygun makara diskini makara tutucusuna yerleştirin. Makara tutucu üzerindeki küçük makara kapağını kullanın.

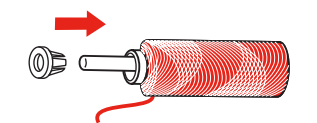

> İpliği iplik kılavuzundan geçirin.

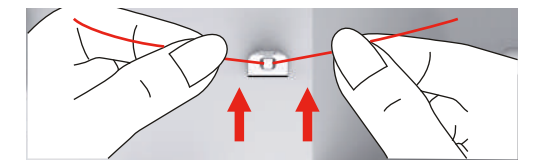

> İpliği masura sargını ön gerdirmesinin etrafından ok yönünde yönlendirin.

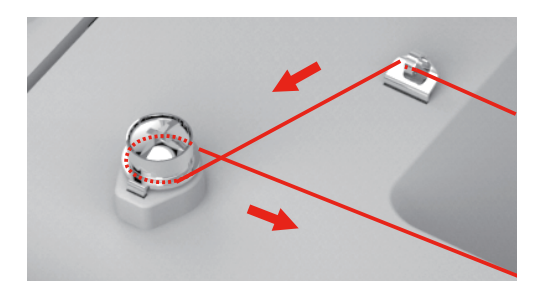

> İpliğin ucunu masura üzerindeki iç deliklerin birinden çekin ve boş masurayı masura sarma ünitesinin üzerine yerleştirin.

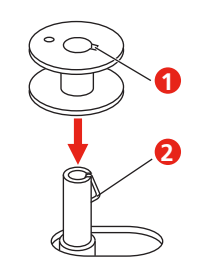

> Masurayı sağ tarafa doğru çekin.

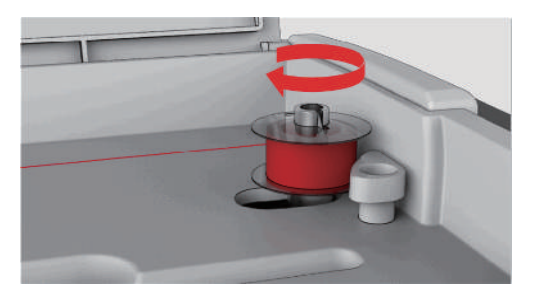

– «Başlat/Durdur» butonu yanıp söner ve sarmayı simgeleyen gösterge görünür.

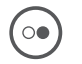

 $\circ$ 

> İliğin ucunu bir elinizle sıkıca tutun.

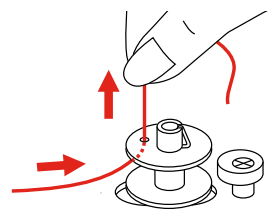

- > Sarma işlemini birkaç devir başlatmak ve sonra durdurmak için, «Başlat/Durdur», butonuna basın; böylece iplik masura üzerinde sıkıcı tutulur.
- > İpliğin ucunu iç deliğin yukarısında kesin.
- > Sarma işlemine devam etmek için «Başlat/Durdur» butonuna basın.
- > Sarma işlemini durdurmak için «Başlat/Durdur».
- > Masura sarma ünitesini sarma konumuna doğru sola itin.

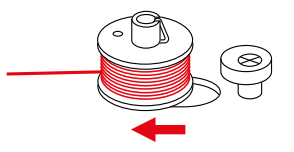

> Masurayı çıkarın ve ipliği kesin.

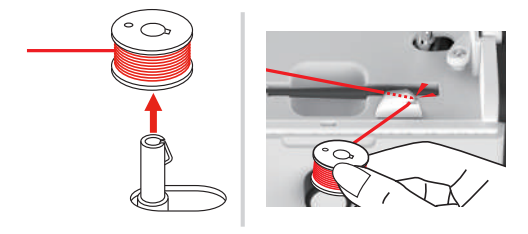

#### **İplik bobinin takılması**

*DİKKAT* Düzensiz şekilde sarılmış masuralar nedeniyle iğne kırılması

Düzensiz sarılan masuralar, yanlış iplik gerginliğine yol açabilir veya iğnelerin kırılmasına neden olabilir. > Sadece düzgün sarılmış masuralar kullanın.

Ön koşul:

- İğne yukarı kaldırılır.
- Baskı ayağı kaldırılır.
- Makine kapalıdır.
- > Masura kapağını açmak için, kolu sağa doğru itin ve masura kapağını çıkarın.

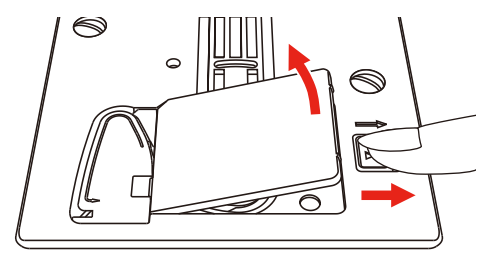

> İpliğin saat yönünün tersine doğru sarılacağı şekilde bir yeni masura takın.

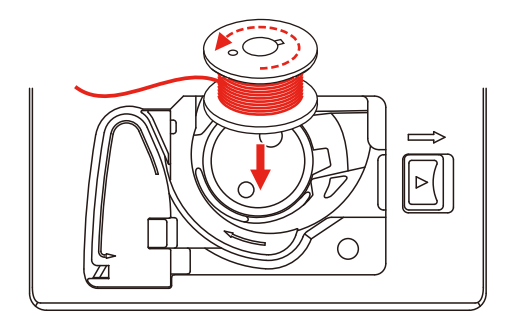

> İpliği yarığın (1) içine doğru çekin.

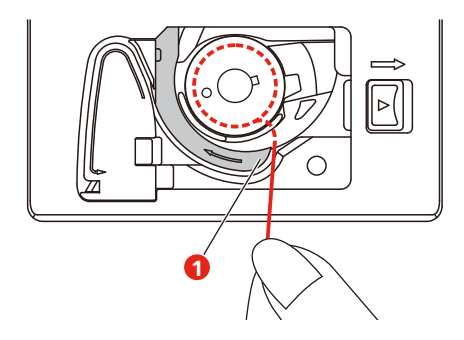

- > Masurayı hafifçe bastırın.
- > İpliği masura iplik kılavuzunun içine sokmak için ok işaretlerini takip edin.

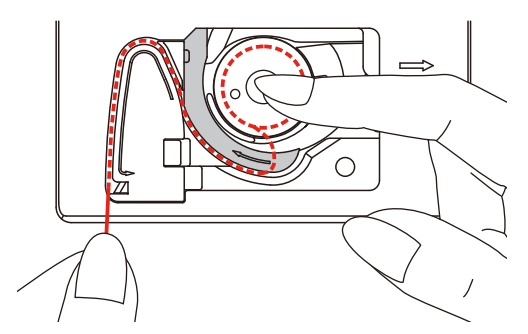

> Fazla ipliği kesmek için, ipliğin ucunu alın ve iplik kesicinin üzerine (2) doğru çekin.

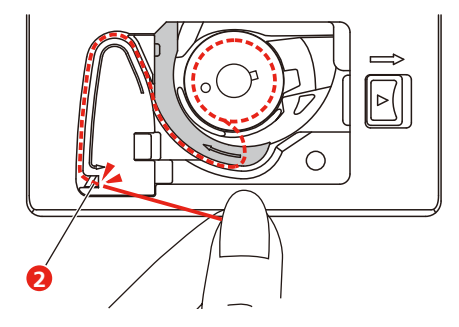

> Masura kapağını takın.

# **3 Kurulum Programı**

# **3.1 Dikiş ayarları**

#### **Üst iplik gerginliğinin ayarlanması**

Ayar Programında üst iplik gerginliğindeki değişiklikler tüm dikiş desenlerini etkiler. Üst iplik gerginliğinin bağımsız olarak değiştirilmesi işlemi o anda seçili olan dikişler için de yapılabilir.

> Tıkla «Kurulum Programı».

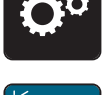

> Tıkla «Dikiş ayarları».

- > Tıkla «Üst İplik Gerginliği».
- > Üst iplik gerginliğini ayarlayın.

### **Maksimum dikiş hızının ayarlanması**

Bu fonksiyonu, maksimum hızı düşürmek için kullanabilirsiniz.

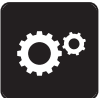

> Tıkla «Kurulum Programı».

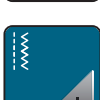

> Tıkla «Dikiş ayarları».

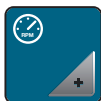

- > Tıkla «Maksimum Dikiş Hızı».
- > Maksimum dikiş hızını ayarlayın.

### **Sağlamlaştırma dikişlerinin programlanması**

Eğer fonksiyon desenin başında devreye sokulursa, ipliğin kesilmesinden sonra otomatik olarak 4 sağlamlaştırma dikişi yapılır.

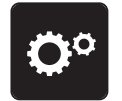

> Tıkla «Kurulum Programı».

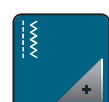

> Tıkla «Dikiş ayarları».

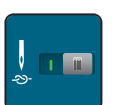

- > Sağlamlaştırma dikişlerini devreden çıkarmak için düğmeye tekrar basın.
- > Sağlamlaştırma dikişlerini devreye sokmak için düğmeye tekrar basın.

#### **Baskı ayağı havada durma yüksekliğini ayarlama**

Baskı ayağını havada tutma yüksekliği, kumaş kalınlığına göre 1 ile en fazla 6 mm arasında ayarlanabilir.

> «Kurulum Programı» simgesine dokunun.

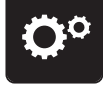

> «Dikiş ayarları» simgesine dokunun.

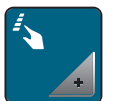

> «Butonlar ve simgeler programı » simgesine dokunun. İğne durdurucu aşağıdayken havada kalma pozisyonuna kaldırılmış baskı ayağını devre dışı bırakmak için tekrar butona dokunun.

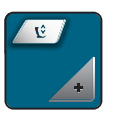

- > «Baskı ayağının havada durma pozisyonunu programla» simgesine dokunun.
- > Dikiş plakası ile baskı ayağı arasındaki mesafeyi ayarlamak için «Üst Çoklu Fonksiyon düğmesini» veya «Alt Çoklu Fonksiyon düğmesini » çevirin ya da «-» veya «+» simgelerine dokunun.

#### **«Emniyet» butonunun programlanması**

Programlanabilen emniyet dikişlerinin sayısı ve türü.

Pratik dikişler için sağlamlaştırma dikişlerinin sayısı, ekranın (1) üst kısmında programlanabilir.

Dekoratif dikişlerin veya dikiş deseni kombinasyonlarının sağlamlaştırılması, ekranın (2) alt kısmında programlanabilir.

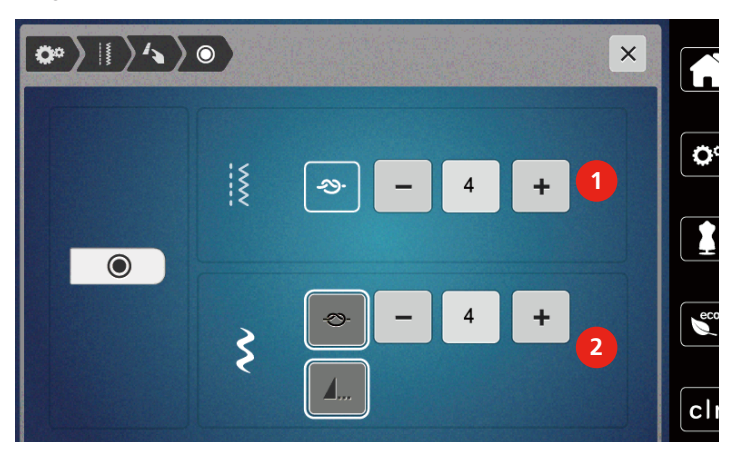

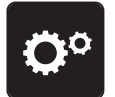

> «Kurulum Programı» simgesine dokunun.

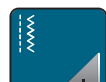

> «Dikiş ayarları» simgesine dokunun.

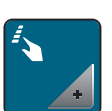

> «Program Butonları ve Simgeleri» simgesine dokunun.

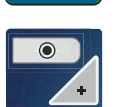

> «Program güvenliği» simgesine dokunun.

> Pratik dikişler için birbirini yakın takip edecek şekilde sağlamlaştırma ipliklerinin sayısını programlamak için ekranın (1) üst kısmındaki «-» veya «+» simgelerine dokunun.

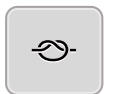

**A**.,

- > Dekoratif dikişler ve kombine dikişler için otomatik sağlamlaştırmayı etkinleştirmek amacıyla «Sağlamlaştırma» simgesine dokunun.
- > Birbirini yakın takip edecek şekilde sağlamlaştırma dikişlerinin sayısını programlamak için ekranın (2) alt kısmındaki «-» veya «+» simgelerine dokunun.

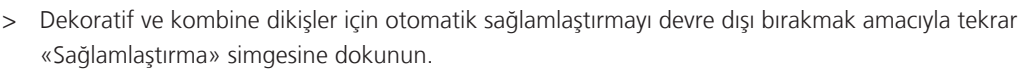

- > Seçiliş olan deseni uçta sağlamlaştırmak için «Desen ucu» simgesine dokunun.
	- Makine, desenin ucunu sağlamlaştırır ve durur.
- > Desen ucunda sağlamlaştırmayı devre dışı bırakmak için, tekrar «Desen ucu» simgesine dokunun.

#### **«İplik kesici» butonunun programlanması**

İplik kesmenin gerçekleşmesinden önce otomatik emniyete alma programlanabilir.

- 
- > «Kurulum Programı» simgesine dokunun.

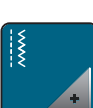

> «Dikiş ayarları» simgesine dokunun.

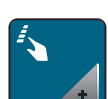

> «Program Butonları ve Simgeleri» simgesine dokunun.

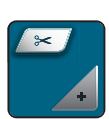

> «İplik kesici programı» simgesine dokunun.

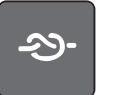

- > Kesmeden önce 4 sağlamlaştırma dikişini etkinleştirmek için «Sağlamlaştırma» simgesine dokunun.
- > Emniyet dikişi sayısını programlamak için «–» veya «+» simgelerine dokunun.
- > Otomatik sağlamlaştırmayı devre dışı bırakmak için tekrar «Sağlamlaştırma» simgesine dokunun.

#### **İğne aşağıda duracak şekilde baskı ayağı pozisyonunun ayarlanması**

İğne aşağıdayken, iğne aşağı pozisyonda programlandığında baskı ayağı havada kalma pozisyonuna yükseltilir.

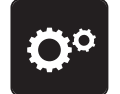

> «Kurulum Programı» simgesine dokunun.

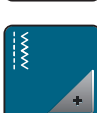

> «Dikiş ayarları» simgesine dokunun.

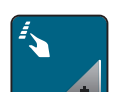

> «Butonlar ve simgeler programı » simgesine dokunun.İğne durdurucu aşağıdayken havada kalma pozisyonuna kaldırılmış baskı ayağını devre dışı bırakmak için tekrar butona dokunun.

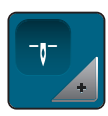

> «İğne aşağıda duracak şekilde Baskı ayağı pozisyonunu ayarla» simgesine dokunun.

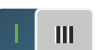

- > İğne aşağıda dururken havada kalma pozisyonuna yükseltilmiş baskı ayağını etkinleştirmek için düğmeye dokunun.
- > İğne aşağıda dururken havada kalma pozisyonuna yükseltilmiş baskı ayağını devre dışı bırakmak için tekrar düğmeye dokunun.

#### **«Hızlı ters» butonunun programlanması**

«Ters dikiş» veya «Geri dikiş» seçilebilir.

> «Kurulum Programı» simgesine dokunun.

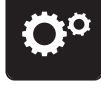

> «Dikiş ayarları» simgesine dokunun.

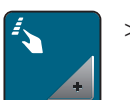

> «Program butonlarına ve simgelerine» dokunun. İğne aşağıda dururken havada kalma pozisyonuna kaldırılmış baskı ayağını devre dışı bırakmak için tekrar düğmeye dokunun.

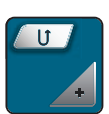

> «Hızlı ters işlemini programla» simgesine dokunun.

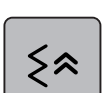

> Geri adımı etkinleştirmek için «Geri adım» simgesine dokunun.

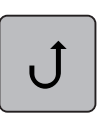

> Geri adımı etkinleştirmek için «Geri adım» simgesine dokunun.

#### **Programming the "Needle Up/Down" Button**

The hovering height of the presser foot can be set for the sewing stop with the lower needle.

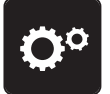

> Tap «Kurulum Programı».

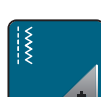

> Tap «Dikiş ayarları».

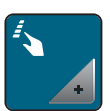

> Tap «Programming Buttons and Icons».

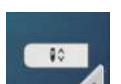

> Tap «Programming the Needle Up/Down Button».

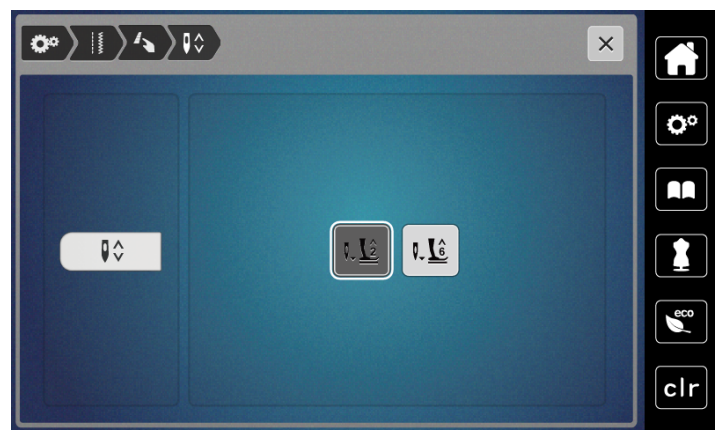

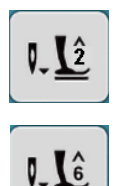

> To set the hovering height of the lower needle to 2 mm, tap «Presser Foot Hovering Height 2».

> To set the hovering height of the lower needle to 6 mm, tap «Presser Foot Hovering Height 6».

**DİKKAT! If the ruler foot is being used, the presser foot hovering height may be maximum 2 mm, in order to avoid a collision with the needle holder.**

#### **Ayak kumandasının özel olarak programlanması**

«İğne yukarı/aşağı» simgesi etkinleştirildiğinde, ayak kumandasın bir geri tekme yoluyla iğne yukarı kaldırılır veya aşağı indirilir. Alternatif olarak, baskı ayağı konumlandırılabilir, iplik kesilebilir ve otomatik emniyete alma programlanabilir.

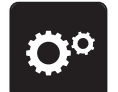

> «Kurulum Programı» simgesine dokunun.

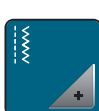

> «Dikiş ayarları» simgesine dokunun.

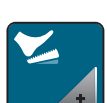

> «Ayak kumandasını programla» simgesine dokunun.

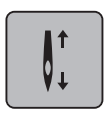

- Varsayılan olarak «İğne yukarı/aşağı» simgesi etkinleştirilir.
- Ayak kumandası üzerindeki arka tekmelik iğneyi yukarıya kaldırır veya aşağıya indirir.

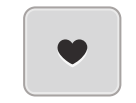

> Arka tekmeliği programlamak için «Arka tekmeliği programla» simgesine dokunun.

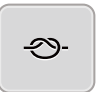

- > Geri tekme yoluyla otomatik sağlamlaştırmayı etkinleştirmek için «Sağlamlaştırma» simgesine dokunun.
- > Emniyet dikişi sayısını programlamak için «–» veya «+» simgelerine dokunun.
- > Geri tekme yoluyla otomatik sağlamlaştırmayı devre dışı bırakmak için tekrar «Sağlamlaştırma» simgesine dokunun.

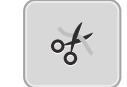

- > Geri tekme yoluyla otomatik iplik kesmeyi etkinleştirmek için«İplik kesme» simgesine dokunun.
- > Ayak kumandası üzerindeki bir geri tekme yoluyla iplik kesmeyi devre dışı bırakmak için tekrar «İplik kesme» simgesine dokunun.

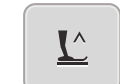

- > Baskı ayağının, arka tekmelik yoluyla aşağıda kalması için «Baskı ayağını konumlandır» simgesine dokunun.
- > Baskı ayağının arka tekmelik yoluyla yukarıda kalması için «Baskı ayağını konumlandır» simgesine tekrar dokunun.
	- Eğer «İplik kesme »ve «Sağlamlaştırma» olmadan «baskı ayağı pozisyonu »etkinleştirilirse, fonksiyon baskı ayağını havada kalma pozisyonuna veya en yüksek pozisyona (12 mm) hareket ettirebilir.

#### **Kumaş kalınlığının ölçümü**

Makine, dikiş yaparken, mevcut kumaş kalınlığını sürekli olarak kontrol eder ve kumaşın dengeli şekilde beslenmesi amacıyla uygun bir baskı ayağı baskısı ayarlar.

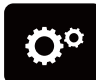

> «Kurulum Programı» simgesine dokunun.

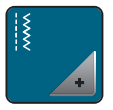

> «Dikiş ayarları» simgesine dokunun.

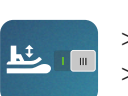

> Baskı ayağı baskısı otomatik telafisini etkinleştirmek için, «Kumaş kalınlığı ölçümü» simgesine dokunun. > Baskı ayağı baskısı otomatik telafisini devre dışı bırakmak için, tekrar «Kumaş kalınlığı ölçümü» simgesine dokunun.

#### **Genel balansı ayarlama**

Farklı kumaşlar, iplikler ve dengeleyiciler, programlanmış dikiş desenlerini etkileyebildiklerinden doğru dikilemezler. Elektronik balans bu sapmayı düzeltebilir ve dikiş deseni seçilmiş kumaşa göre ideal şekilde ayarlanabilir.

- > Bir dikiş deseni veya alfabe seçin.
- > "Kurulum Programı" simgesine dokunun.

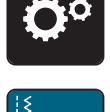

> "Dikiş ayarları" simgesine dokunun.

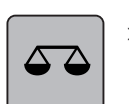

- > "Balans" simgesine dokunun.
	- Dikiş deseninin ön görünümü gösterilir.
- > Dikiş deseninin boylamasına yönünü düzeltmek için, «Üst Çoklu Fonksiyon düğmesini» aşağıya doğru, dikiş deseninin ön görünümü kumaş üzerine dikilmiş dikiş deseniyle uyuşuncaya kadar döndürün.

# **3.2 Kişisel ayarların seçilmesi**

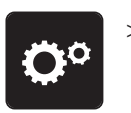

> «Kurulum Programı» simgesine dokunun.

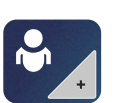

> «Kişisel ayarlar» simgesine dokunun.

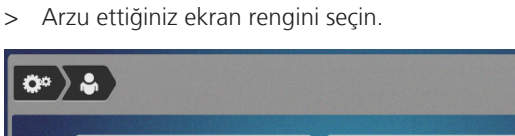

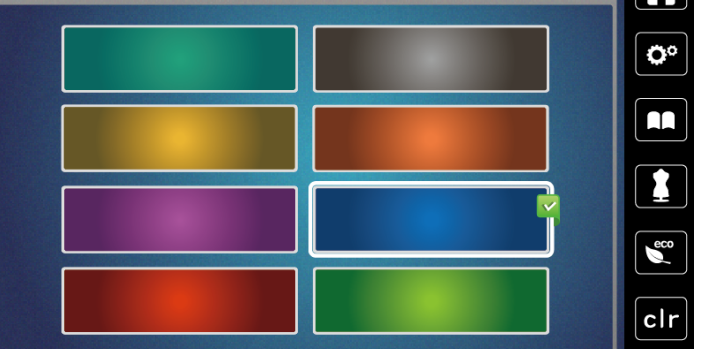

 $\overline{\mathsf{x}}$ 

# **3.3 Fonksiyonların izlenmesi**

# **Üst iplik göstergesinin etkinleştirilmesi**

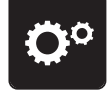

> Tıkla «Kurulum Programı».

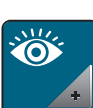

> Tıkla «Fonksiyonların izlenmesi».

- > Üst iplik göstergesini devre dışı bırakmak için ekranın üst kısmında düğmeye basın.
- > Üst iplik göstergesini etkinleştirmek için düğmeye tekrar dokunun.

### **Bobin iplik göstergesinin etkinleştirilmesi**

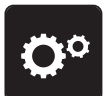

> Tıkla «Kurulum Programı».

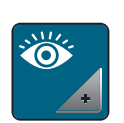

> Tıkla «Fonksiyonların izlenmesi».

- > Masura ipliği göstergesini devre dışı bırakmak için ekranın alt kısmındaki anahtara dokunun.
- > Masura ipliği göstergesini etkinleştirmek için anahtara tekrar dokunun.

### **3.4 Ses açma/kapama**

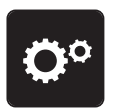

> «Kurulum Programı» simgesine dokunun.

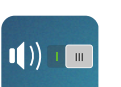

> Genel olarak sesli sinyalleri devre dışı bırakmak için «Ses açma/kapama» simgesine dokunun.

> Genel olarak sesli sinyalleri devre dışı bırakmak için tekrar «Ses açma/kapama» simgesine dokunun.

# **3.5 Makine ayarları**

#### **Ekran parlaklığını ayarlama**

Ekran parlaklığı, bireysel ihtiyaçlarınıza göre ayarlanabilir.

> Tıkla «Kurulum Programı».

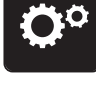

> Tıkla «Makinenin Ayarı».

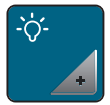

- > Tıkla «Ekran Ayarları».
- > Ekranın üst kısmındaki ekranın parlaklığını ayarlayın.

#### **Dikiş ışığının ayarlanması**

Dikiş ışığının parlaklığını bireysel ihtiyaçlarınıza göre ayarlayabilirsiniz.

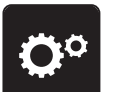

> Tıkla «Kurulum Programı».

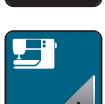

> Tıkla «Makinenin Ayarı».

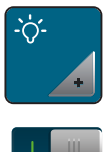

- > Tıkla «Ekran Ayarları».
- > Ekranın alt kısmındaki dikiş ışığının parlaklığını ayarlayın.
- > Dikiş ışığını kapatmak için anahtara dokunun.
- > Dikiş ışığını açmak için anahtara tekrar dokunun.

#### **Ekranın kalibrasyonu**

Lütfen bu konuya ilgili ek bilgi için, kullanım kitabının sonundaki arıza tespit kısmının altında yer alan bölüme bakın.

> Tıkla «Kurulum Programı».

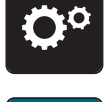

> Tıkla «Makinenin Ayarı».

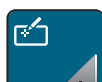

> Tıkla «Kalibrasyon Ekranı».

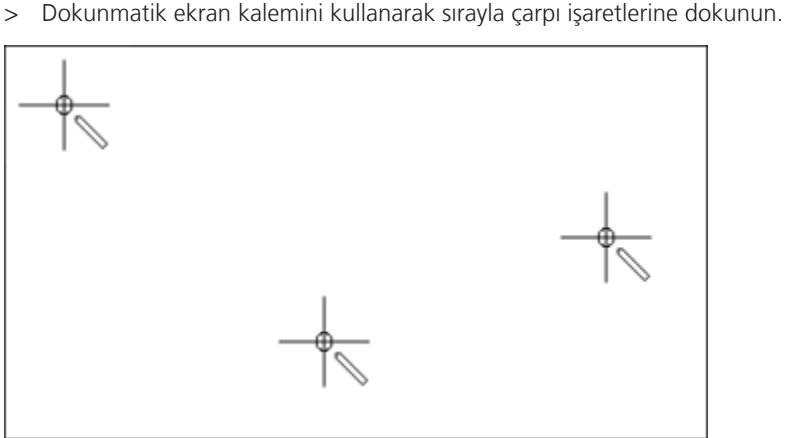

#### **Temel ayarlara geri dönüş**

**UYARI:** Bu fonksiyonun kullanılması özel olarak yapılmış bütün ayarları silecektir.

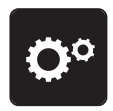

> «Kurulum Programı» simgesine dokunun.

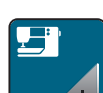

> «Makine ayarları» simgesine dokunun.

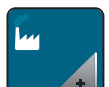

> «Fabrika ayarları» simgesine dokunun.

> Dikiş için varsayılan ayarlara dönmek için «Onayla» simgesine dokunun.

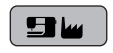

> «Fabrika ayarı hepsi» simgesine dokunun.

> «Onayla» simgesine dokunun ve bütün fabrika ayarlarını geri dönmek için makineyi yeniden başlatın.

#### **Aygıt yazılımı versiyonunun kontrol edilmesi**

Makinenin aygıt yazılımı versiyonu gösterilir.

> «Kurulum Programı» simgesine dokunun.

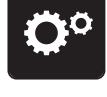

> «Makine ayarları» simgesine dokunun.

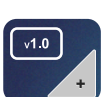

> «Yazılım versiyonu» simgesine dokunun.

#### **Dikişlerin toplam sayısının gözden geçirilmesi**

Bir bernette bayisi tarafından gerçekleştirilen son servisten bu yana makinenin toplam dikiş sayısı ve ilmek sayısı izlenir.

 $\bigotimes$ Bir servisten sonra 4.000.000 dikiş, sembol makinenin bir bernette bayisi tarafından bakımının yapılması gerektiğini belirtir.

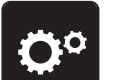

> «Kurulum Programı» simgesine dokunun.

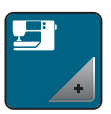

> «Makine ayarları» simgesine dokunun.

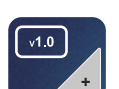

> «Yazılım versiyonu» simgesine dokunun.

# **4 Sistem ayarları**

#### **4.1 Eco modunun kullanımı**

Çalışmaya uzun süre ara verilecekse makine güç tasarrufu moduna ayarlanabilir. Ekranda hiçbir şey seçilemez ve makine başlatılamaz.

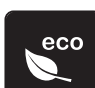

> Tekrar «eco» simgesine dokunun.

– Ekran uyku moduna geçer. Güç tüketimi azalır ve dikiş ışığı kapanır.

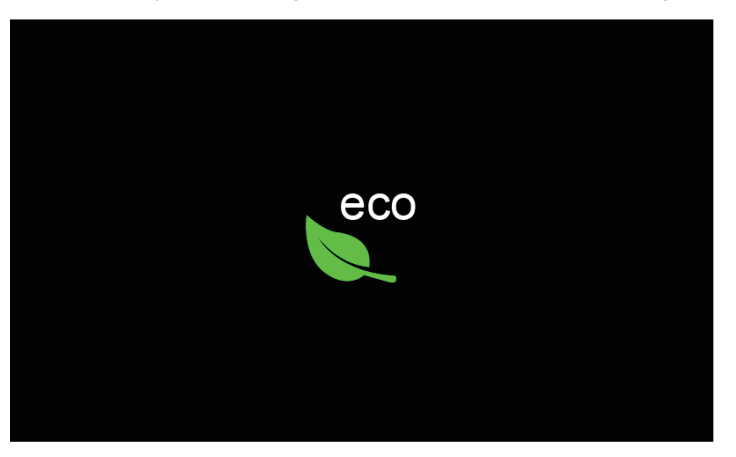

> Ekran üzerindeki yeşil «eco» simgesine çabuk tıklayın.

– Makine kullanıma hazırdır.

# **4.2 Yaratıcı Danışmanın çağrılması**

Yaratıcı Danışman, dikiş projelerinize destek olmak için karar vermenize yardımcı bilgiler sağlar. Kumaş ve arzu edilen dikiş projesini girdikten sonra, uygun iğneler, baskı ayakları vs. konusunda öneriler görüntülenir.

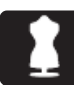

> «Yaratıcı Danışman» simgesine dokunun.

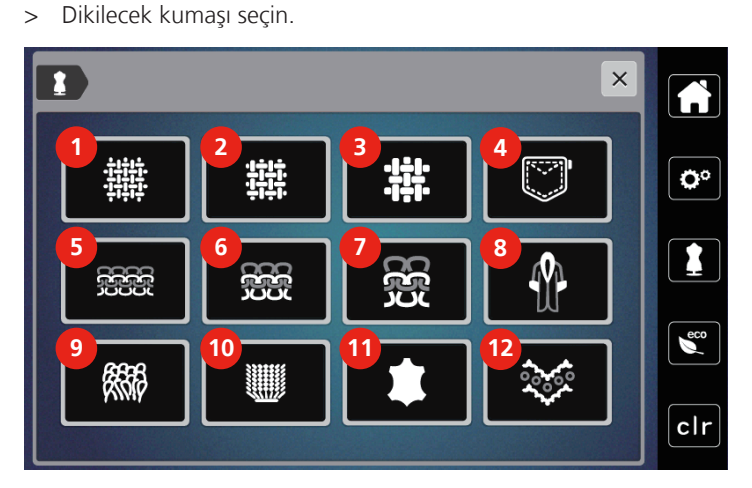

- 1 Hafif dokuma kumaşlar 1 Tarak 1999 7 Ağır trikolar
- 
- 3 Ağır dokuma kumaşlar 9 Havlu
- 
- 5 Hafif trikolar 11 Deri ve vinil
- 6 Orta ağırlıkta trikolar 12 File ve Dantel
- 
- 2 Orta ağırlıkta dokuma kumaşlar 8 Sahte kürk/kaplamalı sahte kürk
	-
- 4 Kot 10 Havlı dokuya sahip kumaş
	-
	-

#### > Dikiş projesini seçin.

– Dikiş otomatik olarak değiştirilir, fakat bütün diğer ayarların kullanıcı tarafından yapılması gerekir.

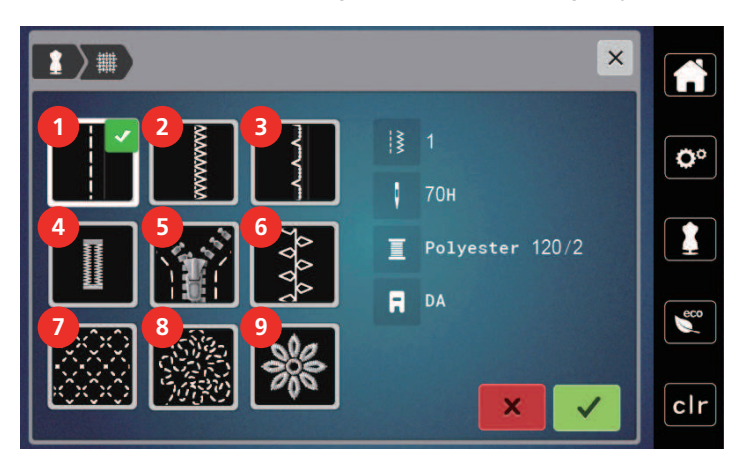

- 
- Kenarların bitirilmesi 7 Makineyle kapitone
- 
- 
- Fermuarlar
- Dikişler 6 Yaratıcı dikiş
	-
- 3 Kör dikiş reçme 120 Kör dikiş reçme
- İlikler 9 Aplike

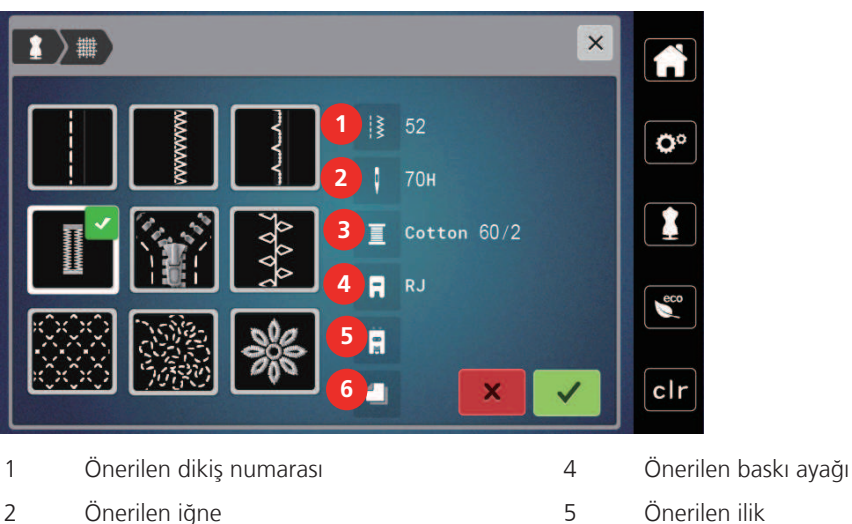

- 
- Önerilen iplik 6 Önerilen tela
- > Makinenin ayarlarını kullanım kitabına uygun olarak yapın.

### **4.3 Değişikliklerin «clr» ile iptal edilmesi**

Motiflerde değişiklikler temel ayara getirilebilir. Kişisel belleğe ve izleme fonksiyonlarına kaydedilen motifler istisnadır.

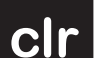

> Tıkla «Ayarları Sil».

# **5 Yaratıcı dikiş**

# **5.1 Dikiş seçim menüsüne genel bakış**

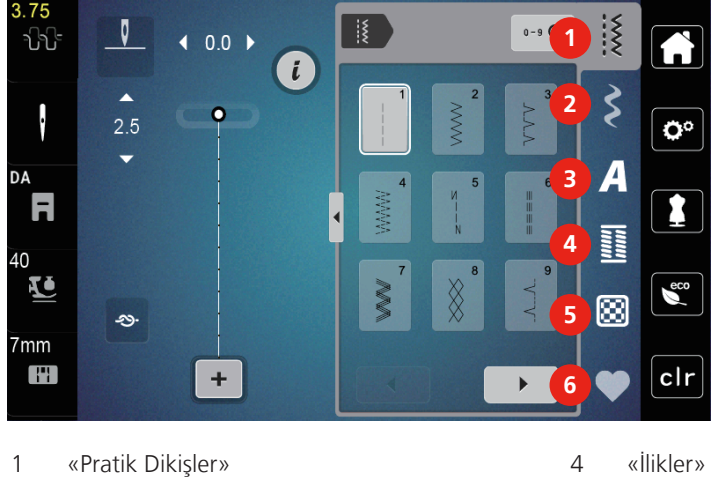

- 2 «Dekoratif Dikişler» 5 «Kapitone Dikişler»
- 
- 
- 
- 3 «Alfabeler» 6 «Kişisel Bellek»

### **Bir dikiş deseninin seçilmesi**

- > Bir dikiş deseni, bir alfabe veya bir ilik seçin.
- > Birden fazla dikiş desenin görüntülenmesi için «Kaydırma» (1) simgesine dokunun.
- > Görüntü ölçeğini artırmak için «Bütün dikiş desenlerini göster» (2) simgesine dokunun.
- > Dikiş deseni görüntüsünü küçültmek için tekrar «Bütün dikiş desenlerini görüntüle» simgesine (2) dokunun.

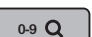

 $\blacktriangleright$ 

- **0-9** > Dikiş sayısını girmek suretiyle dikiş desenin seçmek için «Dikiş deseni sayısı giriş» (3) simgesine dokunun. – Eğer dikiş desenini girerken «!!!» işareti görünürse, dikiş deseni Kombinasyon modunda kullanılamaz.
	- Eğer dikiş desenini girerken «???» işareti görünürse, dikiş deseni mevcut değildir.

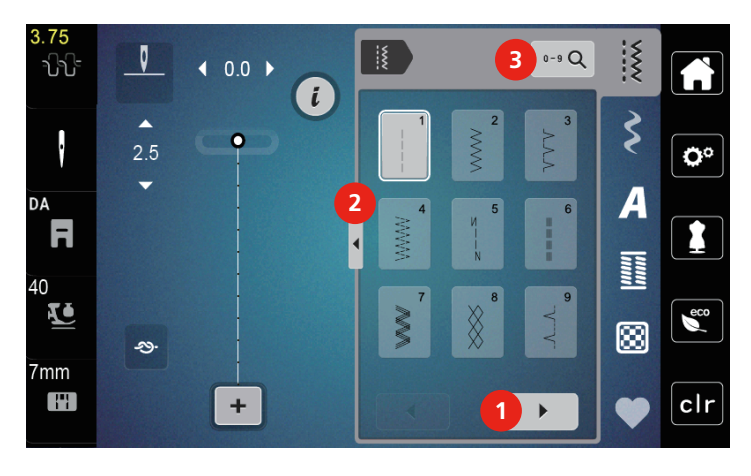

# **5.2 Çift besleme (DF)**

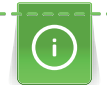

Baskı ayağı baskısını kumaşa göre ayarlamanız tavsiye edilir. Kumaş ne kadar kalınsa, baskı ayağı baskısı da o kadar düşüktür.

Çift Besleme, kumaş aynı anda hem yukarıdan hem aşağıda besler. Bu, pürüzsüz ve ince malzemelerde bile ileriye doğru dengeli ve dikkatli besleme sağlar. Çizgili ve kareli desenler, dengeli besleme sayesinde mükemmel şekilde eşleştirilebilir.

#### **Çift Besleme Uygulaması**

Genel olarak, Çift Besleme aşağıdaki dikiş projeleri için kullanılır:

- Dikiş: Derzler, fermuarlar gibi zor kumaşların kullanıldığı bütün dikiş uygulamaları.
- Yama işi: Doğru şeritler, bloklarla ve 7 mm'ye kadar dikiş genişliğine sahip dekoratif dikişlerle.
- Aplikeler: Şeritler ve verev biye üzerinde dikiş

Çalışması zor kumaşlar:

- Normalde hav yönüne göre dikilen kadife
- Havlu kumaş
- Jerse, özellikle trikoya saat yönünde dikiş yaparken
- Sahte kürk veya kaplamalı sahte kürk
- Kumaşların yapağı türleri
- Tırtıklı kumaşlar
- Şeritler ve damalar
- Desen tekrarlarına sahip perdelik kumaşlar

«Yapışkan» kumaşlar şunlardır:

• Taklit deri, kaplama kumaşlar

#### **Çift Besleme kullanın**

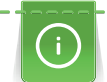

Çift Besleme ile çalışırken, yalnızca arka açıklığı olan baskı ayaklarını kullanın.

- > Baskı ayağını kaldırın.
- > DF mekanizmasını, yerine oturup tık sesi gelinceye kadar baskı ayağının arkasının altına doğru ileri savurun.

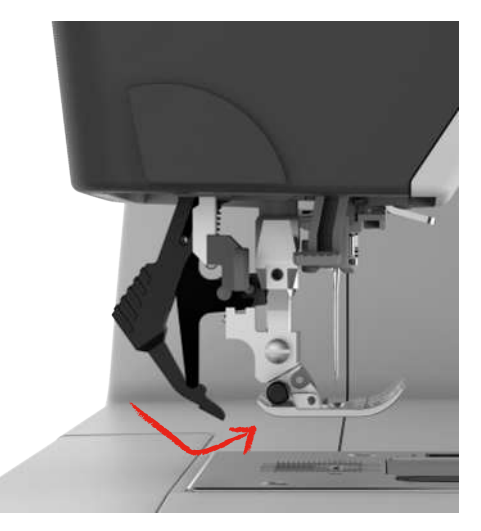

- Baskı ayağını kaldırın.
- > DF mekanizmasını aşağı doğru çekin ve yerinden çıkması için arkaya doğru savurun.

# **5.3 Hızın düzenlenmesi**

Dikiş hızı, sürgüyle sonsuz değişkenlikte ayarlanabilir.

- > Dikiş hızını yavaşlatmak için sürgüyü sola doğru hareket ettirin.
- > Dikiş hızını artırmak için sürgüyü sağa doğru hareket ettirin.

### **5.4 Üst iplik gerginliğinin ayarlanması**

Üst iplik geriliminin varsayılan ayarı, dikiş deseni seçildiğinde otomatik olarak yapılır.

Farklı iplik türleri kullanıldığında, üst iplik tansiyonu değişebilir. Bu nedenle, üst iplik gerginliğini dikiş projesine ve ayrıca arzu ettiğiniz dikiş desenine uygun olarak ayarlamanız gerekebilir.

Üst iplik gerginliği ne kadar fazlaysa, üst iplik o kadar sıkıdır ve masura ipliği kumaşın üstüne doğru çekilir. Üst iplik gerginliği düşük olduğunda, üst iplik daha az sıkıdır ve masura ipliği yukarıya daha az çekilir.

Üst iplik gerginliğinin değiştirilmesi mevcut dikiş desenini etkiler. Dikiş için üst iplik gerginliğinde kalıcı değişiklikler Kurulum Programında yapılabilir.

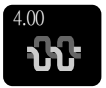

> Tıkla «Üst İplik Gerginliği».

> Üst iplik gerginliğini artırmak veya azaltmak için dokunmatik ekran kalemini/parmağı kullanarak sürgüyü ekran üzerinde hareket ettirin.

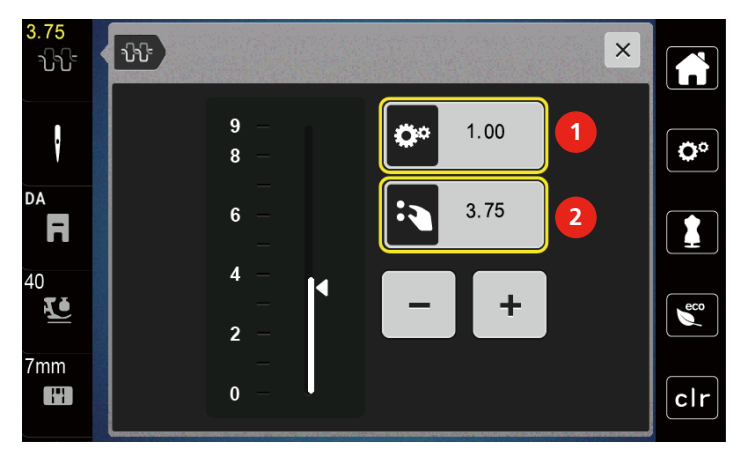

- 1 İplik gerginliğinin kalıcı olarak değiştirilmesi
- 2 Mevcut nakış motifinin iplik gerginliği

#### **5.5 Dikiş desenlerinin düzenlenmesi**

#### **Dikiş genişliğinin değiştirilmesi**

- > Dikiş genişliğini daraltmak için «Üst Çok İşlevli düğmeyi» sola çevirin.
- > Dikiş genişliğini genişletmek için «Üst Çok İşlevli düğmeyi» sağa çevirin.

 $\overline{2}$   $\overline{\frac{2}{3}}$  $\overline{\mathsf{N}}$  $\bar{\mathsf{x}}$ 가  $3.3<sup>°</sup>$ N O **1**  $\blacktriangle$  $\ddot{\cdot}$  $\ddot{\mathbf{0}}$  $1.5$ ٥°  $\overline{\phantom{0}}$  $3.3$  $\ddot{}$ DA F 1  $\mathbf{0}$  $\overline{2}$  $\overline{\mathbf{4}}$  $6<sub>7</sub>$ 40 **ZJ**  $\epsilon$ ಖ 7<sub>mm</sub> Ŧ  $\pm$ clr

> Başka ayar seçeneklerini çağırmak için, «Dikiş genişliği» ikonuna dokunun (1).

#### **Dikiş uzunluğunu değiştirilmesi**

- > Dikiş uzunluğunu kısaltmak için «Alt Çok İşlevli düğmeyi» sola çevirin.
- > Dikiş uzunluğunu uzatmak için «Alt Çok işlevli düğmeyi» sağa çevirin.
- > Diğer ayar seçeneklerini çağırmak için «Dikiş uzunluğu» (1)'e dokunun.

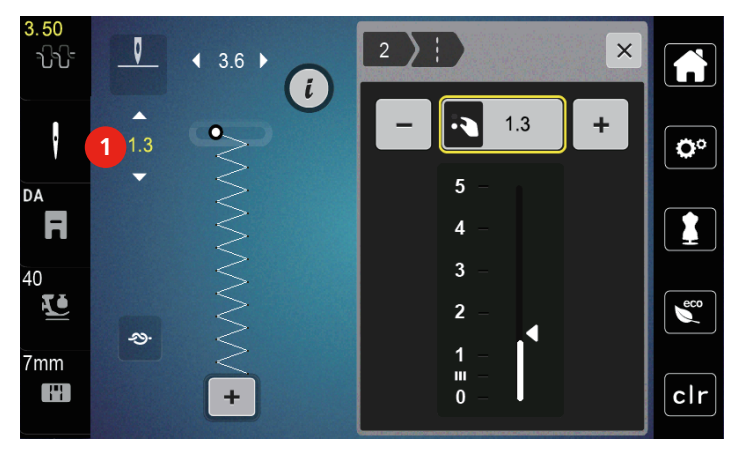

#### **Balansın düzeltilmesi**

Farklı kumaşlar, iplikler ve dengeleyiciler, programlanmış dikiş desenlerini etkileyebildiklerinden doğru dikilemezler. Elektronik balans bu sapmayı düzeltebilir ve dikiş deseni seçilmiş kumaşa göre ideal şekilde ayarlanabilir.

- > Bir dikiş deseni veya alfabe seçin.
- > Dikiş desen dikilmesi
- > Tıkla «i-Dialog».

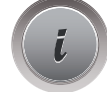

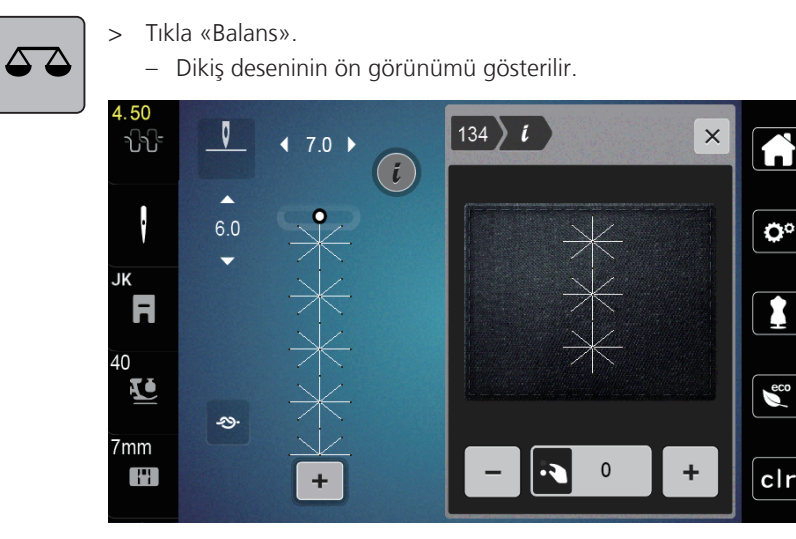

> Dikiş deseninin uzunlamasına yönünü düzeltmek için, «Üst Çok İşlevli düğmesini» aşağıya doğru, dikiş deseninin ön görünümü kumaş üzerine dikilmiş dikiş deseniyle uyuşuncaya kadar döndürün.

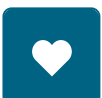

- > Değiştirilen Denge ayarları, «Kişisel Bellek» 'de her dikiş için kaydedilebilir.
- > Değiştirilen Denge ayarları sadece «Ayarları Sil» 'e basılıncaya veya makine kapatılıncaya kadar geçerli kalırlar.

#### **Desen tekrarının programlanması**

- > Bir dikiş modeli veya alfabesi seçin.
- > «i»-Diyalog simgesine dokunun.

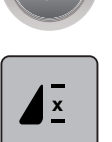

- > Dikiş desenini tekrarlamak için «Deseni tekrarla»simgesine bir kere dokunun.
- > Dikiş desenini 9 kereye kadar tekrarlamak için iki defadan 9 defaya kadar «Deseni tekrarla» simgesine dokunun.
	- Programlanmış sayıda desen dikildikten sonra makine otomatik olarak durur.

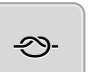

- > Dikiş sonunda bir adım dikişini sağlamlaştırmak için «Sağlamlaştırma» simgesi etkinleştirilir.
- > Sağlamlaştırmayı devre dışı bırakmak için «Sağlamlaştırma» simgesine dokunun.

#### **Dikiş desenlerinin ayna görüntüsü**

- > Bir dikiş deseni veya alfabe seçin.
- > Tıkla «i-Dialog».
	- > Dikiş desenini soldan sağa döndürmek için «Görünümü soldan/sağa döndür»'e dokunun.

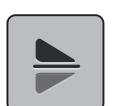

> Dikiş desenini dikiş yönünün tersine doğru döndürmek için «Görünümü yukarıdan/aşağıya döndür»'edokunun.

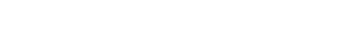

#### **Dikiş deseni uzunluğunun düzenlenmesi**

Saten dikiş deseni kategorisinden dikişler uzunlamasına uzatılabilir veya kısaltılabilir.

> Bir dikiş modeli seçin.

> «i»-Diyalog simgesine dokunun.

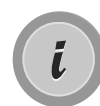

- > «Dikiş deseni uzunluğunun düzenlenmesi» simgesine dokunun.
- > Dikiş deseninin uzunluğunu tespit etmek için «+»/«-» simgeleriyle (1) sürgüyü hareket ettirin veya bu simgelere dokunun.
- > Dikiş deseninin yoğunluğunu tespit etmek için «+»/ «-» simgelerine (2) dokunun.

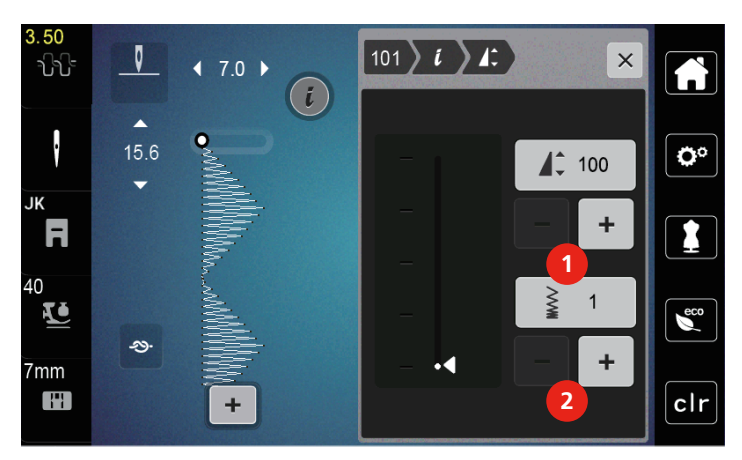

#### **Kalıcı Hızlı ters dikiş**

- > Bir dikiş deseni veya alfabesi seçin.
- > «i»-Diyalog simgesine dokunun.

 $\mathbf{r}$ 

> Kalıcı şekilde geriye doğru dikiş yapmak için «Kalıcı geri dikiş» (1) simgesine dokunun.

#### **Geri adımlama**

- > Bir dikiş deseni, alfabe veya ilik seçin.
- > «i»-Diyalog simgesine dokunun.

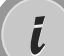

> Dikişleri geri adımlamak için «Geri adımlama» (2) simgesine dokunun.

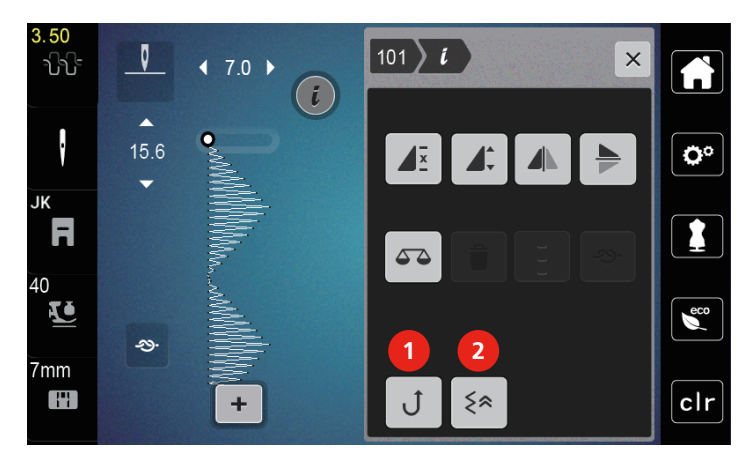

# **5.6 Dikiş desenlerinin kombine edilmesi**

#### **Kombi moduna genel bakış**

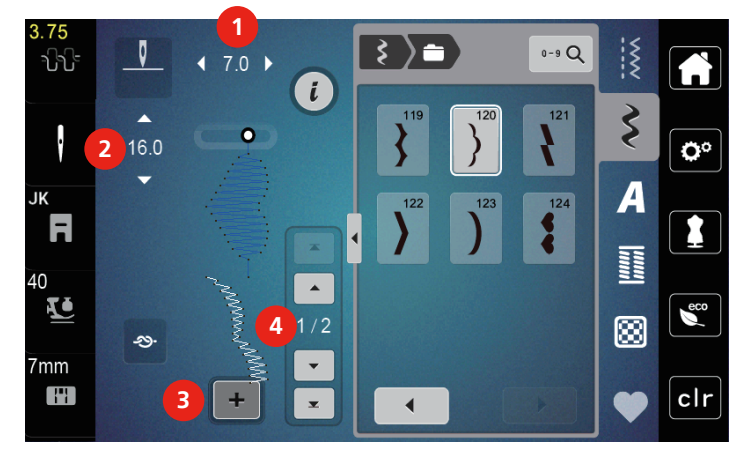

- 
- 
- 1 «Dikiş Genişliği» 3 «Kombinasyon Modu/Tekli Mod»
- 2 «Dikiş uzunluğu» 4 Kombinasyon içindeki özel dikiş deseni

#### **Dikiş deseni kombinasyonlarının oluşturulması**

Kombi modunda, dikiş desenleri ve alfabeler isteğinize göre kombine edilebilir. Her kombinasyon, 20 taneye kadar dikiş tutabilir. Stitch Designer (dikiş Tasarımcısı)'nda yaratılan desenler, desen kombinasyonlarında entegre edilemezler.

- > «Tekli/Kombinasyon modu » simgesine (3) dokunun.
- > İstediğiniz dikiş desenlerini seçin.
- > Tek moduna geri dönmek için tekrar «Tek/Kombi modu» simgesine dokunun.

#### **Bir tek dikiş deseninin düzenlenmesi**

- > Bir dikiş deseni kombinasyonu yaratın.
- > Tek bir dikiş deseni seçmek için, dikiş deseni kombinasyonu içinde arzu ettiğiniz pozisyona (1) dokunun.

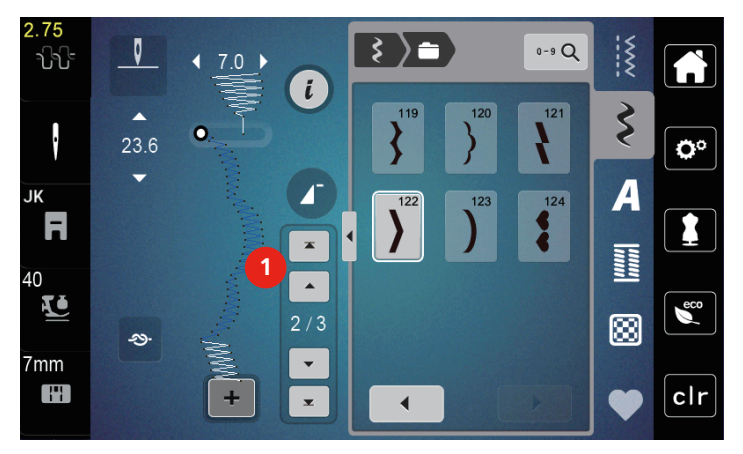

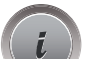

╊

> Tek dikiş desenini düzenlemek için, «i-Dialog» 'a dokunun.

#### **Bir tek dikiş deseninin silinmesi**

- > Bir dikiş deseni kombinasyonu yaratın.
- > Bir tek dikiş deseni seçmek için, dokunmatik ekran kalemiyle/parmağınızla dikiş deseni kombinasyonu içinde istediğiniz pozisyona (1) dokunun.

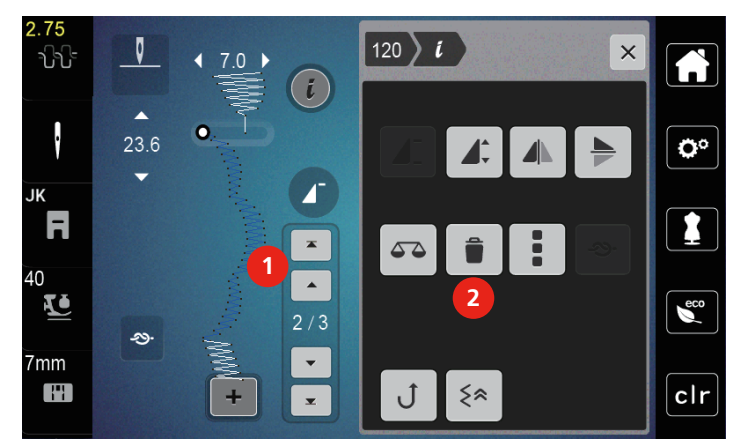

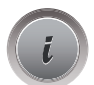

> «i»-Diyalog simgesine dokunun.

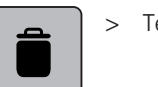

ek tek dikiş desenlerini silmek için «Sil» simgesine dokunun.

#### **Bir tek dikiş deseninin eklenmesi**

- > Başında bir dikiş deseni eklemek amacıyla, dikiş deseni grubunun en önüne gidin ve ikinci üst oka (1) basın.
	- Üst okların ikisi de etkin değildir.
- > Bir yeni dikiş deseni ekleyin.

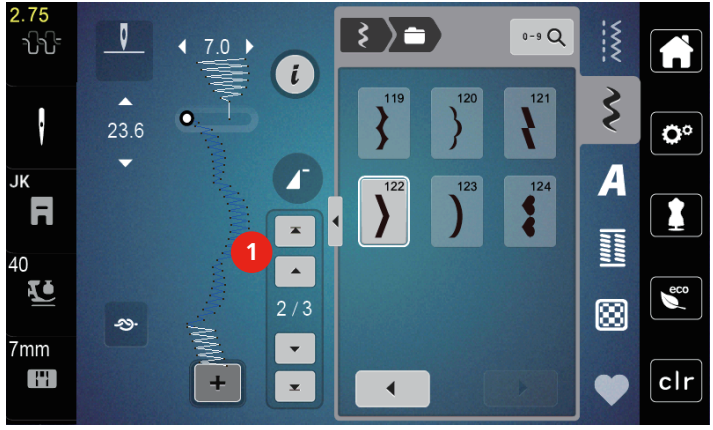

> Bir dikiş deseni kombinasyonu yaratın.

> Dikiş deseni kombinasyonu içinde arzu ettiğiniz pozisyona (2) dokunun veya bir tek dikiş deseni seçmek için kaydırma okuna (3) dokunun.

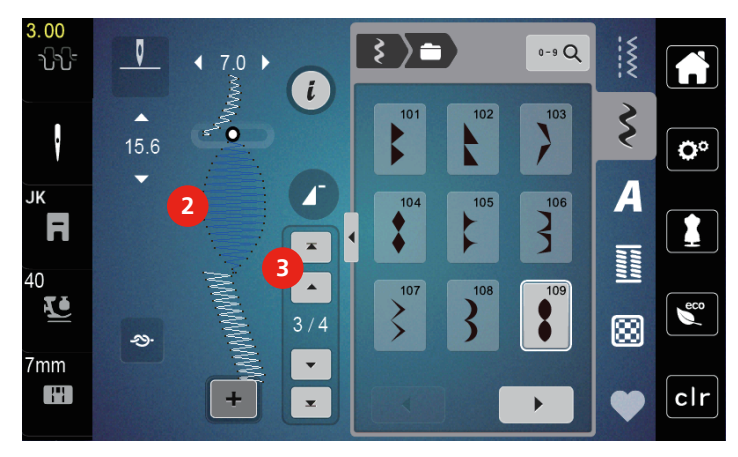

#### **Bir dikiş deseni kombinasyonunun yansıtılması**

- > Bir dikiş deseni kombinasyonu yaratın.
- > «i»-Diyalog simgesine dokunun.
- > «Komple kombinasyonu düzenle» simgesine dokunun.

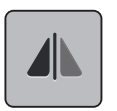

- > Bütün dikiş deseni kombinasyonunu soldan sağa doğru yansıtmak için «Görünümü soldan/sağa yansıt» simgesine dokunun.
- > Değişiklikleri fabrika ayarına geri döndürmek için tekrar «Görünümü soldan/sağa yansıt» simgesine dokunun.

#### **Desen tekrarının programlanması**

- > Bir dikiş deseni kombinasyonu yaratın.
- > «i»-Diyalog simgesine dokunun.
- > «Komple kombinasyonu düzenle» simgesine dokunun.

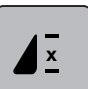

- > Dikiş deseni kombinasyonunu tekrarlamak için «Deseni tekrarla» simgesine dokunun. – Kombinasyonun en ucunda «Sağlamlaştırma» etkinleştirilir.
- > Dikiş deseni kombinasyonunu 9 defaya kadar tekrarlamak için tekrar «Deseni tekrarla» simgesine dokunun.
- > «Deseni tekrar» simgesine dokunun ve bir rakam yerine «X» görününceye kadar basılı tutun.

#### **Bir dikiş deseni kombinasyonunun emniyete alınması**

Dikiş deseni kombinasyonun uçundaki dikişleri sağlamlaştırma etkinleştirilir.

- > Dikiş deseni kombinasyonunun ucunda sağlamlaştırmayı devre dışı bırakmak için «bütün kombinasyonun ucunda sağlamlaştırma» simgesine dokunun.
- > Bir dikiş deseni kombinasyonu yaratın.

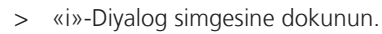

> «Bütün kombinasyonu düzenle» simgesine dokunun.

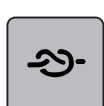

> «Emniyet» simgesine dokunun.

– Dikiş deseni kombinasyonunun tek tek her deseni başta veya sonda emniyete alınabilir.

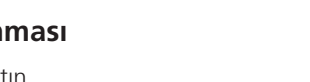

#### **Bir dikiş deseni kombinasyonunun kaydedilmesi**

Bağımsız olarak yaratılmış dikiş deseni kombinasyonlarını yeniden kullanmak için, bunlar «Kişisel Bellek»klasörüne kaydedilebilirler.

> Bir dikiş deseni kombinasyonu yaratın.

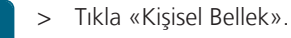

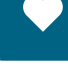

- > Tıkla «Dikiş desenini kaydet».
- > Dikiş deseni kombinasyonunu kaydetmek için «Onayla»'e dokunun.

#### **Bir dikiş deseni kombinasyonunun yüklenmesi**

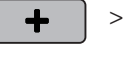

> Tıkla «Kombinasyon Modu/Tekli Mod».

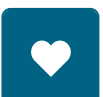

Ħ

- > Tıkla «Kişisel Bellek».
- > Tıkla «Bir dikiş deseni kombinasyonunun yüklenmesi».
- > Bir dikiş deseni kombinasyonu seçin.

#### **Bir dikiş deseni kombinasyonunun üzerine yazılması**

- > Bir dikiş deseni kombinasyonu yaratın.
- > Tıkla «Kişisel Bellek».

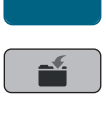

- > Tıkla «Dikiş desenini kaydet».
- > Üzerine yazılacak dikiş deseni kombinasyonunu seçin.
- > Dikiş deseni kombinasyonunun üzerine yazmak için «Onayla»'e dokunun.

#### **Bir dikiş deseni kombinasyonunun silinmesi**

- > Bir dikiş deseni kombinasyonu yaratın.
- > Tıkla «i-Dialog».
- > Tıkla «Tüm Kombinasyonu Düzenle».

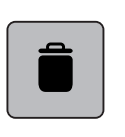

- > Tıkla «Sil».
- > Tıkla «Onayla».

# **5.7 Dikiş desenlerinin yönetilmesi**

#### **Dikiş desenlerinin kişisel belleğe kaydedilmesi**

Dosyalama sistemi «Kişisel hafızasına» , herhangi bir dikiş deseni ve ayrı ayrı düzenlenmiş olanlar kaydedilebilir..

- > Dikiş deseni, alfabe veya ilik seçin.
- > Dikiş desenini düzenleyin.

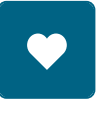

> «Kişisel hafıza» simgesine dokunun.

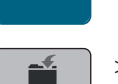

- > «Dikiş desenini kaydet» simgesine dokunun.
- > «Onayla» simgesine dokunun.

#### **Kişisel bellekteki dikiş desenlerinin üzerine kaydederek iptal etme işlemi**

#### Ön koşul:

- Dikiş deseni kişisel belleğe kaydedilir.
- > Dikiş deseni, alfabe veya ilik seçin.
- > Dikiş desenini düzenleyin.

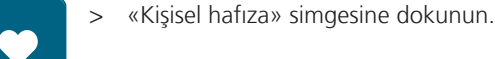

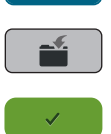

- > «Dikiş desenini kaydet» simgesine dokunun.
- > Üzerine yazılarak iptal edilmesi gereken dikiş desenini seçin.
- > «Onayla» simgesine dokunun.

#### **Dikiş desenlerinin kişisel bellekten yüklenmesi**

#### Ön koşul:

• Dikiş deseni kişisel belleğe kaydedilir.

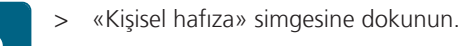

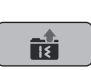

÷,

- > «Dikiş desenini yükle» simgesine dokunun.
- > Bir dikiş deseni seçin.

#### **Dikiş desenlerinin kişisel bellekten silinmesi**

Ön koşul:

• Dikiş deseni kişisel belleğe kaydedilir. > «Kişisel hafıza» simgesine dokunun.

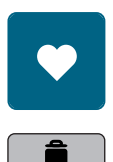

- > «Sil» simgesine dokunun.
- > Bir dikiş deseni seçin.
- > «Onayla» simgesine dokunun.

# **6 Pratik Dikişler**

# **6.1 Genel Bakış Pratik dikişler**

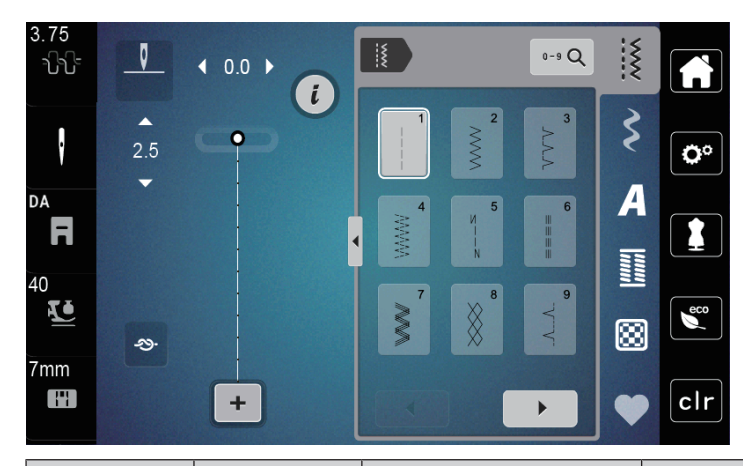

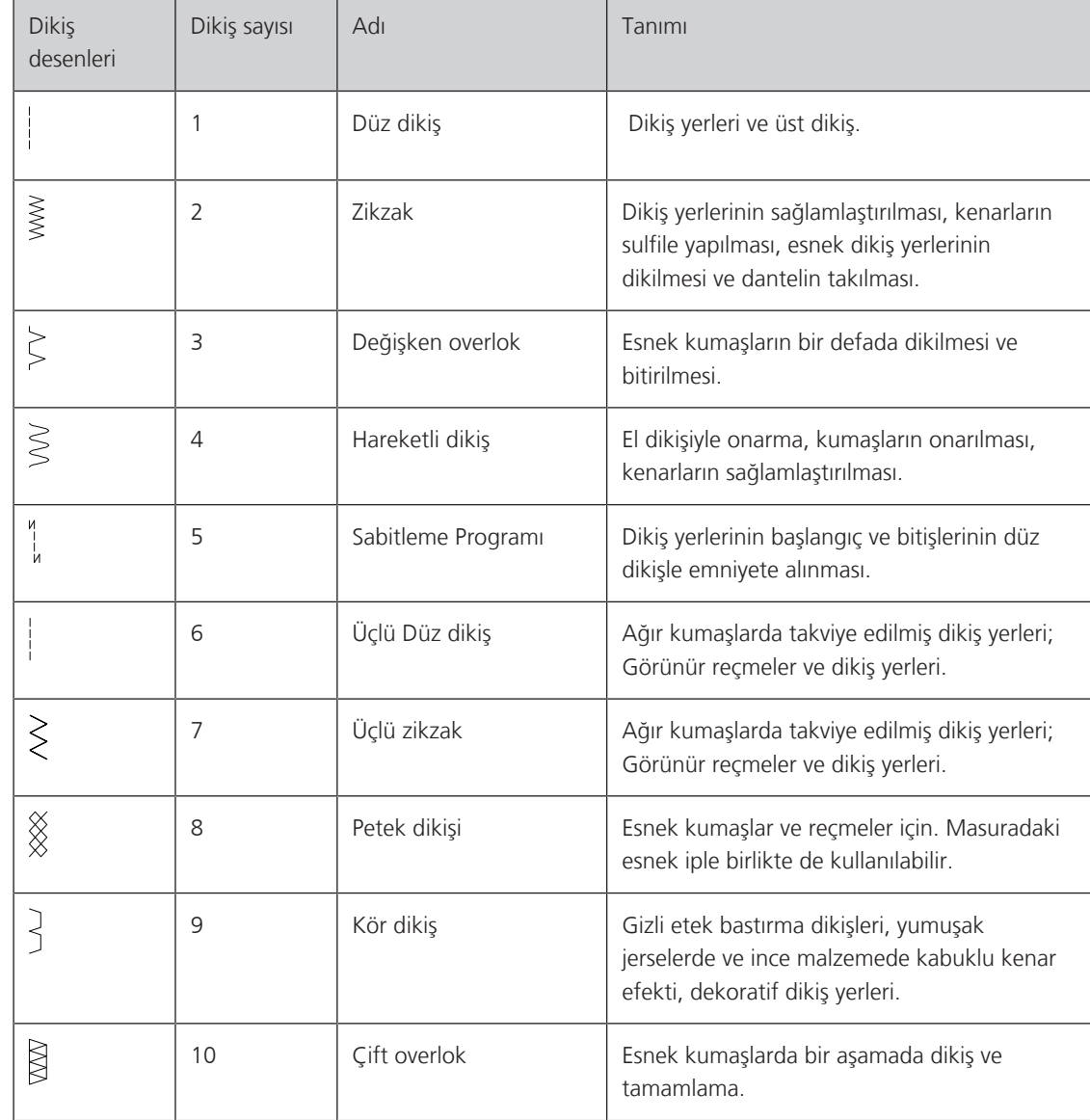

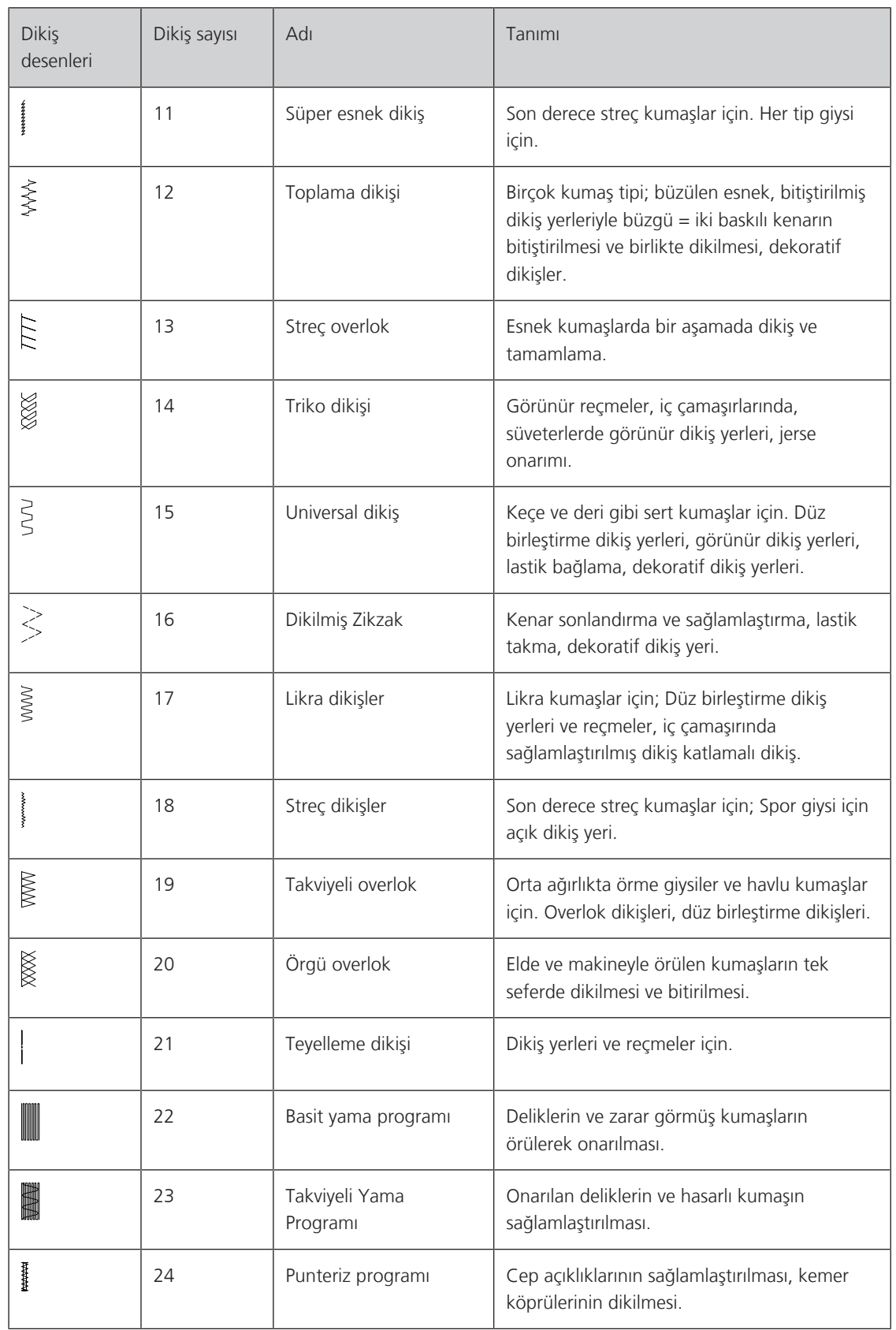

# **6.2 Düz dikiş yapılması**

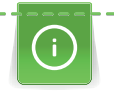

 $\frac{1}{2}$ 

Dikiş uzunluğunu dikiş projesiyle eşleştirin; örneğin, kot kumaşlar için uzun dikişler (yaklaşık 3 – 4 mm), narin kumaşlar için kısa dikişler (yaklaşık 2- 2,5 cm) kullanın. Dikiş uzunluğunu iplik boyutuyla eşleştirin; örn. Cordonnet ile kenar dikişi yaparken uzun dikişler (yaklaşı 3-5 mm) kullanın.

Ön koşul:

- Zikzak ayağı (DA) takılır.
- > «Pratik dikişler» simgesine dokunun.
- > Düz dikiş No. 1'i seçin.

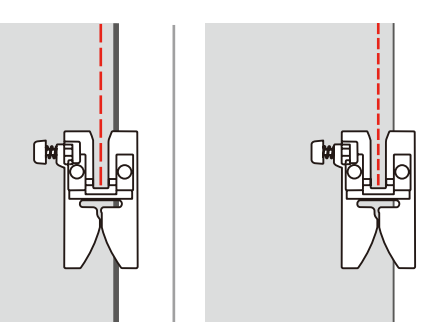

# **6.3 Otomatik Emniyet Programıyla emniyete alma**

Belirlenmiş ileriye doğru dikilen 6 dikiş ve geriye doğru dikilen 6 dikiş nedeniyle, emniyete alma düzgündür.

Ön koşul:

• Zikzak ayağı (DA) takılır.

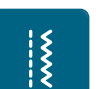

 $\odot$ 

- > «Pratik dikişler» simgesine dokunun.
- > Emniyet Programı No. 5'i seçin.
- > Ayak kumandasına basın.
	- Makine otomatik olarak emniyete alır.
- > Arzu ettiğiniz uzunlukta dikiş yapın.
- > «Emniyet» düğmesine basın.
	- Makine, otomatik olarak emniyet dikişi yapar ve emniyet programının sonunda durur.

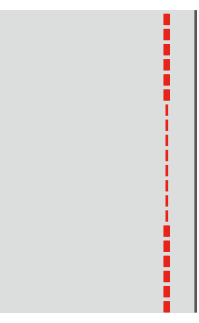

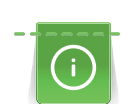

# **6.4 Fermuarda dikiş**

Dikişe başlarken kumaş beslemesi zor olabileceğinden, birkaç dikiş için iplikleri sıkıca tutmanız veya kumaşı hafifçe geriye doğru çekmeniz veya önce 1 – 2 cm ters dikiş yapmanız tavsiye edilir.

- > Zikzak ayağı (DA) takın.
- > «Pratik dikişler» simgesine dokunun.
- > Düz dikiş No. 1'i seçin.
- > Fermuar uzunluğunu uzun dikişlerle kapatın.
- > Dikiş paylarını tek tek tamamlayın.
- > Dikiş yerini ütüleyerek ayırın.
- > Fermuar uzunluğunu açın.
- > Kumaşın katlanan kenarlarının fermuarın ortasında buluşmalarını sağlamak için fermuarı kumaşın altında teyelleyin.

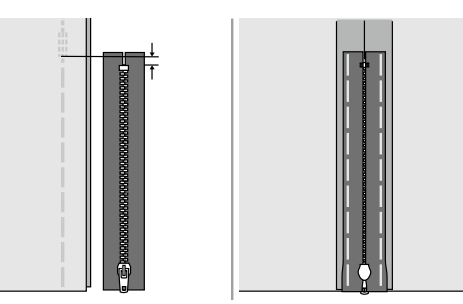

- > Fermuar ayağını (JB) takın.
- > Fermuarın sol tarafını dikerken, tutucuyu kullanarak baskı ayağı piminin sağ tarafını sabitleyin.

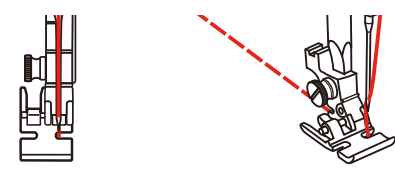

> Fermuarın sağ tarafını dikerken, tutucuyu kullanarak baskı ayağının sol tarafını sabitleyin.

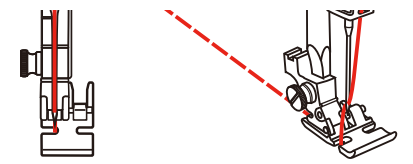

- > Açık fermuarın sol tarafını yukarıdan aşağıya doğru dikin.
- > Fermuarı uçtan yaklaşık 5 cm. kapatın.
- > Fermuarın alt ucu ve sağ tarafı üzerinden dikin.
- > Fermuar sürgüsünden önce durun.
- > İğneyi alt konuma getirin.
- > Baskı ayağını kaldırın.
- > Fermuarı açın.
- > Sağ tarafta dikişi bitirin.

> Tutturulan dikişi kaldırın.

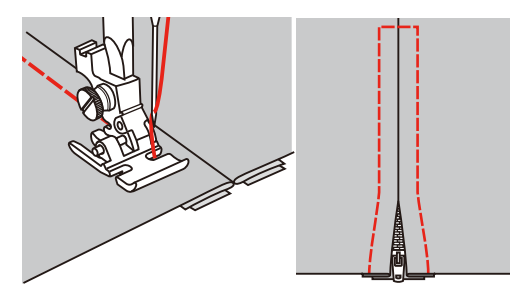

# **6.5 Üçlü düz dikiş yapılması**

Üçlü düz dikiş, özellikle dayanıklı dikiş yerleri ve kot ve fitille kadife gibi sert, yoğun dokunmuş kumaşlar için uygundur.

- > Zikzak ayağı (DA) takın.
- > «Pratik dikişler» simgesine dokunun.

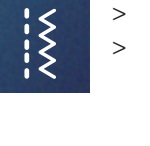

> Üçlü düz dikiş No. 6'yı seçin.

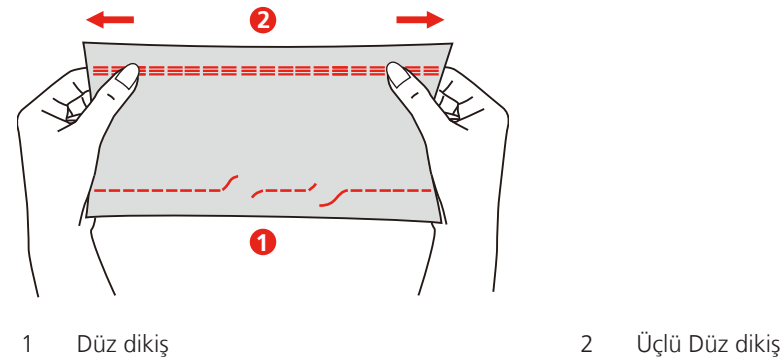

# **6.6 Üçlü zikzak dikiş yapılması**

Sert kumaşlarda, özellikle kotlarda, şezlong kılıflarında, tentelerde. Sık yıkanan kumaşlardaki reçmeler.Önce reçme kenarlarını tamamlayın.

- > Zikzak ayağı (DA) takın.
- > «Pratik dikişler» simgesine dokunun.
- > Üçlü zikzak No. 7'yi seçin.

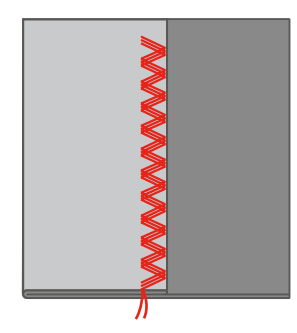

### **6.7 Manuel yama**

Her tip kumaşta deliklerin veya aşınmış yerlerin örülerek onarılması için.

Eğer iplik üstte görünüyorsa ve kötü bir dikiş oluşumuyla sonuçlanıyorsa, dikiş projesinin hareketini yavaşlatın. Eğer kumaşın ters tarafında düğümler varsa, dikiş projesini daha hızlı hareket ettirin. İplik koptuğunda, dikiş projesini daha istikrarlı şekilde yönlendirin.

- > Baskı ayağı tutucusunu çıkarın ve serbest hareket ayağını (RX) baskı ayağı tutucusu çubuğuna takın.
	- Pim (1), iğne sıkıştırma vidasının (2) üst tarafına dayanmalıdır.
- > Serbest hareketli nakış ayağını (RX) işaret parmağınızla aşağıdan sıkıca bastırın ve vidayı (3) sıkın.

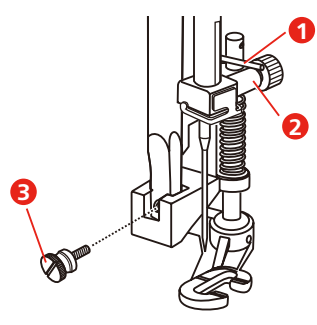

- > «Pratik dikişler» simgesine dokunun.
- > Düz dikiş No. 1'i seçin.
- > Dişliyi aşağıya indirin.
- > Sürme masayı takın.
- > Dikiş projesini yuvarlak nakış kasnağına (isteğe bağlı aksesuar) kasnaklayın.
	- Örgü alanı eşit olarak gerilmiş halde kalır ve deforme olmaz.
- > Soldan sağa doğru dikin, kumaşı baskı uygulamadan elinizle dengeli bir şekilde yönlendirin.
- > Yön değiştirirken delik oluşmasından ve ipliğin kopmasından sakınmak için eğriler halinde hareket edin.

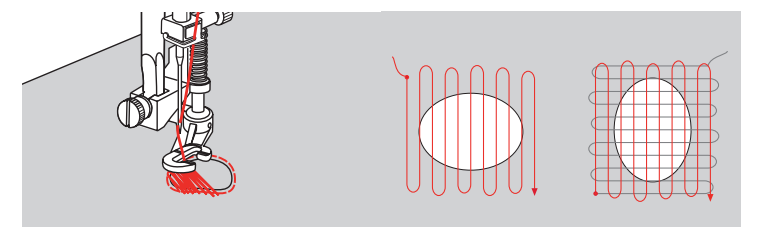

### **6.8 Otomatik yama ve Takviyeli yama**

Basit Yama Programı No. 22, özellikle aşınmış veya zarar görmüş bölgelerin örülerek çabuk onarılması için uygundur. Yıpranmış ve zarar görmüş bölgeler için bir astar olarak ince malzeme kullanmanız veya bir yapışkanlı tela kullanmanız tavsiye edilir. Basit Yama Programı No. 22, bütün malzemelerde boyuna kumaş çizgileri boyunca bulunan ipliklerin yerini alır. Eğer yama bölgesinin biçimi bozulursa, balansla düzeltin.

Sağlamlaştırılmış Yama Programı No. 23, özellikle aşınmış veya zarar görmüş bölgelerin örülerek çabuk onarılması için uygundur. Takviyeli Yama Programı No. 23, ipleri bütün malzemelerde boylamasına ve enlemesine kumaş çizgisi boyunca değiştirir.

Ön koşul:

- Alt tabaka malzemesi teyel dikişleriyle yerine tespit edilir.
- > Sürgülü İlik ayağını (RJ) takın.
- > «Pratik dikişler» simgesine dokunun.
- > Sağlamlaştırılmış Yama Programı No. 23'ü seçin.

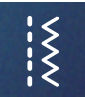

> Baskı ayağını yırtığın ortasına indirin.

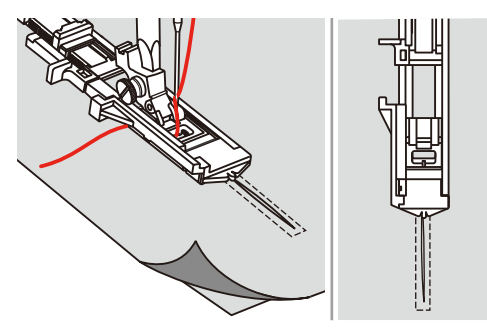

- > İlik ayağı üzerindeki düğme tutucusunu arzu ettiğiniz uzunluğa ayarlayın. Bir yama sırasının boyutu değişkendir.
	- Maksimum dikiş uzunluğu 2.6 cm'dir (1 inç) ve maksimum dikiş genişliği 7 mm'dir (9/32 inç).

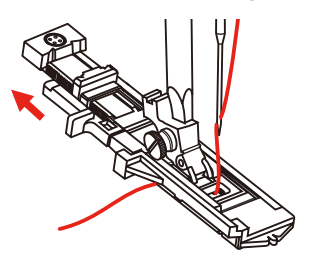

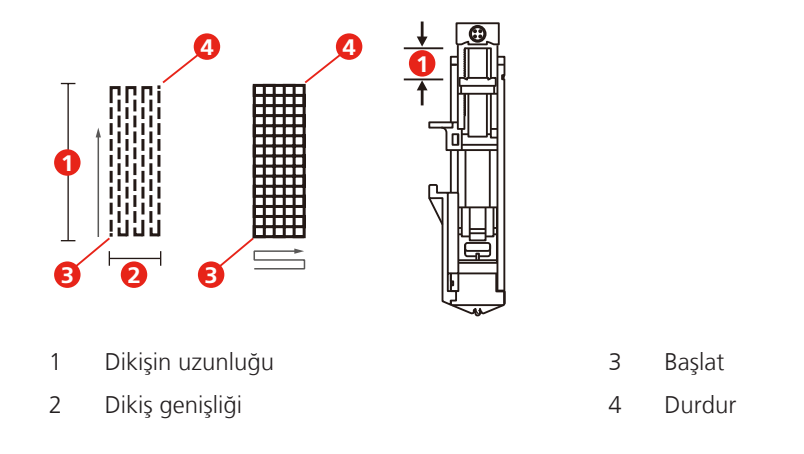

> İğne, yamanacak bölgenin 2 mm (1/16 inç) olacak şekilde kumaşı konumlandırın.

> Baskı ayağını aşağıya indirin.

Baskı ayağını indirirken, baskı ayağının önüne basmayın, aksi takdirde yama doğru yönde dikilmeyecektir.

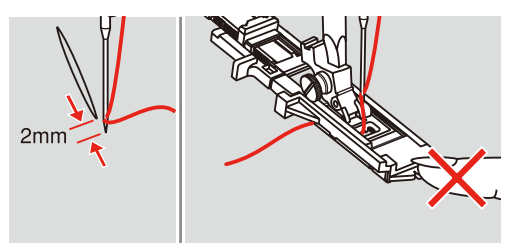

> Üst ipliği baskı ayağındaki deliğin içinden aşağıya doğru yönlendirin.

- > İlik kolunu mümkün olduğunca aşağıya doğru itin.
	- İlik kolu, ilik ayağı üzerindeki braketin altına konumlandırılır.

> Üst ipliğin ucunu sol elinizle tutun ve sonra dikiş işlemine başlayın.

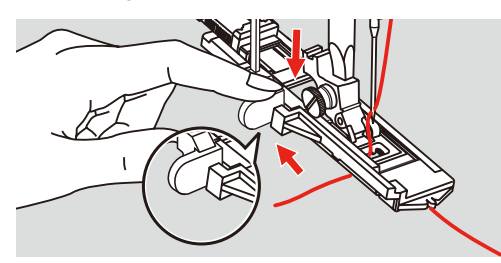

> Eğer dikiş aralığı dikmek için çok fazlaysa, daha iyi bir dikiş sonucu almak için alanı birkaç kerede dikmenizi (veya çapraz dikmenizi) öneririz.

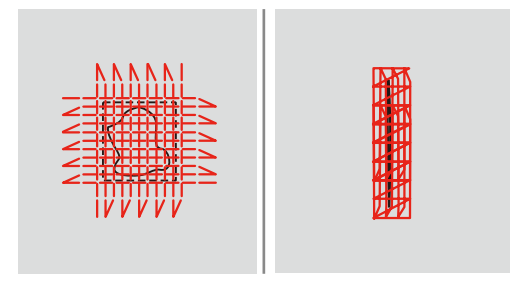

# **6.9 Kenarların bitirilmesi**

Zikzak dikiş her tür kumaşın sonlandırılması için uygundur. İnce malzemeler için örerek onarma ipliği kullanın.

Ön koşul:

- Kumaş kenarı düz uzanmalı, rulo yapmamalıdır.
- > Zikzak ayağını (DA) takın.
- > Zikzak ayağını (DA) takın.

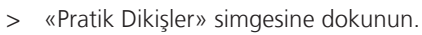

- > Ne çok geniş bir dikiş ne de çok uzun bir dikiş seçin.
- > Kumaşın kenarını, iğne kumaşa bir taraftan ve kenarın üzerinden girip diğer taraftan dışarı çıkması için baskı ayağının ortasına doğru yönlendirin.

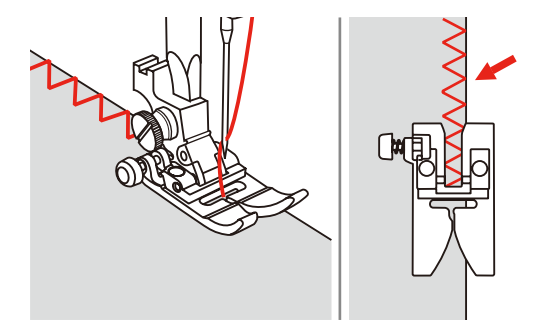
## **6.10 İkili overlok dikiş işlemi**

Bir çifte overlok dikiş, daha gevşek triko kumaş için ve dokuma kumaşta çapraz dikişler için uygundur. Jarse kumaşla çalışırken, örgü kumaşın zarar görmesini engellemek için bir jarse iğne kullanılmalıdır. Streç malzemeleri dikerken bir streç iğnesi kullanın.

- > Zikzak ayağını (DA) takın.
- > «Pratik Dikişler» simgesine dokunun.

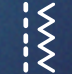

 $\{$ 

 $\left\{ \right. \right\}$ 

> İkili overlok No. 10'u seçin.

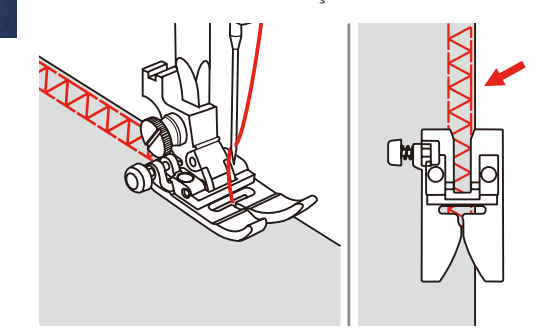

### **6.11 Değişken overlok dikilmesi**

Streç malzemeleri dikerken bir streç iğnesi kullanın. Streç malzemeleri dikerken bir streç iğnesi kullanın.

- > Overlok Ayağını (DI) takın.
- > «Pratik Dikişler» simgesine dokunun.
- > Çifte Overlok No.3'ü seçin.
- > Kumaşı, kumaş kenarının ayak kılavuzuna karşı gelecek şekilde dikin.

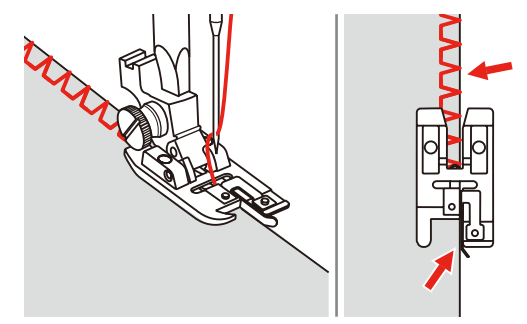

### **6.12 Dikiş kılavuzu kullanarak kenar dikişi yapılması**

Paralel geniş üst dikiş çizgileri dikerken, dikiş kılavuzunun bir dikilen çizgi boyunca yönlendirilmesini tavsiye ediyoruz.

- > Zikzak ayağı (DA) takın.
- > «Pratik dikişler» simgesine dokunun.
- > Düz dikiş No. 1'i seçin.
- > Dikiş kılavuzunu baskı ayağının deliğinin içine sokun.

> Birinci sırayı dikin ve önceki dikiş sırası boyunca ilerleyen kılavuzla birlikte sonraki sıraları dikmek için kumaş üzerinde hareket edin.

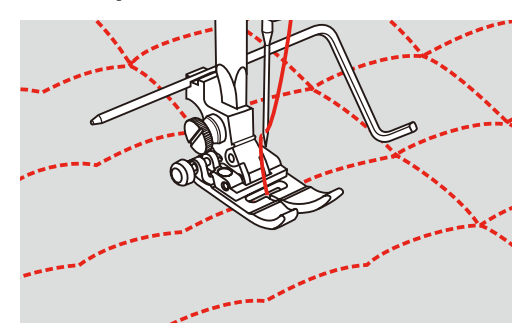

### **6.13 Bir dar reçme dikişi**

- > İsteğe bağlı aksesuar olan Reçme ayağını (DG) takın.
- > «Pratik dikişler» simgesine dokunun.
- > Düz dikiş No. 1'i seçin.

 $\{$ 

> Kumaşın kenarını yaklaşık 3 mm katlayın, sonra kumaşın kenarı boyunca yaklaşık 5 cm kadar tekrar 3 mm katlayın.

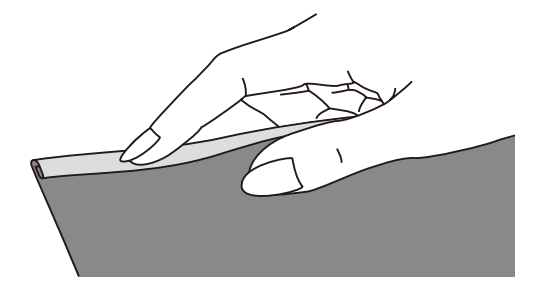

- > Kumaşın kenarını, kumaşın sol tarafı baskı ayağının altına yukarıya bakacak şekilde yerleştirin. Baskı ayağının altındaki kumaş, baskı ayağının genişliğinden biraz az olmalıdır.
- > 4-5 dikiş yapın.
- > İğneyi ve baskı ayağını yukarı kaldırın.
- > Kumaşı yaklaşık 10-15 cm geriye doğru çekin. İpliği kesmeyin.
- > 4 ipliği sol elinizde tutun. Kumaşın kenarını, sağ elinizi kullanarak reçme ayağı üzerindeki spiral kılavuzun içine doğru çekin.

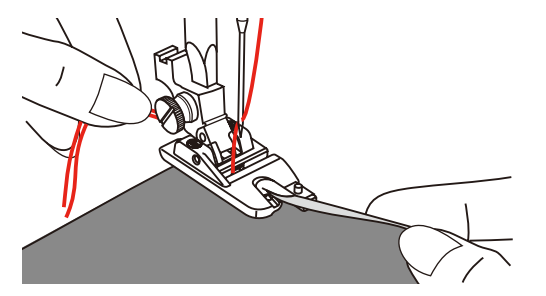

> Baskı ayağını aşağıya indirin.

> Reçme ayağının önünde kumaşın kesilen kenarını biraz katlayarak ve sola doğru tutarak dikişe yavaşça devam edin. Kumaşın kenarını reçme ayağı üzerindeki spiral kılavuzun içine doğru yönlendirin ve dikin.

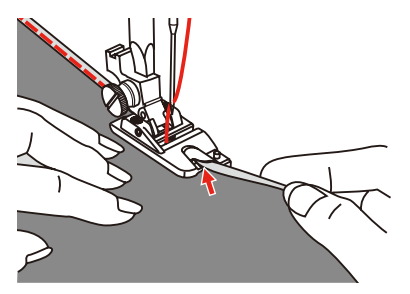

## **6.14 Gizli kenar bastırma dikişi**

Orta-ağır arası pamuk, yün ve karışık malzemelerde gizli reçmeler için.

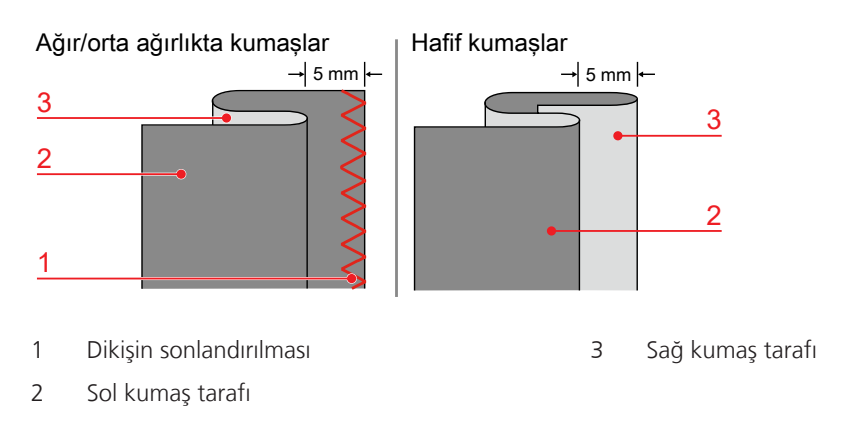

### Ön koşul:

- Kumaş kenarları tamamlanır.
- > Gizli dikiş ayağı (DM) takın.
- > «Pratik dikişler» simgesine dokunun.
- > Gizli Dikiş No. 9'u seçin.
- > Kumaşı resimde gösterildiği gibi ters tarafı üste gelecek şekilde katlayın.
- > Kumaşı baskı ayağının arkasına yerleştirin.
- > İğne tamamen sola gelecek şekilde elçarkını saat yönünün tersine doğru döndürün. İğne, kumaştaki katlamayı (3) sadece delmelidir. Eğer böyle olmazsa, dikiş genişliğini uygun şekilde ayarlayın.
- > Kılavuz doğrudan doğruya katlamaya doğru konumlanacak şekilde ayar düğmesini (1) çevirmek suretiyle kılavuzu (2) ayarlayın.

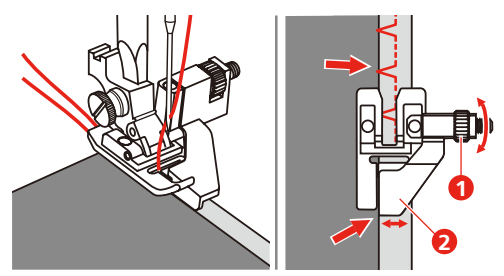

> Kumaşı kılavuz kenarı boyunca dikkatlice yönlendirirken yavaşça dikiş yapın.

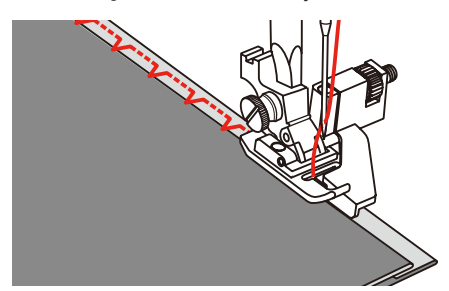

> Kumaşı ters çevirin.

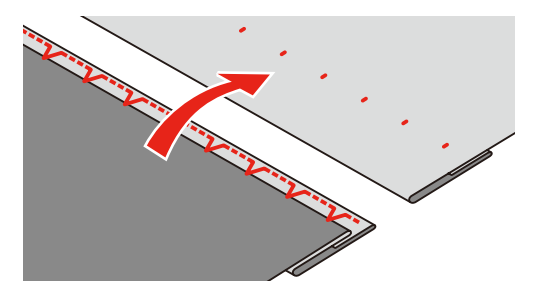

### **6.15 Görünür kenar bastırma dikişlerinin yapılması**

Görünür reçme bilhassa pamuklu, yünlü, sentetik ve karma elyaflardan yapılma trikoda esnek dikiş yerleri için uygundur.

- > Nakış ayağını (JK) takın.
- > «Pratik dikişler» simgesine dokunun.
- > Triko dikiş No. 14'ü seçin.
- > Eğer gerekiyorsa kenarı ütüleyin ve teyelleyin.
- > Eğer gerekiyorsa baskı ayağı baskısını azaltın.
- > Sağ tarafta istediğiniz derinlikte kenar dikin.
- > Kalan kumaşı ters tarafından kesin.

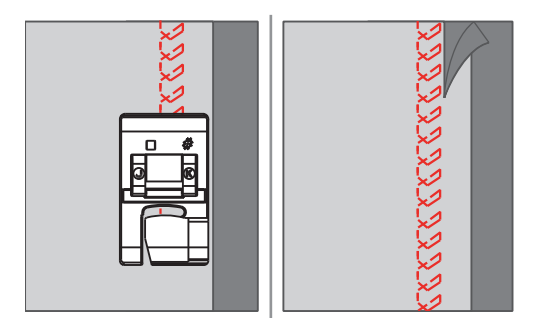

### **6.16 Teyel dikişlerinin yapılması**

Teyel dikişleriyle dikiş yaparken, ince bir yama ipliği kullanılması önerilir. Bunu çıkarması daha kolaydır.Mümkün en uzun dikiş 5 mm'dir. Önerilen dikiş uzunluğu 3.5 – 5 mm'dir. Teyel dikişi, çok uzun dikiş uzunluğunun gerekli olduğu dikiş projeleri için uygundur.

> Zikzak ayağı (DA) takın.

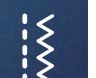

- > «Pratik dikişler» simgesine dokunun.
- > Teyel dikişi No. 21'i seçin.
- > Dikiş uzunluğunu seçin.
- > Katmanların kaymasını önlemek için kumaş katmanlarını teyelleme yönüne dik açıda iğneleyin.
- > Başta ve sonda 3 -4 sağlamlaştırma dikişi gerçekleştirin.

## **6.17 Kalın bölgeleri dikin.**

- <span id="page-76-1"></span>> Zikzak ayağı (DA) takın.
	- Baskı ayağının sol tarafındaki siyah buton, eğer baskı ayağını (1) indirmeden önce içeri doğru iterseniz, baskı ayağını yatay bir konuma kilitleyecektir. Bu, bir dikişin başına dengeli besleme sağlar ve kotlarda reçme yaparken dikiş üzerine dikiş yapıldığı zaman olduğu gibi birkaç kat kumaş dikilmesini kolaylaştırır.
- > En yüksek noktaya ulaşıldığında, iğneyi indirin ve baskı ayağını kaldırın.
- > Ayakucuna ve siyah ayar düğmesine basın, baskı ayağını indirin ve dikişe devam edin.
	- Siyah buton, birkaç dikiş yapmanızdan sonra otomatik olarak serbest kalır.

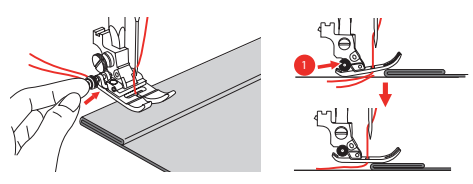

> Kumaşı elle yönlendirirken ve katlanmış taraftan doğru dikiş yaparken baskı ayağını desteklemek için, baskı ayağının altındaki iğnenin arkasındaki yükseklik telafi aracından (1) itibaren bir, iki veya üç tane küçük plaka yerleştirin.

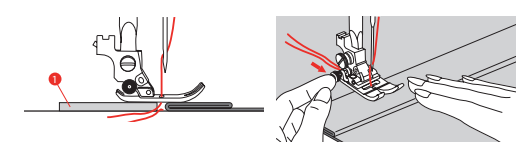

1 Yükseklik telafi aracı

### **6.18 Dikiş Köşeleri**

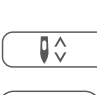

- <span id="page-76-0"></span>> Köşeye ulaşıldığında makineyi durdurun.
- > İğneyi kumaşa batırın.
- $\sqrt{\hat{}}$ 
	- > Baskı ayağını kaldırın.
	- > İğneyi bir eksen olarak kullanın ve kumaşı döndürün. > Baskı ayağını aşağıya indirin ve dikişe devam edin.

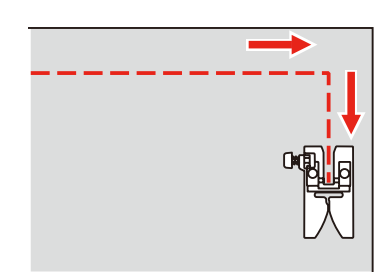

## **7 Dekoratif Dikişler**

## **7.1 Genel Bakış Dekoratif dikişler**

<span id="page-77-0"></span>Malzeme türüne bağlı olarak, malzemeye en uygun olacak basit veya daha karmaşık dekoratif dikişler seçmelisiniz.

- Basit düz dikişlerle programlanan dekoratif dikişler, bilhassa hafif malzemeler için uygundur; örn. Dekoratif dikiş No. 142.
- Üçlü düz dikişlerle veya birkaç saten dikişle programlanan dekoratif dikişler, özellikle orta ağırlıkta malzemeler için uygundur; örn. Dekoratif dikiş No. 152.
- Saten dikişlerle programlanan dekoratif dikişler, özellikle orta-ağır malzemeler (örn. Dekoratif dikiş No. 142) için uygundurlar.

Mükemmel bir dikiş oluşumu için, üst ve bobin ipliği için aynı iplik renginin ve bir sabitleyicinin kullanılması avantajlı olacaktır. Havlı veya uzun elyaflı malzemelerde, malzemenin düz tarafı üzerinde, dikildikten sonra kolayca çıkartılabilen bir ek ve suda çözünür sabitleyici kullanmanız tavsiye edilir.

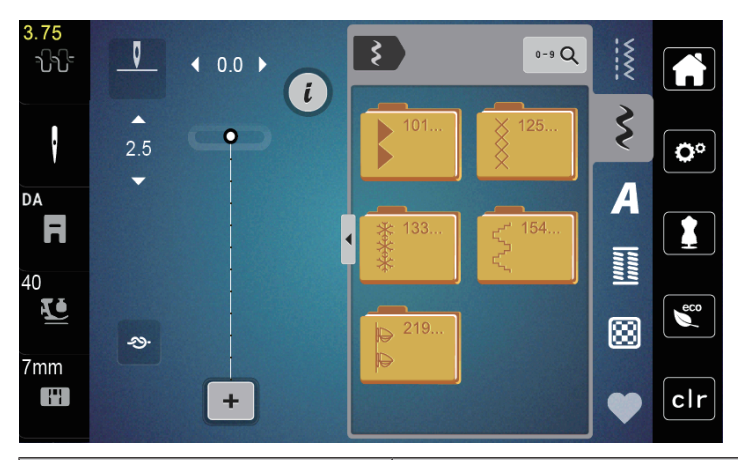

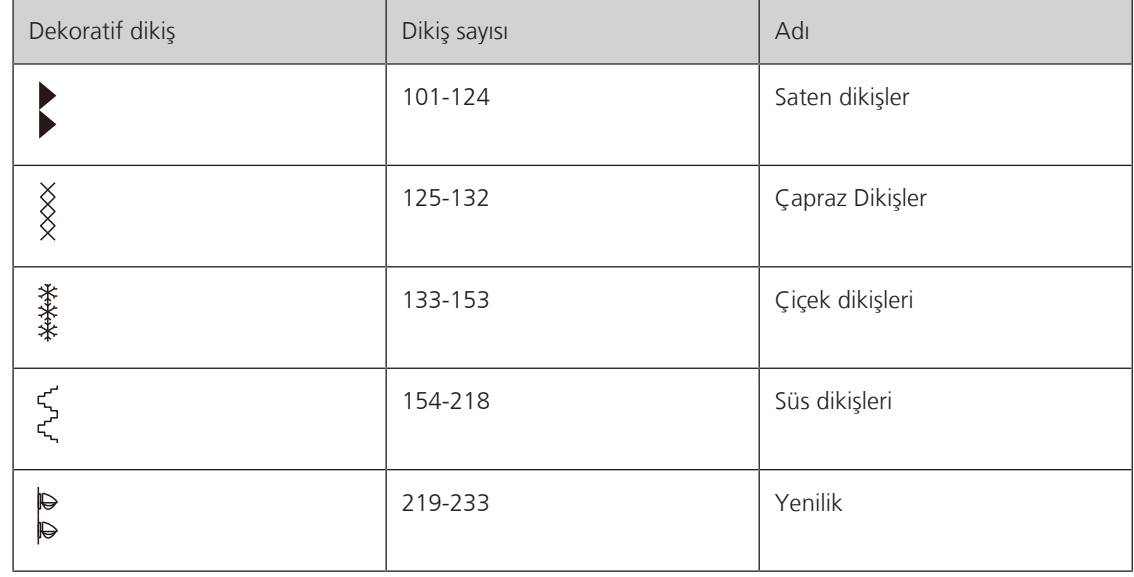

## **7.2 Dikiş yoğunluğunun değiştirilmesi**

Saten dikişlerde (örn. No.101), dikiş yoğunluğu değiştirilebilir. Daha büyük bir rakam daha büyük dikiş bir dikiş mesafesi anlamına gelir; bir başka deyişle, dikiş daha az yoğunluklu olarak gerçekleştirilir. Yüksek bir dikiş yoğunluğu için rakamın düşürülmesi gerekir. En düşük dikiş yoğunluğu 1'dir. Ayarlanan dikiş desen uzunluğu, dikiş yoğunluğunun değiştirilmesiyle değişmez.

> Saten dikişi seçin.

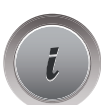

> «i»-dialog simgesine dokunun..

- > «Desen uzunluğunu/dikiş yoğunluğunu düzenle» simgesine dokunun.
- > Dikiş yoğunluğunu artırmak için (1) «-»'e basın.
- > Dikiş yoğunluğunu düşürmek için, (1) «+»'ya basın.

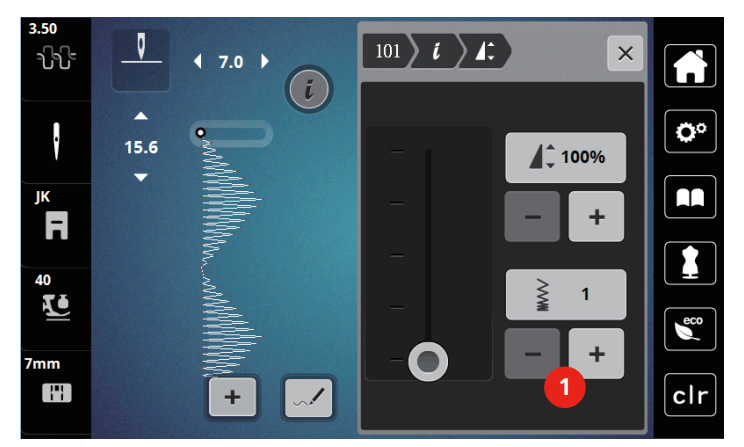

### **7.3 Çapraz dikişlerin yapılması**

Çapraz dikiş geleneksel bir tekniktir ve dekoratif dikiş erimini genişletir. Eğer bir keten dokusuna sahip kumaş üzerinde çapraz dikiş yapılırsa, bunlar elle yapılmış çapraz dikişe benzerler. Çapraz dikişler pamuklu nakış ipliğiyle yapılırsa, dikiş deseni daha dolgun görünür. Çapraz dikişler özellikle ev döşemeleri, giysilerde süslemeler ve genel olarak süsleme amacıyla kullanılırlar. Her takip eden çizgi birinci sırayı referans aldığından, birinci sıranın düz bir çizgi halinde dikilmesi önemlidir.

- > Zikzak ayağını (DA) veya Nakış ayağını (JK) veya Açık nakış ayağını (DN) takın (isteğe bağlı aksesuar).
- > Dekoratif dikiş No. 125-132'nin bir çapraz dikişini seçin ve dilediğiniz gibi kombine edin.
- > Bir düz çizgi dikişi yapmak için dikiş kılavuzunu kullanarak birinci sırayı dikin.
- > İkinci sırayı birincinin yanında ve baskı ayağının genişliği kadar bir mesafede veya dikiş kılavuzu kullanarak dikin.

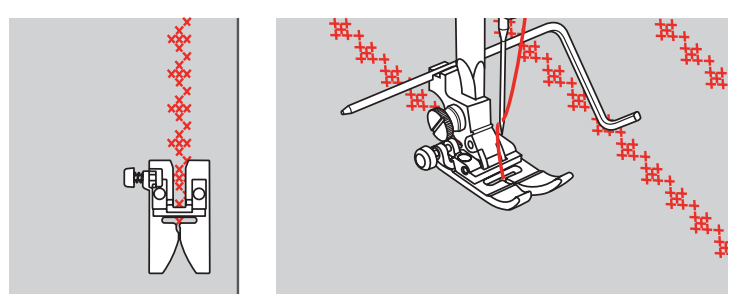

## **8 Alfabeler**

## **8.1 Genel Bakış Alfabe**

<span id="page-79-0"></span>Blok, Çift blok ve Yazı alfabeleri farklı boyutlarda, küçük ve büyü harf olarak dikilebilir.

Bir mükemmel dikiş oluşumu için, üst ve masura iplikleri için aynı iplik renginin kullanılması önerilir. Kumaş, ters taraftan nakış sabitleyiciyle sağlamlaştırılabilir. Havlı veya tüylü kumaşlarla (örn. havlu kumaş) çalışırken, kumaşın düz tarafı üzerinde suda çözünür ek bir sabitleyici kullanın.

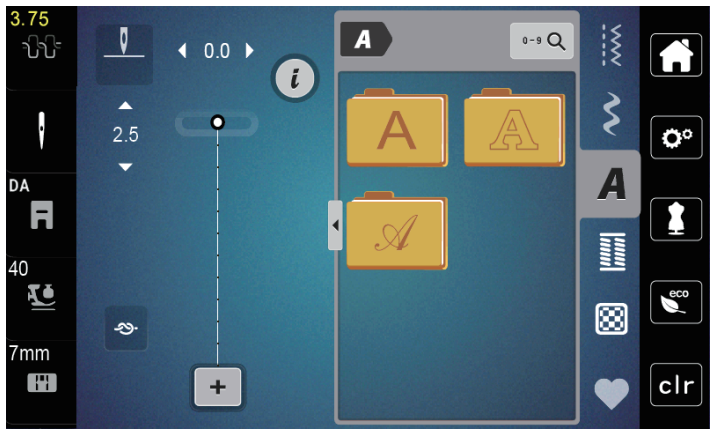

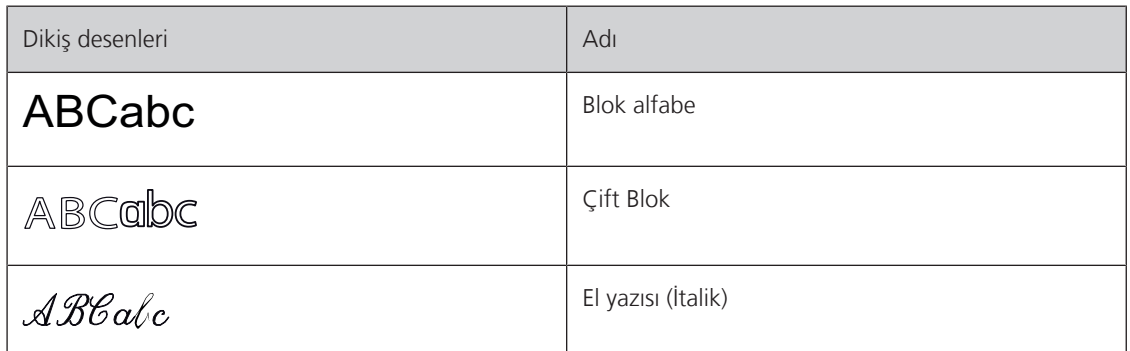

### **8.2 Yazı yaratılması**

Arzu ettiğiniz ipliği, orijinal kumaşı ve orijinal sabitleyiciyi kullanarak bir test numunesi dikmenizi tavsiye ederiz. Lütfen kumaşın dengeli şekilde ve takılmadan ve çarpmadan hafifçe beslenmesini sağlayın. Dikiş yaparken kumaşı çekmeyin, itmeyin veya tutmayın.

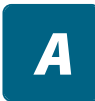

> «Alfabe» simgesine dokunun. > Font seçin.

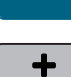

> Bir kombinasyon oluşturmak için, «Tek mod/Kombi modu» (1) simgesine dokunun.

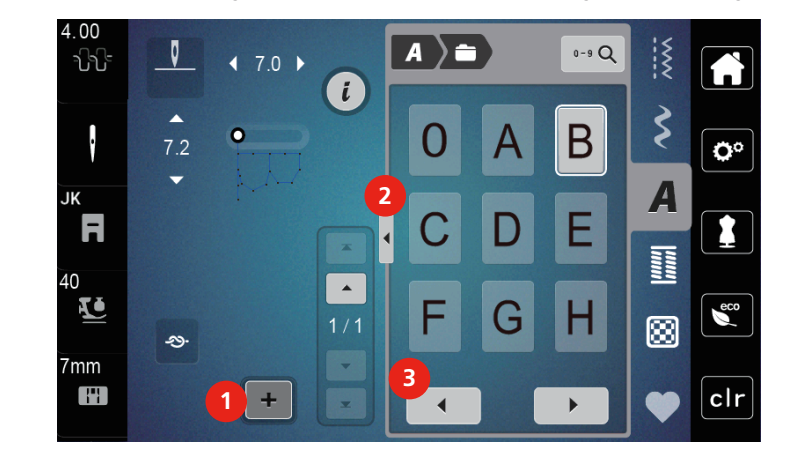

> Genişletilmiş giriş modunu açmak için «Harfleri göster» (2) simgesine dokunun.

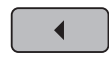

> Harfi seçin.

> Daha fazla harf görüntülenmesi için «Sola kaydırma» (3) simgesine dokunun.

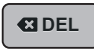

> Girilen metnin harflerini tek tek silmek için «DEL» simgesine dokunun. > Genişletilmiş giriş modunu kapatmak için, «Alfabe ekranı» (1) simgesine tekrar dokunun.

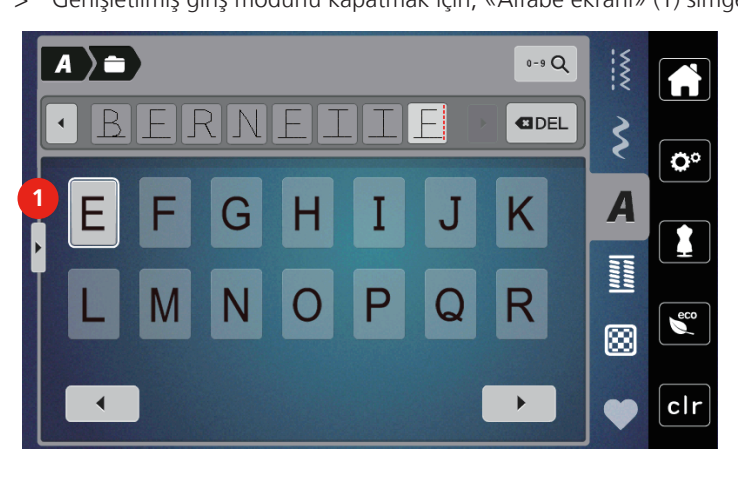

## **9 İlikler**

## **9.1 İliklere Genel Bakış**

<span id="page-81-0"></span>Her buton, her amaç ve her giysi için doğru iliği yaratmak amacıyla, bernette b77 önemli sayıda ilik kombinasyonuna sahiptir. Buna karşılık gelen düğme otomatik olarak dikilir. Fistolar da dikilebilir.

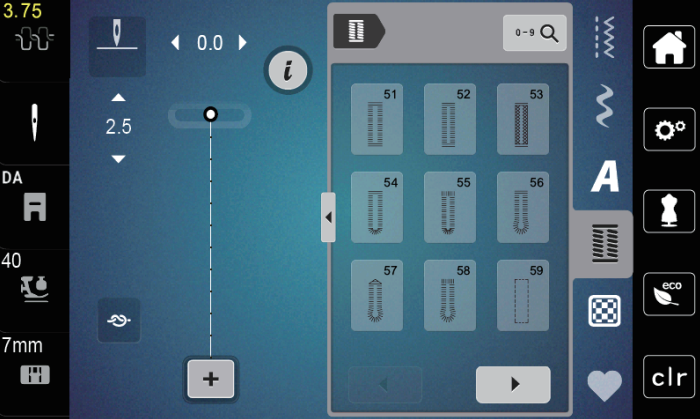

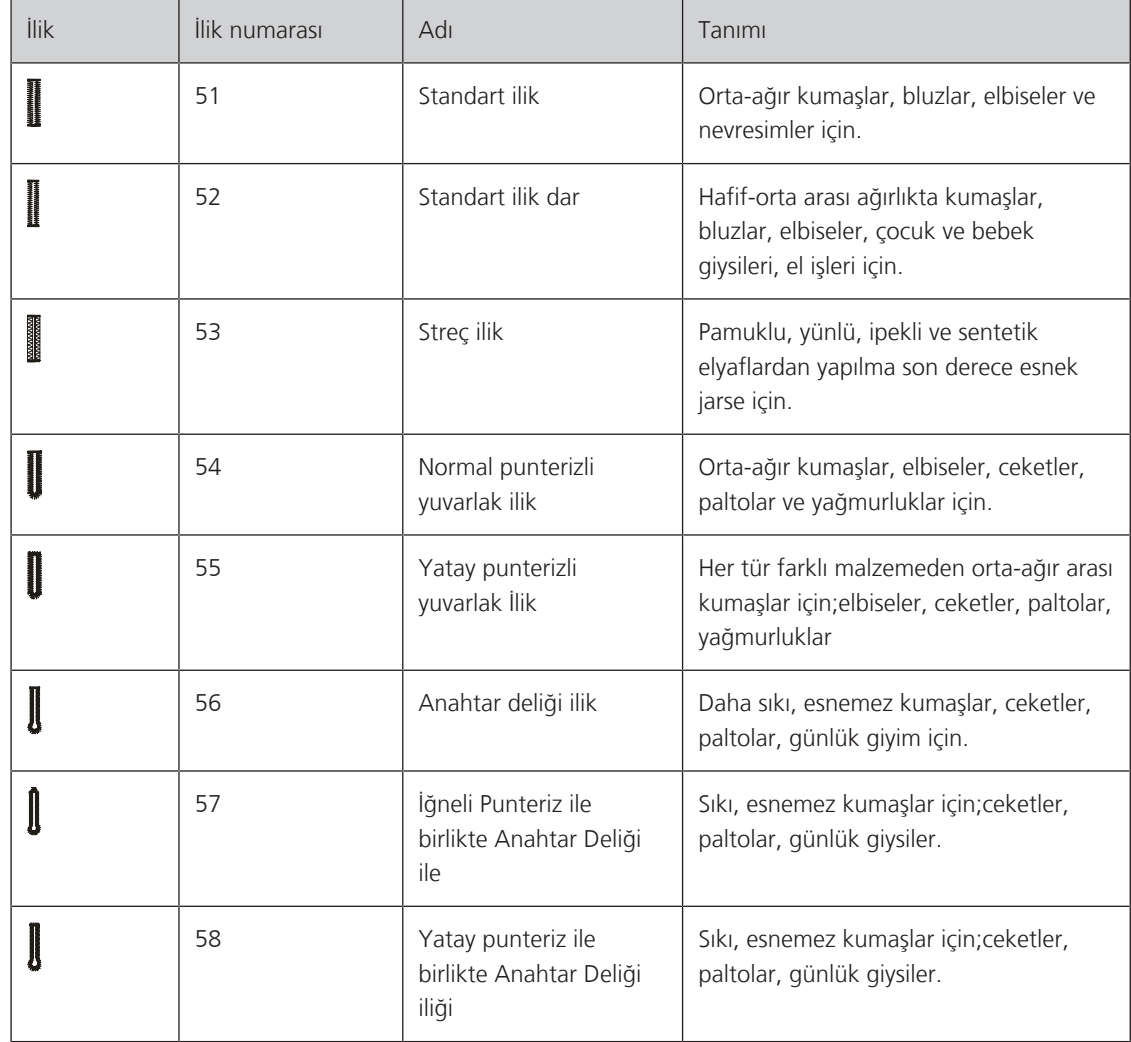

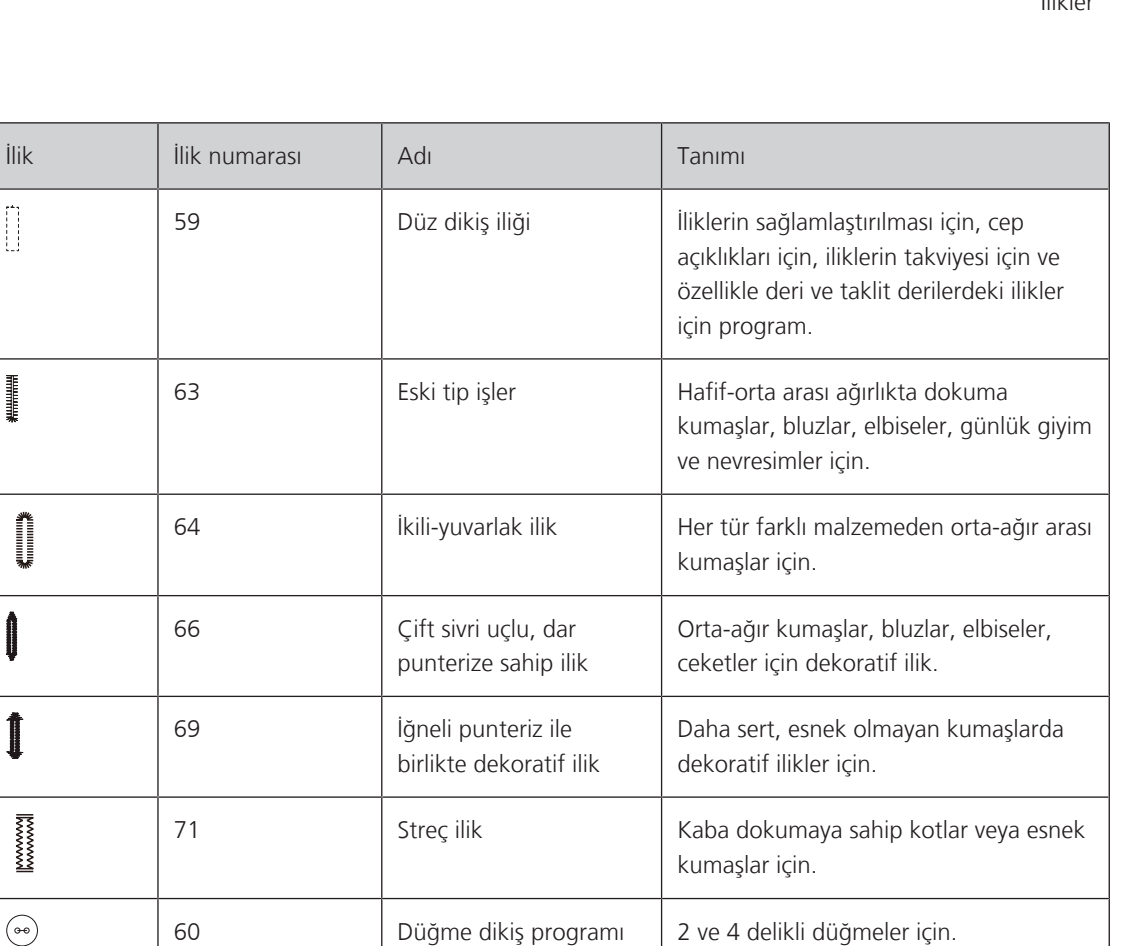

61 Küçük zikzaklı fistolar Kordonlar ve dar şeritler ve dekoratif

62 Düz dikiş fisto Kordonlar ve dar şeritler ve dekoratif

## **9.2 İliklerin işaretlenmesi**

 $\prod_{i=1}^{n}$ 

and the party of the control of the control of the control of the control of the control of the control of the control of the control of the control of the control of the control of the control of the control of the contro

**Manageria** 

 $\mathbf{1}$ 

 $\mathbb{R}$ 

 $\circledbullet$ 

業

 $\bigcirc$ 

> İliğin kumaş üzerindeki konumlarını işaretleyin.

- Maksimum ilik uzunluğu 3 cm'dir (1 3/16 inç).(Toplam çap + düğmenin kalınlığı).
- > İliğin boyutu, düğme tutucu plakaya yerleştirilen düğmeyle saptanır.

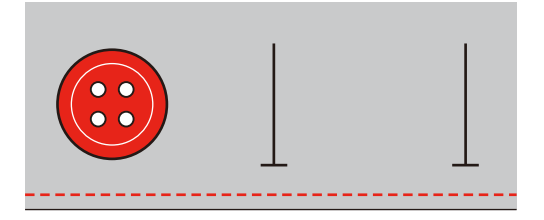

işler için açıklıklar.

işler için açıklıklar.

## **9.3 Bir iliğin otomatik olarak dikilmesi**

- > Sürgülü İlik Ayağını (RJ) takın.
- > Düğme tutucu plakasını dışarı doğru çekin ve düğmeyi yerleştirin.
- > İpliği baskı ayağındaki delikten geçirin ve sonra ayağın altına yerleştirin.
- > Tıkla «İlikler».
- > İlik dikişini seçin.

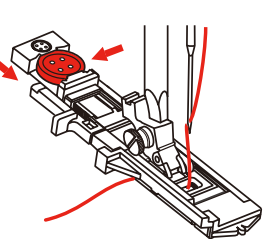

- > Dikiş genişliğini ve dikiş uzunluğunu istenen genişliğe ve yoğunluğa ayarlayın.
- > Orta çizgi işareti başlangıç noktasıyla (1) hizalanacak şekilde kumaşı baskı ayağının altına yerleştirin.
- > Baskı ayağı ucu ile plastik parça arasında hiç boşluk olmamasını dikkat edin.

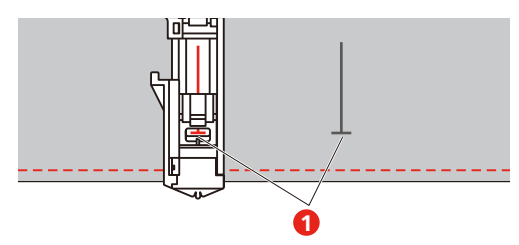

- > Düğmeye basın «Başlatma/Durdurma».
	- İlik kolu kaldırılırken, ekran ilik kolunun indirilmesi için bir hata mesajı verir.
- > İlik kolunu yerine oturuncaya kadar mümkün olduğunca aşağı çekin.

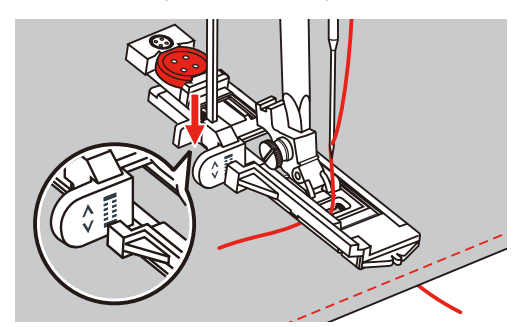

- > Üst ipliği sürgülü İlik ayağına doğru dikey tutun ve dikişe başlayın.
	- İlik dikildikten sonra, makine durmadan önce otomatik olarak bir sabitleme dikişi diker.

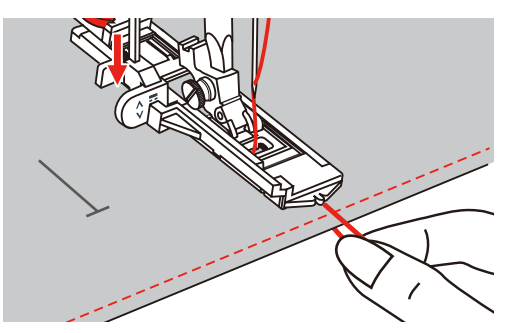

– İlikler, gösterildiği gibi baskı ayağının önünden geriye doğru dikilir.

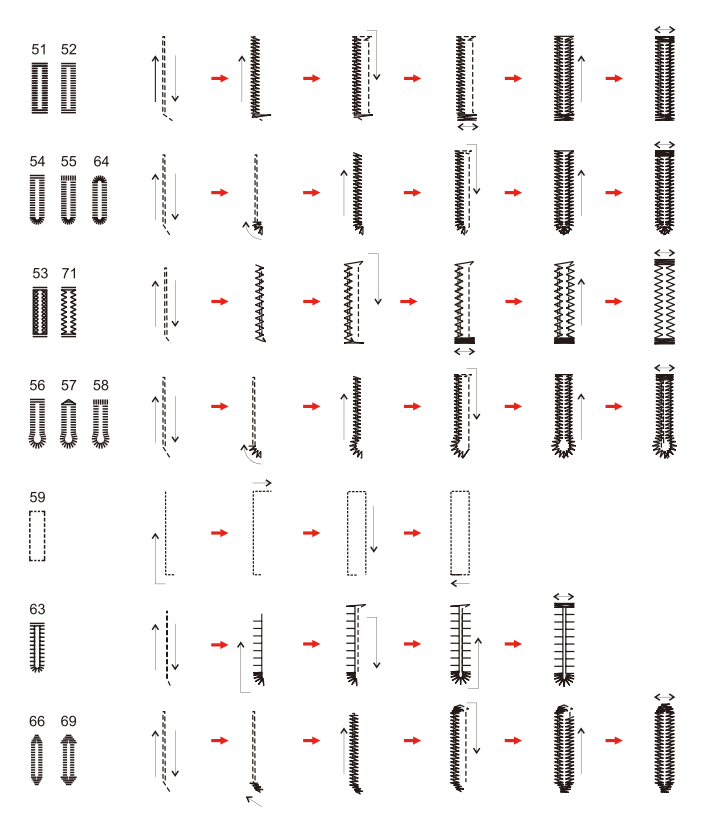

> Dikiş ayağını kaldırın ve ipliği kesin.

> İlik diktikten sonra, ilik kolunu sonuna kadar kaldırın.

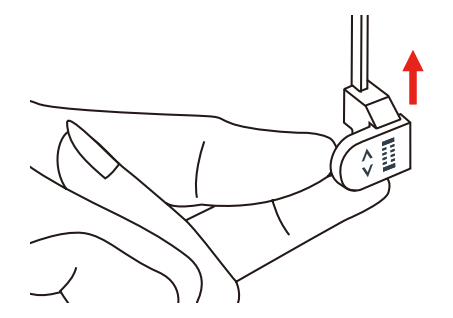

> İliği keserek açın ve boncukların yanlardan kesilmemesine dikkat edin. Çok fazla kesmemek için punterizde bir durdurucu olarak bir pim kullanın.

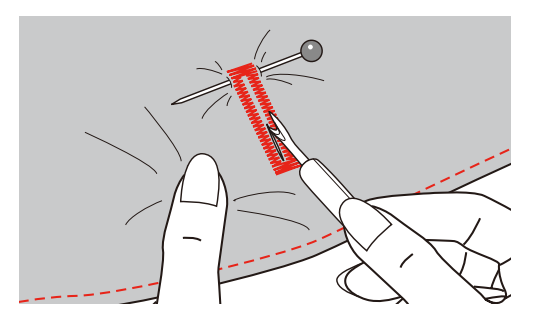

## **9.4 İliği takviye edin**

Esnek kumaş üzerine ilikler dikerken, ilik ayağının altına ağır bir kumaş veya bir kordon koyun.

- > Sürgülü İlik Ayağını (RJ) takın.
- > Düğme tutucu plakasını dışarı doğru çekin ve düğmeyi yerleştirin.

> İpliği baskı ayağındaki delikten geçirin ve sonra ayağın altına yerleştirin.

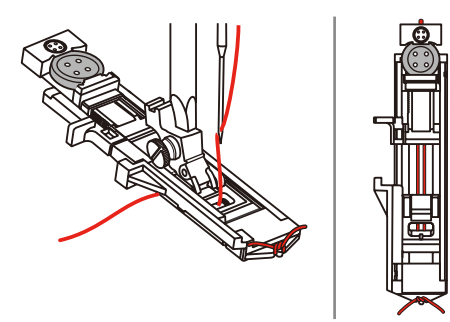

- > İki kordon ucunu ayağın önüne getirin ve bunları oluklara yerleştirin, sonra bunları oraya geçici olarak bağlayın.
- > Dikiş genişliği ve dikiş uzunluğu, dikiş işleminin başlamasından önce ayarlanmalıdır.

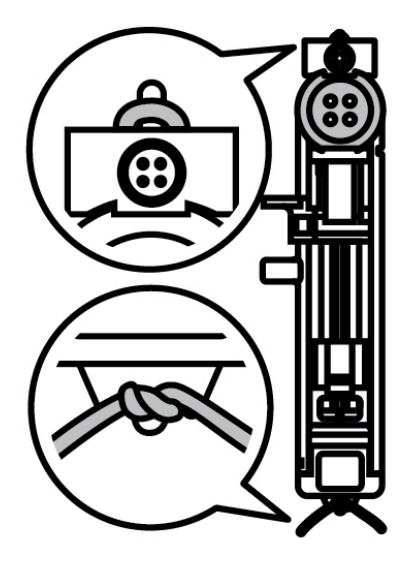

- > Baskı ayağını indirin ve iliği dikin.
	- İlik, kordonun üzerinde, onu kapatarak dikilecektir.
- > Kordon ilmeğini punterizde gözden kayboluncaya kadar çekin.
- > Kordon uçlarını el dikiş iğnesiyle arkaya doğru çekin ve düğümleyin veya tespit edin.

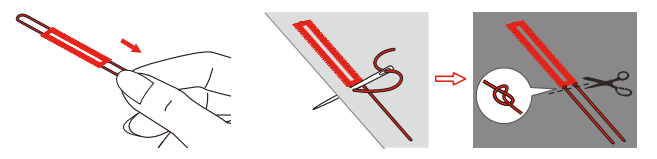

### **9.5 Düğmelerin dikilmesi**

Düğme dikme programı, iki veya dört delikli düğmeler üzerinde dikiş yapmak, yaka düğmeleri basmak veya çıtçıtlar basmak için kullanılabilir. Dengeyi artırmak için, Düğme Dikme Programı her zaman düğmenin sol deliğine dikiş yapar. 4 delikli bir düğmeyi yerine dikerken, önce öndeki deliklerin dikilmesi gerekir.

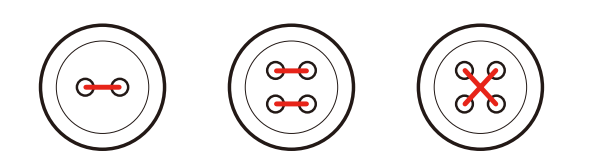

Düğme dikme Programıyla, birinci emniyet dikişi daima düğmenin sol deliğinin içine dikilir.

> Düğme dikme ayağını (RC) takın.

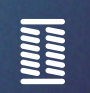

- > Tıkla «İlikler».
- > Dişliyi aşağıya indirin.
- > Düğme dikme Programı No. 60'ı seçin.
- > Düğmeyi dikiş projesi için ayarlayın.
- > Delikler arasındaki mesafeleri volanla kontrol edin. Eğer gerekiyorsa, dikiş genişliğini değiştirin.

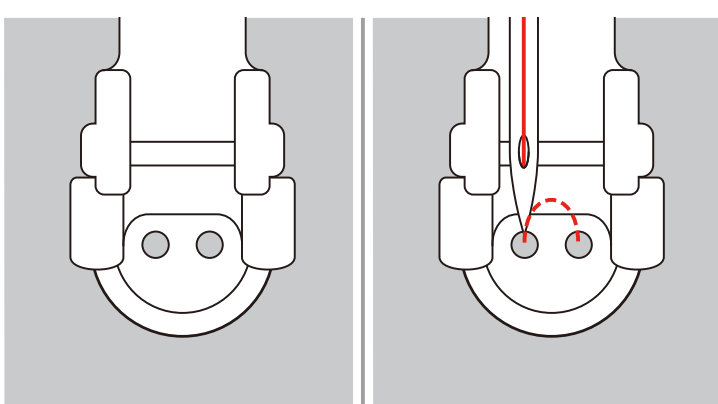

- > Dikişe başlarken iplikleri tutun.
	- Makine Düğme dikme Programına göre dikiş yapar ve otomatik olarak durur.
	- Bir sapa ihtiyaç duyulduğunda, iliğin üzerine bir yama iğnesi yerleştirin ve dikin.
- > Üst ipliklerin uçları ters tarafta görününceye kadar iki bobin ipliğini de çekin.
- > İplikleri elle bağlayın.

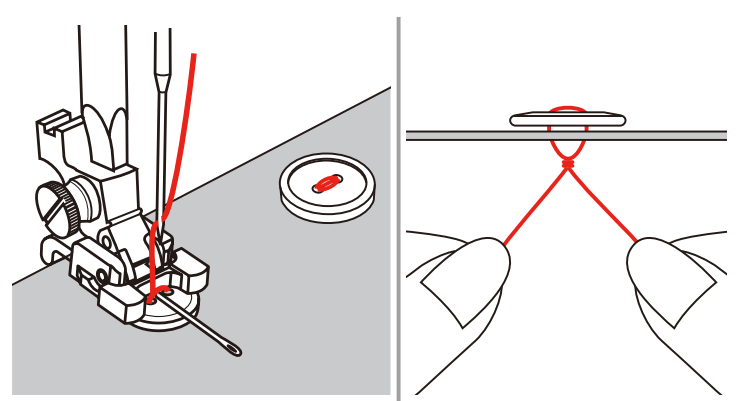

### **9.6 Fistoların dikişi**

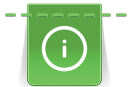

Daha fazla kararlılık için, fistoyu iki kez dikin. Gerekirse Balansı ayarlayın.

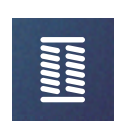

- > Zikzak ayağını (DA) veya Nakış ayağını (JK) veya Açık nakış ayağını (DN) takın (isteğe bağlı aksesuar).
- > «İlik» simgesine dokunun.
- > Fisto Programı No. 61'i veya No. 62'yi seçin.
- > Fistonun boyutunu değiştirmek için «Üst Çoklu Fonksiyon düğmesine» veya «Alt Çoklu Fonksiyon düğmesini» döndürün.
- > Fisto Programında dikiş yapın.
	- Makine, Fisto Programının sonunda otomatik olarak durur.

> Delik açmak için bir çuvaldız, zımbalıpense veya bir delik zımbası kullanın.

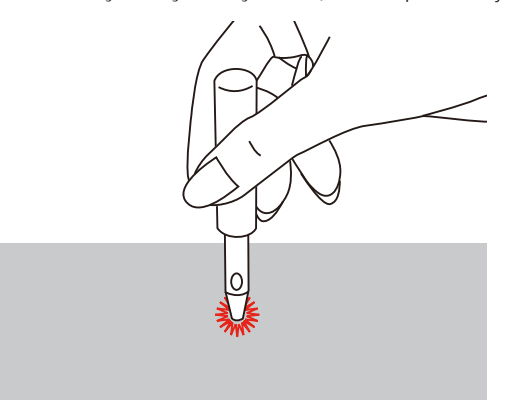

# **10 Yorgan dikme**

# **10.1 Genel Bakış Yorgan dikişleri**

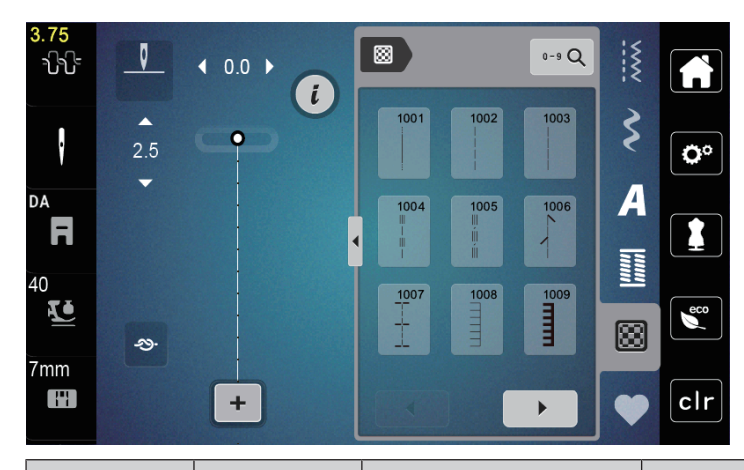

<span id="page-88-0"></span>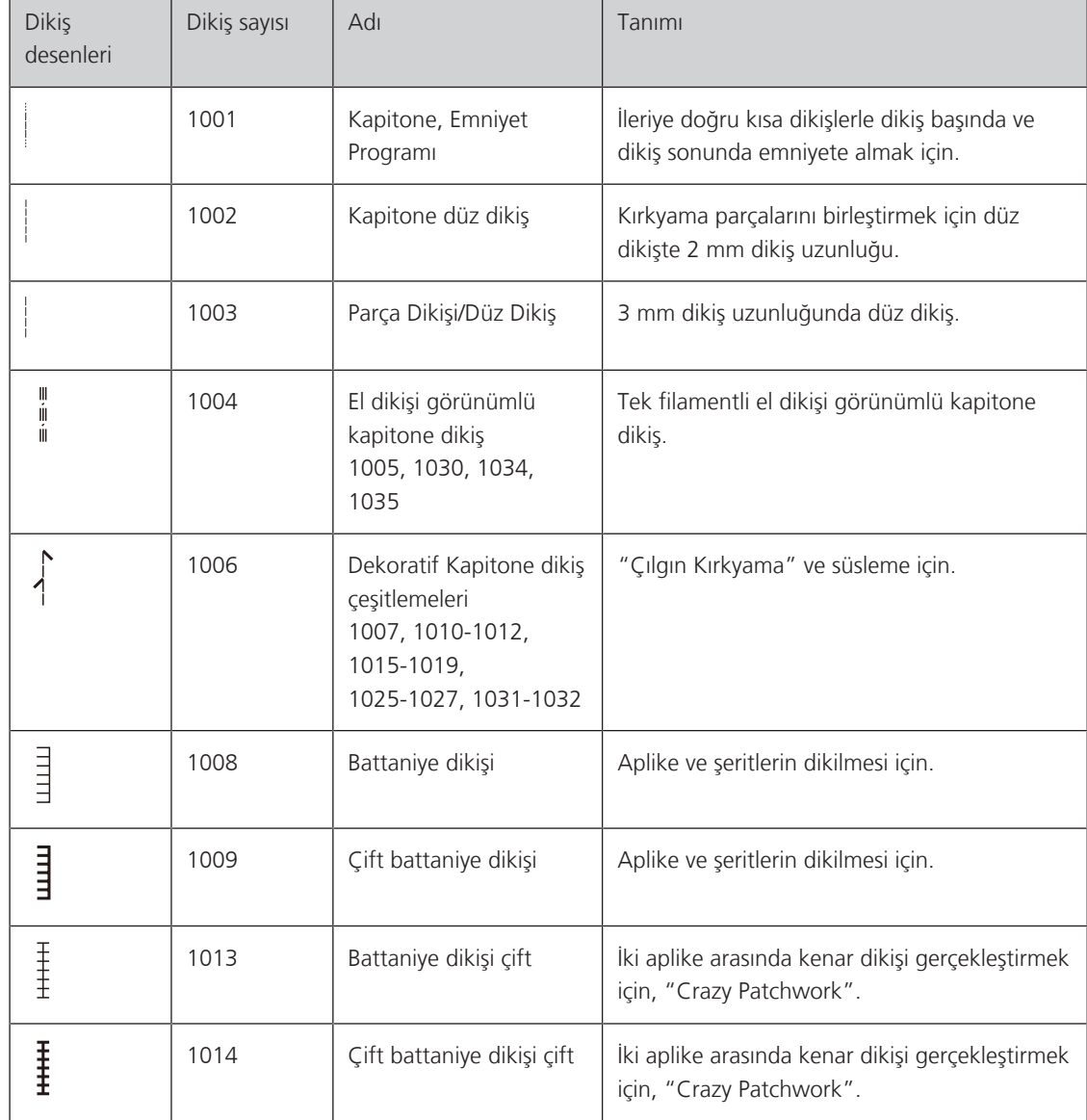

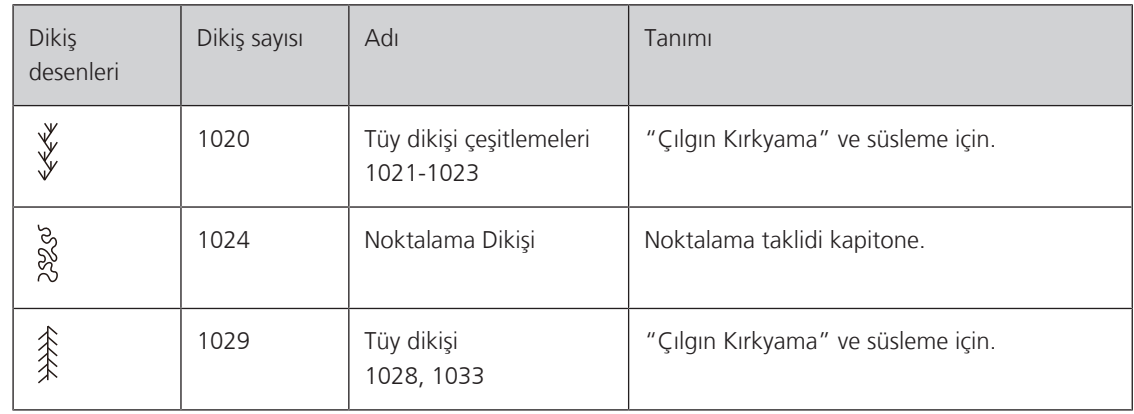

### **10.2 Kapitone, Emniyet Programı**

- > Zikzak ayağı(DA) takın.
	- > «Kapitone dikişler» simgesine dokunun.
	- > Kapitone dikiş deseni No. 1001'e seçin.
	- > Ayak kumandasına basın.
		- Dikiş başlatıldığında, makine otomatik olarak ileriye doğru 5 dikiş yapar.
	- > Arzu ettiğiniz uzunlukta dikiş yapın.
- > «Emniyet» düğmesine basın.
	- Makine otomatik olarak ileri doğru 5 dikiş yapar ve Emniyet Programının sonunda otomatik olarak durur.

### **10.3 El dikişine benzer kapitone dikiş işlemi**

El dikişini andıran kapitone dikişler, elle dikilmiş gibi görünmesi istenen bütün kumaş ve dikiş projeleri için uygundur. Üst iplik için bir monofilaman iplik ve masura ipliği için de bir pamuklu nakış ipliği kullanılması tavsiye edilir. Dikiş hızı, tek filamentli ipliğin kopmasını engellemek için orta düzeyde olmalıdır. Gerekirse, üst iplik gerginliği ve balans, dikiş projesine ve arzu edilen kapitone dikişe göre ayarlanabilir.

- > Nakış Ayağını (JK)/Zikzak ayağını (DA) takın.
- > «Kapitone Dikişler» simgesine dokunun.
- > El kapitone dikişi No. 1004'ü veya 1005'i seçin.
- > Gerekirse, üst iplik tansiyonunu ve balansı dikiş projesine ve istenen yorgan dikişine uyacak şekilde ayarlayın.
- > Makineyi başlatmak için ayak kumadasına veya «Başlat/Durdur» butonuna basın.

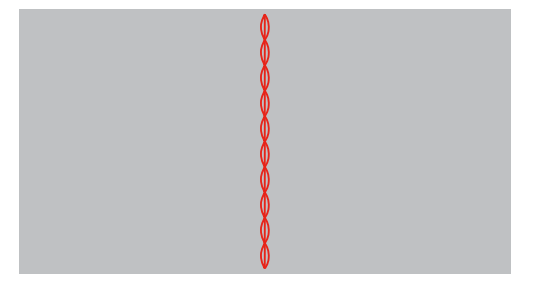

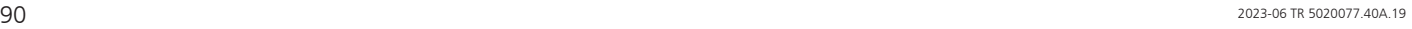

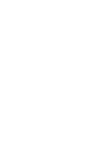

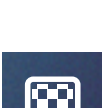

薇

 $\odot$ 

### **10.4 Kapitone işi serbestçe yönlendirin**

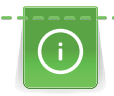

Lastik kabartılara sahip kanaviçe eldivenleri kullanarak kumaşı daha kolay yönlendirebilirsiniz.

Uzatma masasının (isteğe bağlı aksesuar) ve Serbest Kol Sisteminin kullanılması önerilir. Serbest hareketle kapitone yaparken, ortadan dışarıya doğru kapitone yapmak ve seçtiğiniz deseni oluşturmak için pürüzsüz ve yuvarlak hareketlerle kumaşı yönlendirmek avantajlı olacaktır. Serbest hareketli kapitone ve yama, aynı serbest hareket ilkelerine dayanır.

Noktalama şeklinde kapitone dikişte, kumaşın bütün yüzeyleri kapitone dikişlerle doldurulur. Dikişin tek çizgileri yuvarlatılı ve asla birbirini kesmez.

Ön koşul:

- Üst tabaka, dolgu elyafı ve astar iğneyle birbirlerine tutturulur veya teyellenir.
- > Dişliyi aşağıya indirin.
- > Serbest hareket nakış ayağını (RX) baskı ayağı tutucu çubuğuna takın.
	- Yama/Nakış ayağının pimi (1), iğne kelepçe vidasının (2) tepesinde olmalıdır.
- > Serbest hareket ayağını işaret parmağınızla aşağı doğru bastırın ve vidayı (3) sıkıştırın.

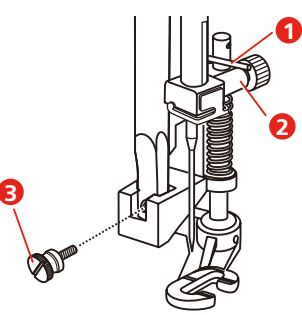

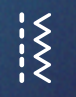

- > «Pratik dikişler» simgesine dokunun.
- > Düz dikiş No. 1'i seçin.
- > Eğer gerekirse, üst iplik gerginliğini dikiş projesine göre ayarlayın.
- > Makineyi başlatmak için ayak kumadasına veya «Başlat/Durdur» butonuna basın.
- > İki kolunuzu da bir nakış kasnağı gibi baskı ayağına yakın tutarak kumaşı yönlendirin.
- > Eğer ip kumaşın üzerinde uzanıyorsa, hareketi yavaşlatın.
- > Eğer kumaşın terst tarafında düğümler varsa, kumaşı daha hızlı hareket ettirin.

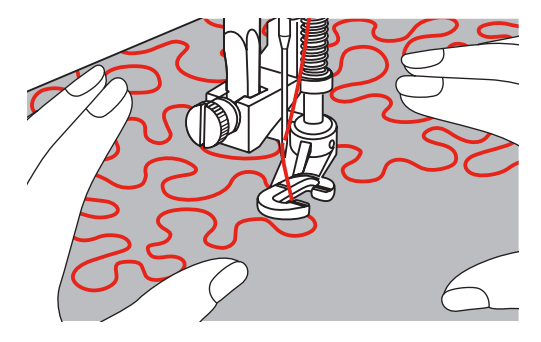

## **11 Bakım ve temizlik**

### **11.1 Temizlik ve bakım aralıkları**

Makinenin işlevselliğini ve dikiş kalitesini sağlamak için, makinenin düzenli olarak temizlenmesi ve bakımı yapılmalıdır.Makinenin temizlik ve bakım aralıkları, kullanılan kumaşlar ve iplikler gibi çeşitli faktörlere bağlıdır.

Makineyi temizleme tavsiyesi olarak, 500.000 dikişten sonra bir mesaj görünür.

Makinenin bakımının yapılması için bir tavsiye olarak, bir servisten sonra 4.000.000 dikiş dikildiğinde bir mesaj görüntülenir.

### **11.2 Ekranın temizlenmesi**

<span id="page-91-1"></span>> Kapalı durumdaki ekranı bir yumuşak ve hafif nemli mikrofiber bezle temizleyin.

### **11.3 Dişlinin temizlenmesi**

<span id="page-91-0"></span>Dikiş plakasının altında kalan iplikler ara sıra alınmalıdır.

> İğneyi ve baskı ayağını yukarı kaldırın.

A DİKKAT Elektronik olarak çalıştırılan parçalar

İğnenin ve çağanozun yakınlarında yaralanma riski vardır.

- > Makineyi kapatın ve elektrikle bağlantısını kesin.
- > İğneyi ve baskı ayağını çıkarın.
- > Ana dişliyi aşağıya indirin.

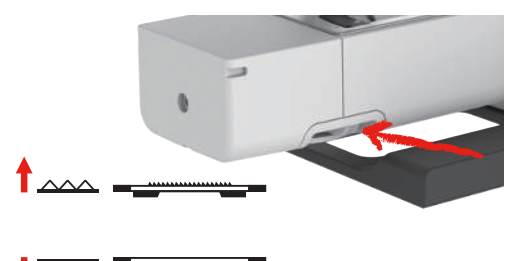

> Dikiş plakasını çıkarın.

*DİKKAT* Makinenin içindeki toz ve iplik kalıntıları

Mekanik ve elektronik parçalarda hasar.

- > Bir fırça veya yumuşak bir bez kullanın.
- > Tazyikli hava spreyi kullanmayın.
- > Dişliyi fırçayla temizleyin.

### **11.4 Çağanozun temizlenmesi**

### <span id="page-92-0"></span>**ADİKKAT** Elektronik olarak çalıştırılan parçalar

İğnenin ve çağanozun yakınında yaralanma riski sözkonusudur.

- > Baskı ayağını kaldırın.
- > Makineyi kapatın ve elektrikle bağlantısını kesin.
- > Baskı ayağını ve iğneyi çıkarın.
- > Dikiş plakasını çıkarın.
- > Mekiği fırçayla temizleyin.

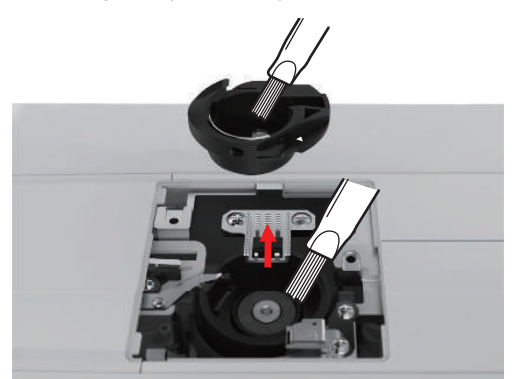

- > İğneyi en üst konuma ayarlayın.
- > Masura muhafazasını çıkarın.

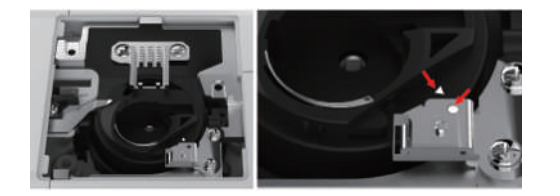

- > Çağanoz kapağını fırçayla temizleyin.
- > Bobin muhafazasını yerleştirin..

**Not:** Mekiğin ve dikiş plakasının işaretleri aynı şekilde hizalanmalıdır.

- > Dikiş plakasını takın.
- > Masura kapağını takın.
- > İğneyi ve baskı ayağını takın.

### **11.5 İğne milinin yağlanması**

İğne çubuğu yağlamadan düzgün hareket edemez. Eğer makine çok sık kullanılıyorsa, takılmayı engellemek için iğne çubuğunun 6 ayda bir yağlanması gerekir.

### A UYARI Elektronik olarak çalıştırılan parçalar

İğne çubuğunun yakınında yaralanma riski.

- > Makineyi kapatın ve elektrikle bağlantısını kesin.
- > Koruyucu başlığı (1) ve vidayı (2) çıkarın.

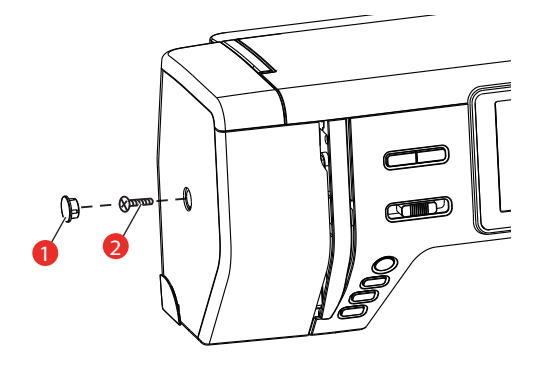

- > Kafa çerçevesi kapağını (3) çıkarın.
	- Başlık kapağını çıkardıktan sonra hareketli parçalara dikkat edin.

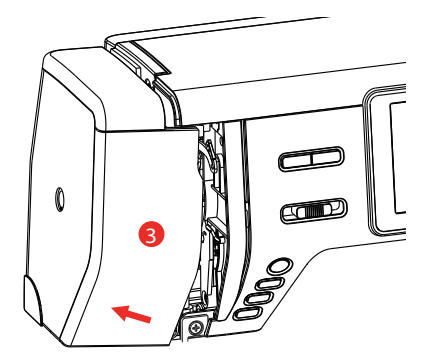

> Bağlantı çubuğu/iğne çubuğu, iğne çubuğu yuvası dahil olmak üzere iğne çubuğunun hareket mekanizmasına bir damla yağ koyun (yağı bir okla gösterilmiş olan noktalara koyun).

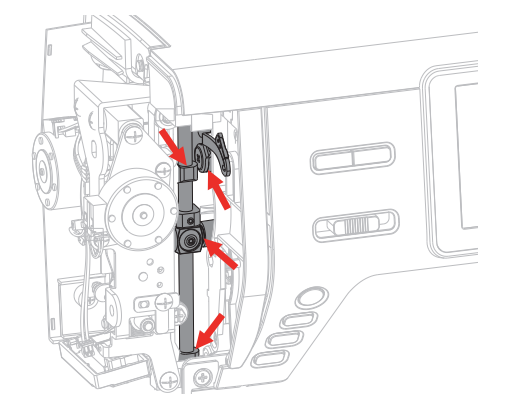

- > Baskı ayağını çıkarın.
- > Volanı birkaç defa döndürün ve fazla yağı bir bezle silerek alın.
- > Baş çerçeve kapağını tekrar takın.

## **12 Hatalar ve arızalar**

## **12.1 Sorun giderme**

<span id="page-94-0"></span>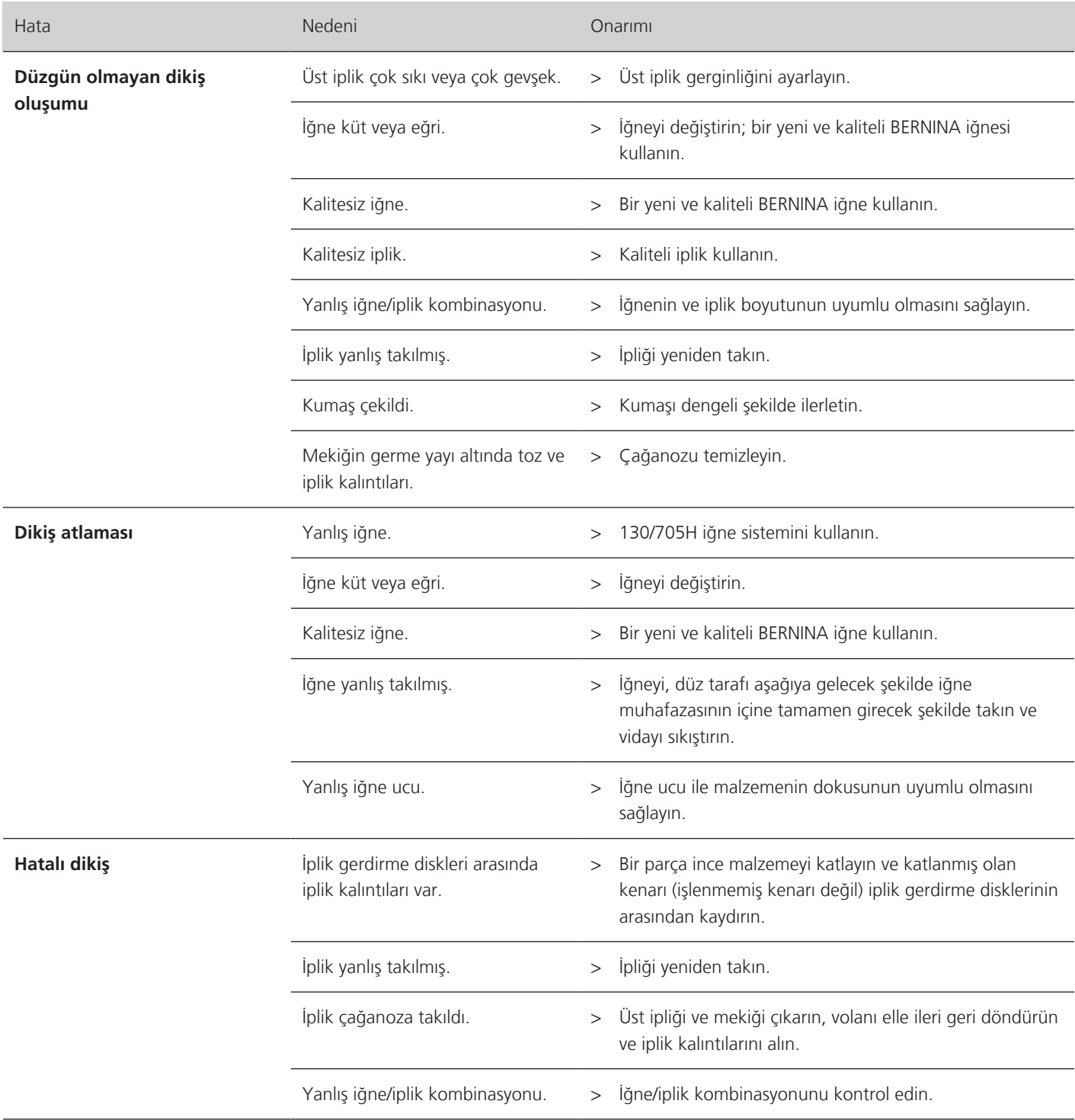

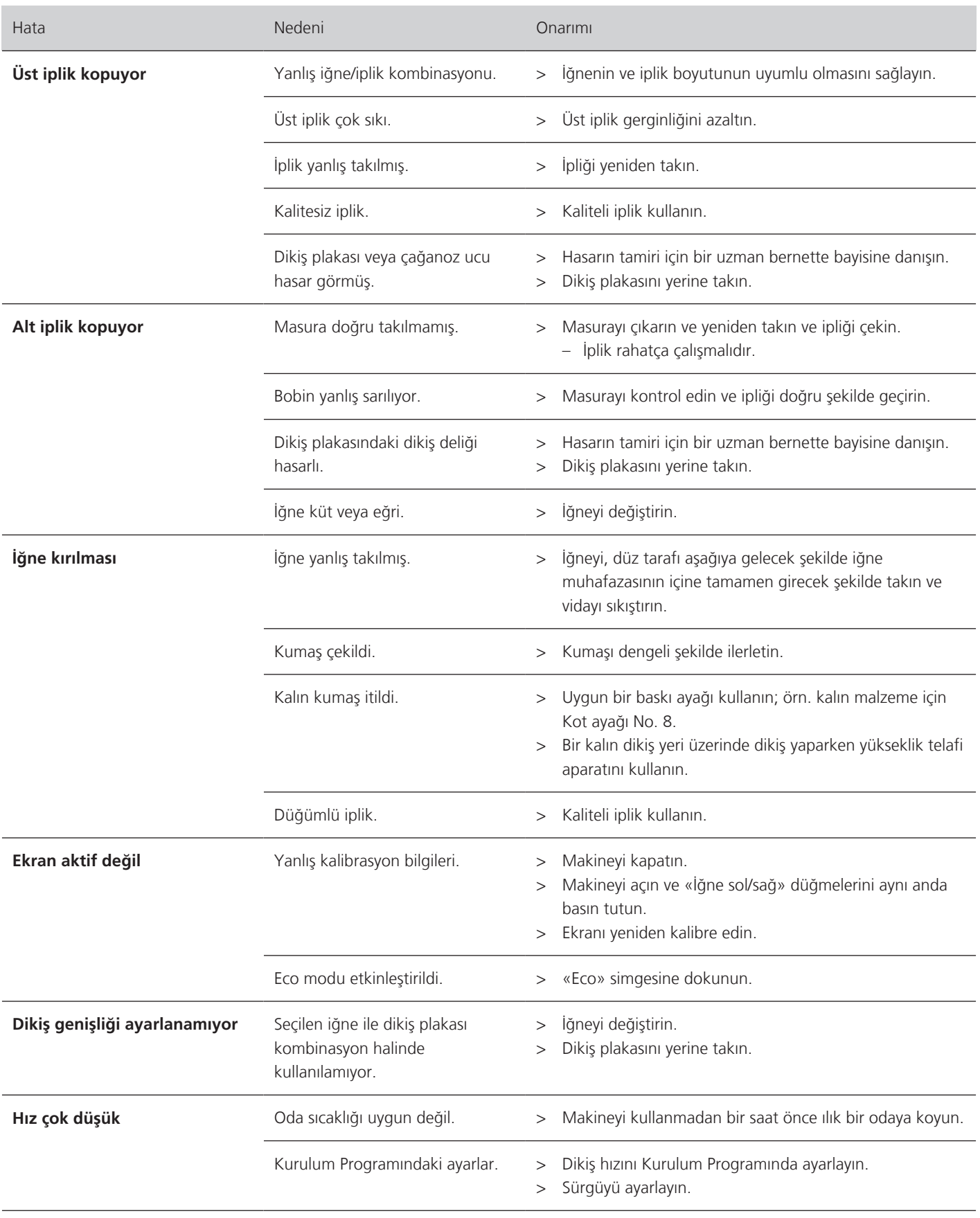

### Hatalar ve arızalar

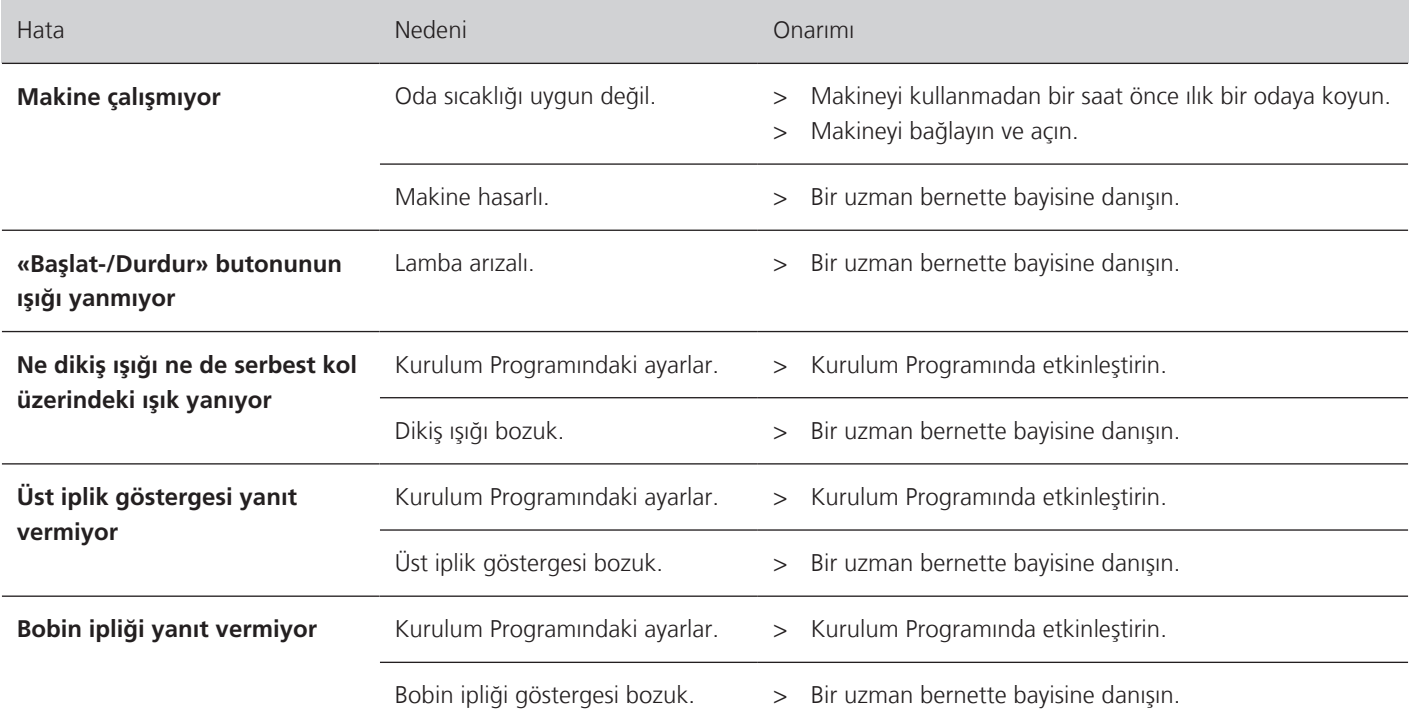

## **12.2 Hata mesajları**

<span id="page-96-0"></span>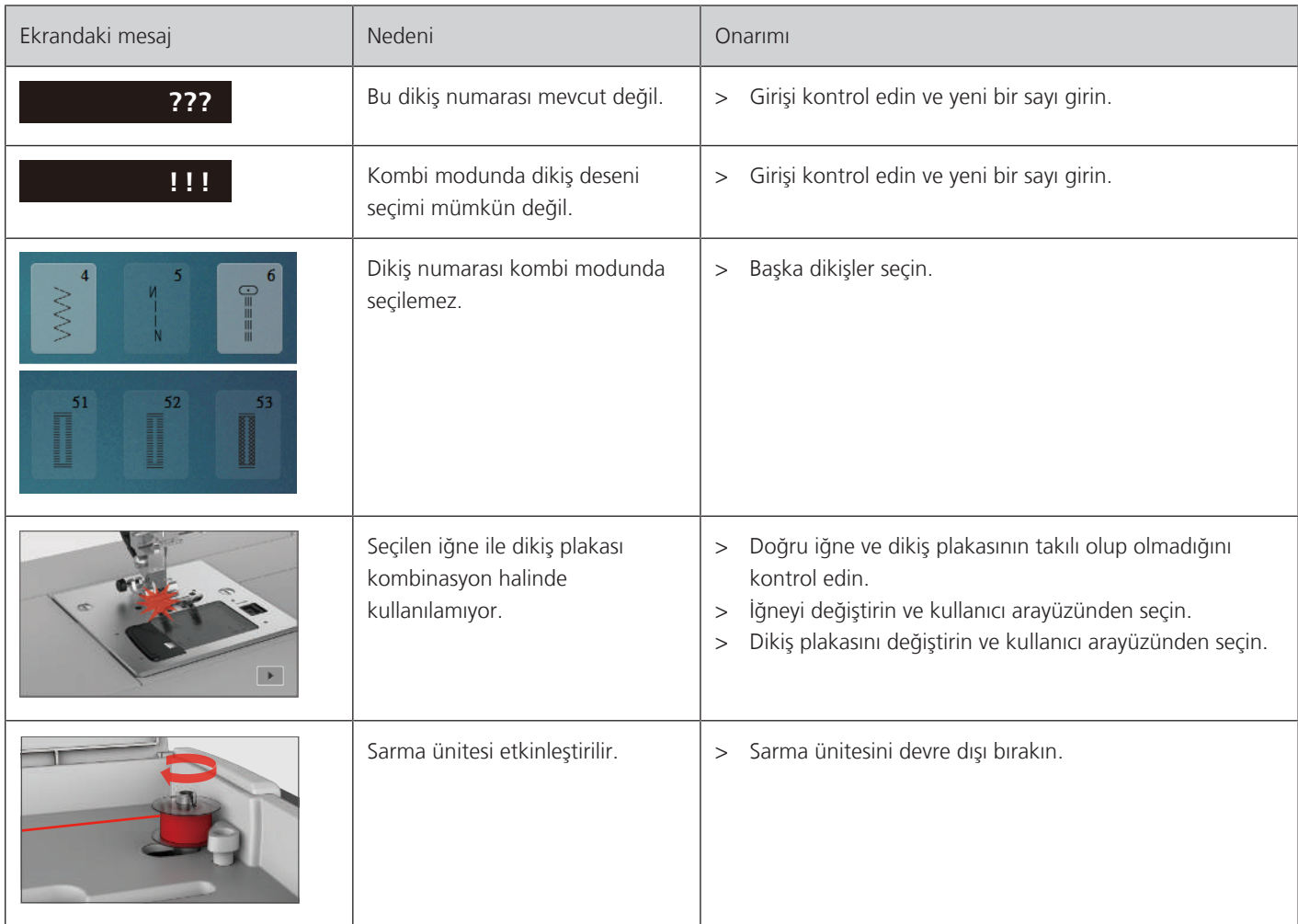

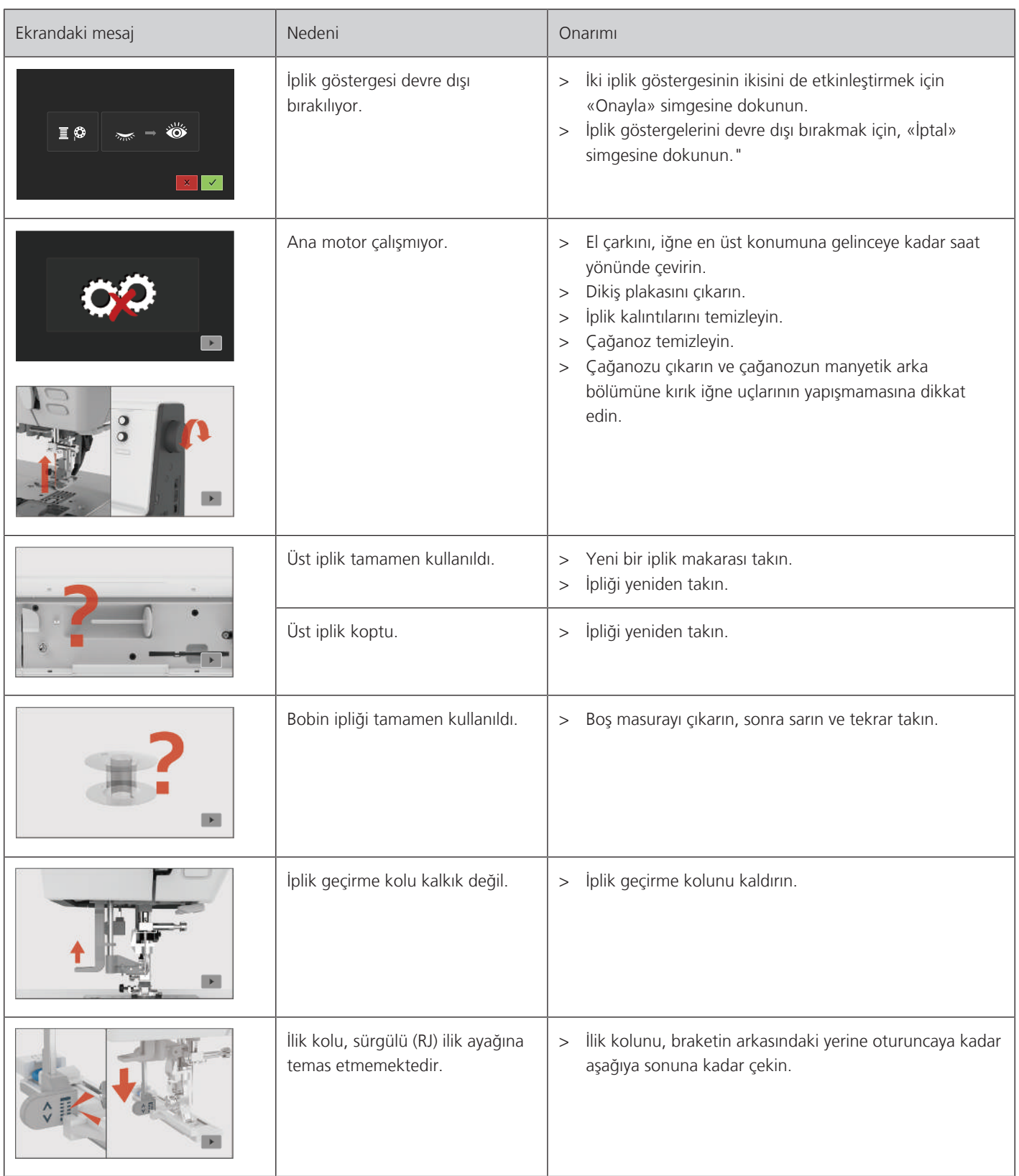

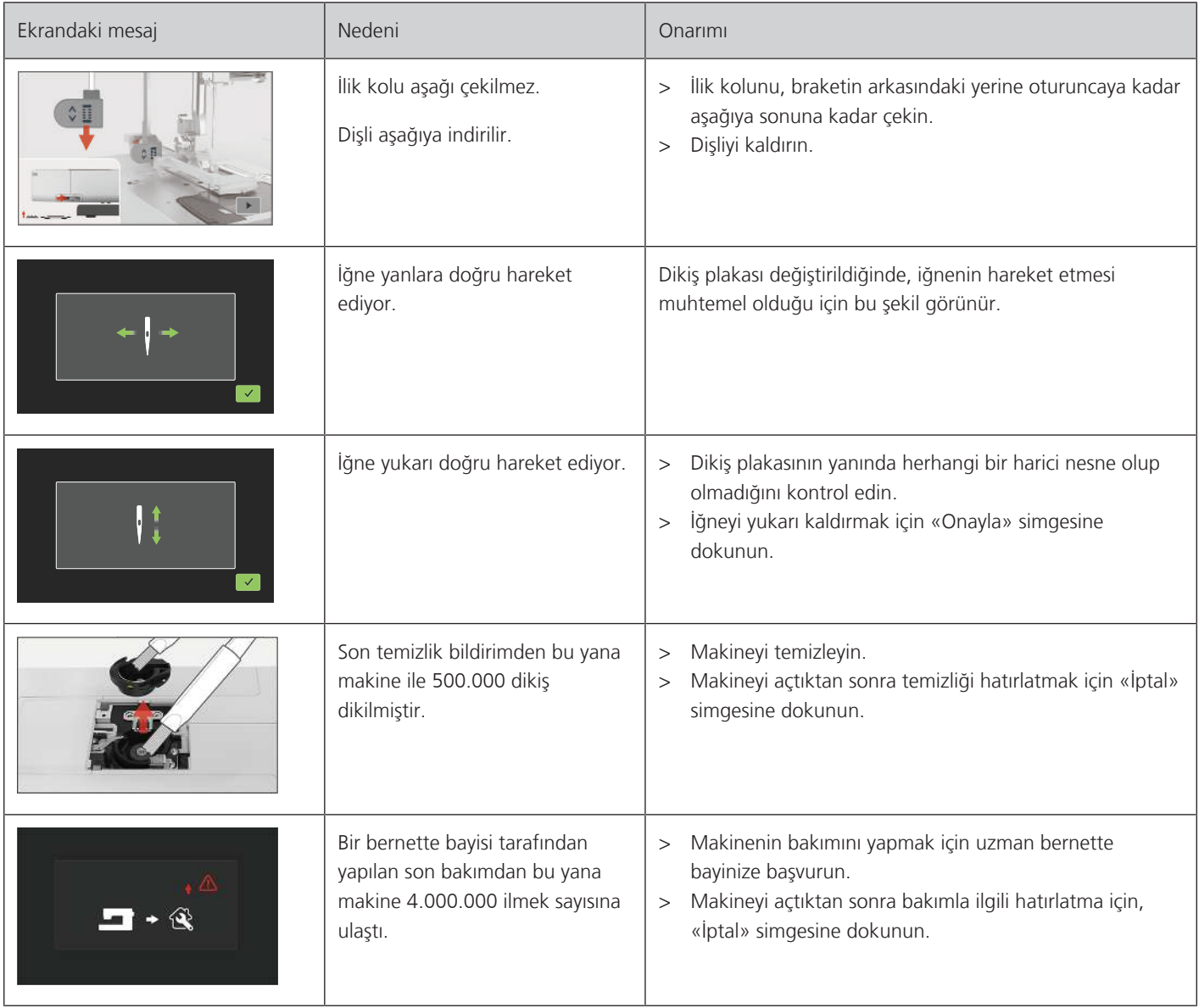

# **13 Teknik bilgiler**

<span id="page-99-0"></span>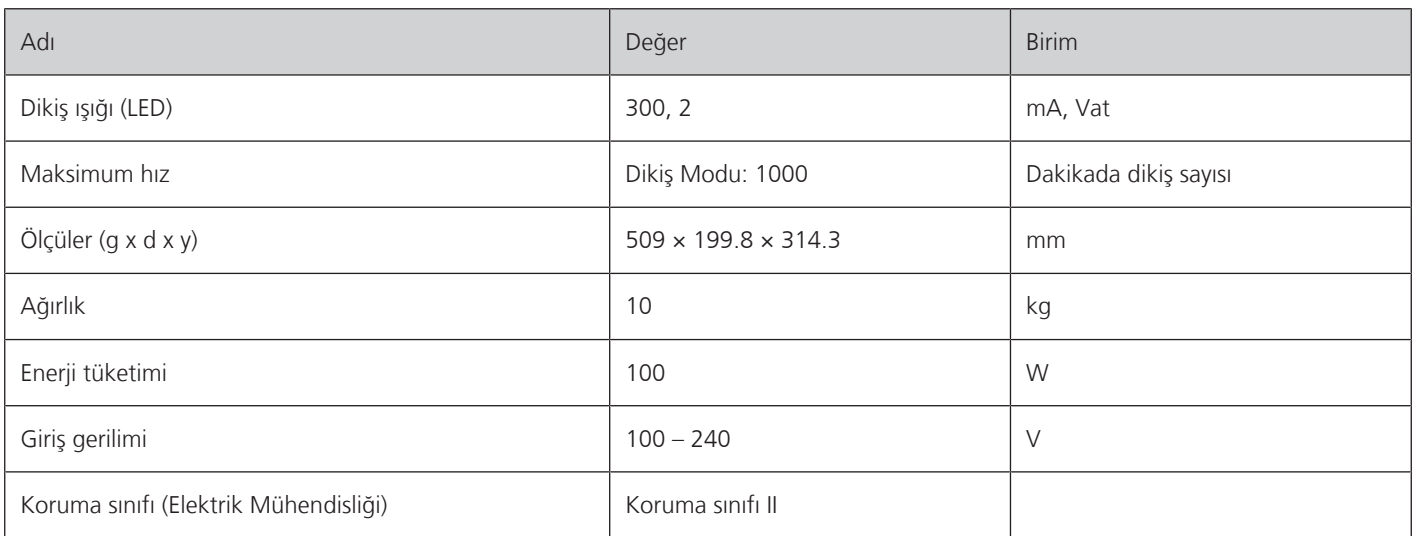

## **14 Ek**

## **14.1 Dikiş Desenlerine Genel Bakış**

## **Pratik Dikişler**

<span id="page-100-0"></span>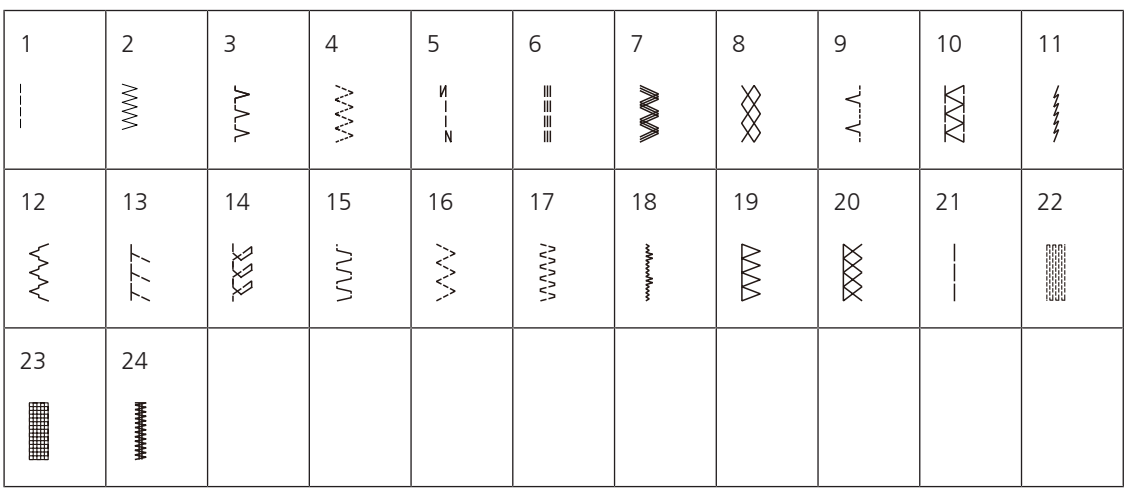

**İlikler**

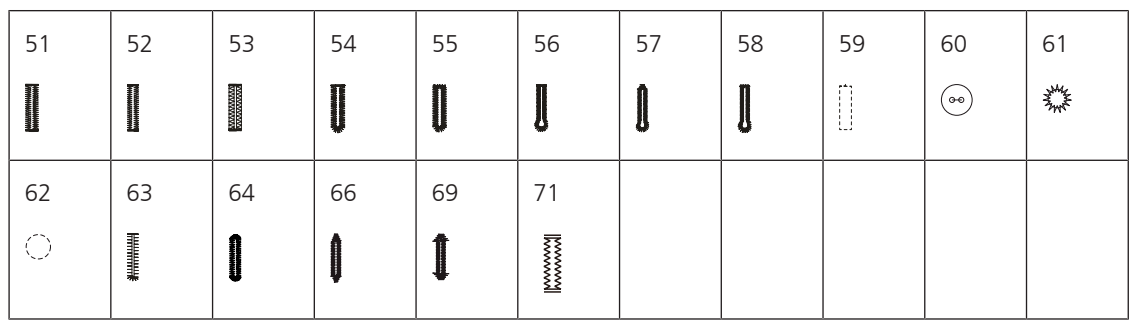

## **Dekoratif Dikişler**

Saten dikişler

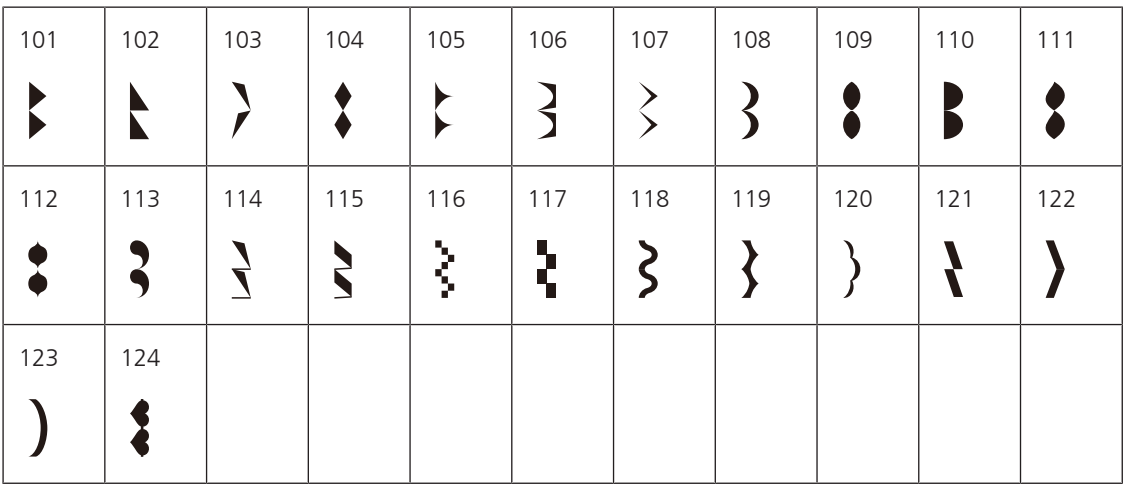

Çapraz Dikişler

| 125 | 126 | 127<br>1 Z J | 128                     | 129                       | 30 | 131    | 132         |  |  |
|-----|-----|--------------|-------------------------|---------------------------|----|--------|-------------|--|--|
|     | ۰.  |              | <br>$\infty$<br>∗×<br>ᄌ | $\ddot{\phantom{0}}$<br>≫ | ᄉ  | ⋙<br>⋙ | $\check{ }$ |  |  |

Çiçek dikişleri

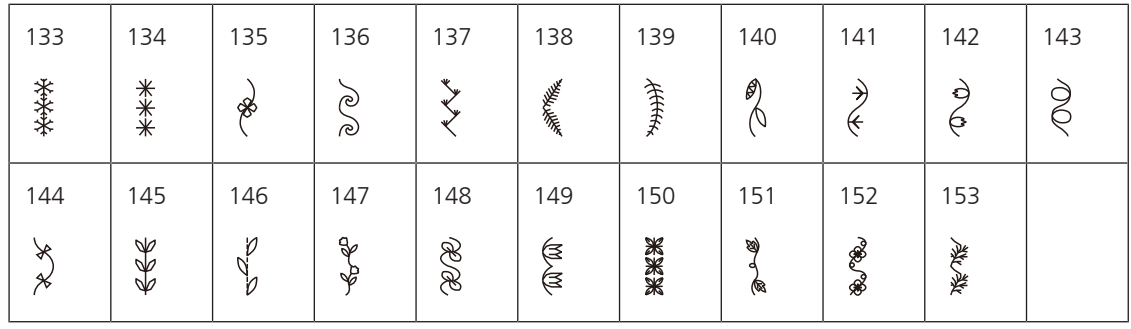

Süs dikişleri

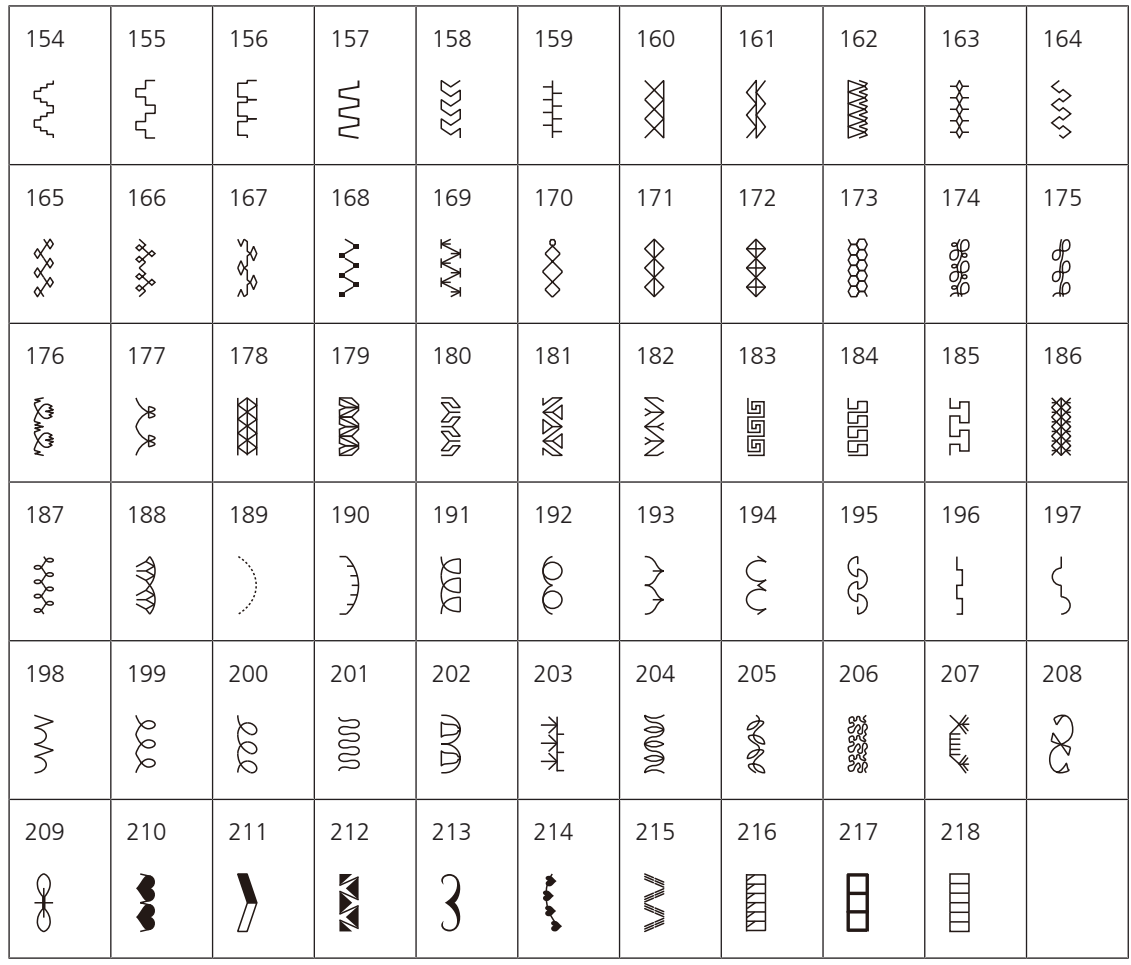

Yenilik

| 219                        | 220            | 221 | 222              | 223    | 224     | 225     | 226          | 227                | 228   | 229                       |
|----------------------------|----------------|-----|------------------|--------|---------|---------|--------------|--------------------|-------|---------------------------|
| $\bigoplus$<br>$\bigoplus$ | <b>ANTAINE</b> | k   | $\approx$<br>₩   | k<br>k | ⁄ଞ<br>⊗ | ß,<br>B | $\sim$<br>مہ | $\beta$<br>$\beta$ | $\gg$ | $\mathcal{E}$<br>$\infty$ |
| 230                        | 231            | 232 | 233              |        |         |         |              |                    |       |                           |
| ゃ                          | W              | ₿   | $\triangleright$ |        |         |         |              |                    |       |                           |

## **Kapitone dikişler**

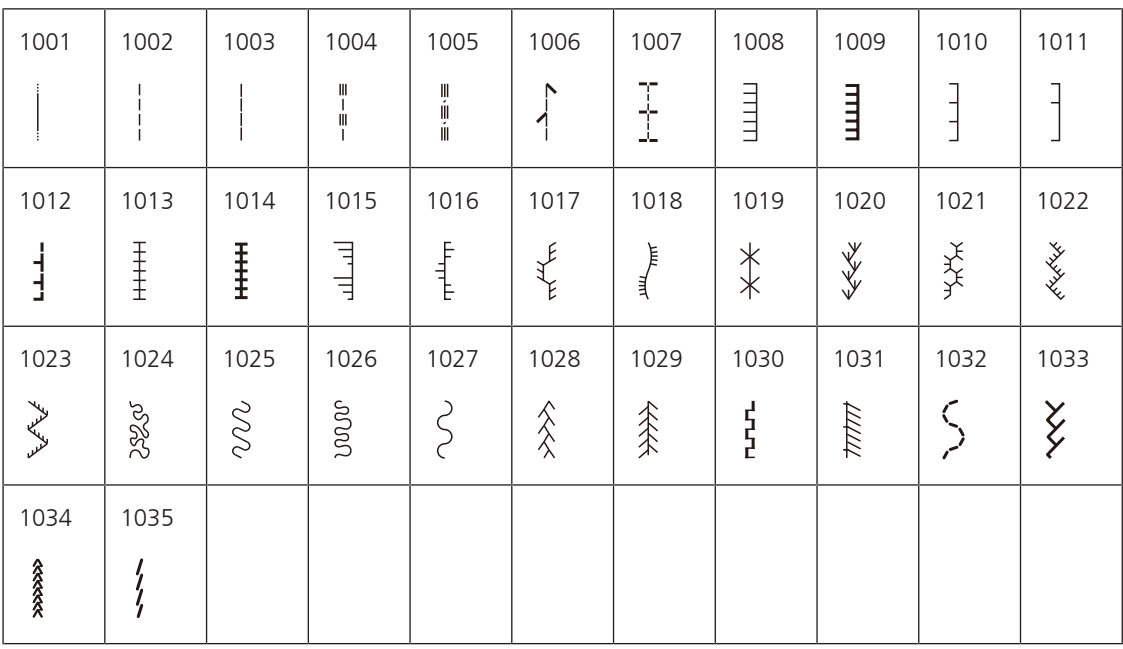

# **Fihrist**

## **A**

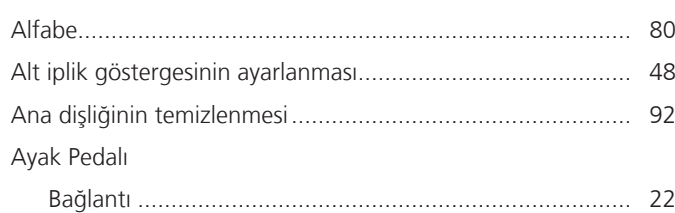

## **B**

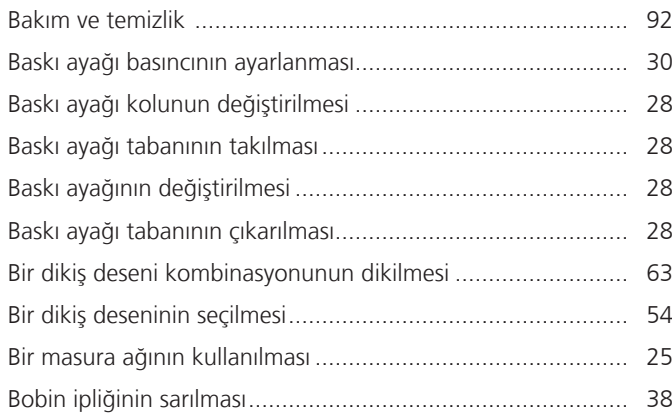

# **Ç**

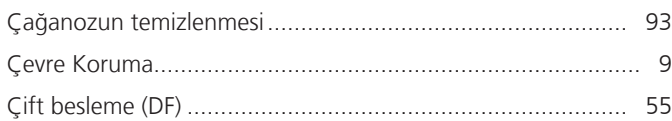

# **D**

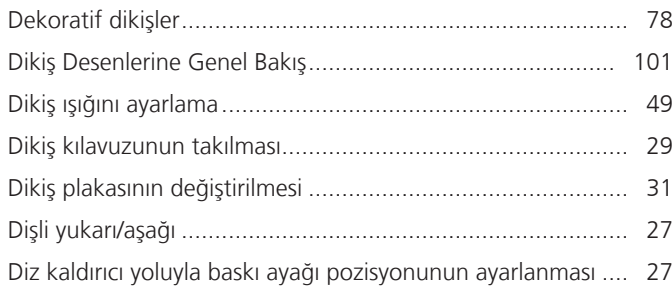

## **E**

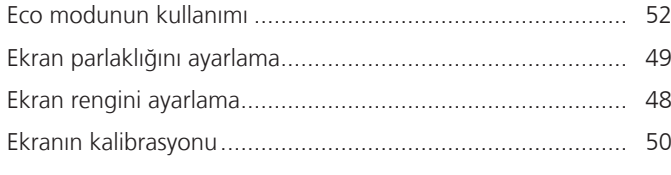

## **G**

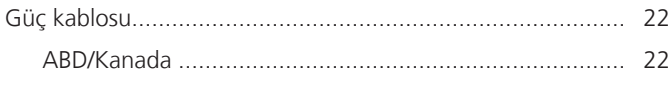

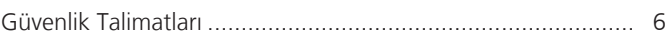

## **H**

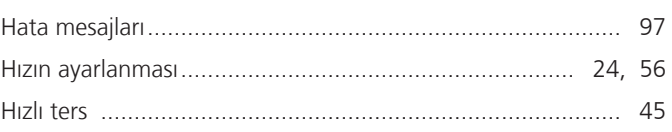

# **İ**

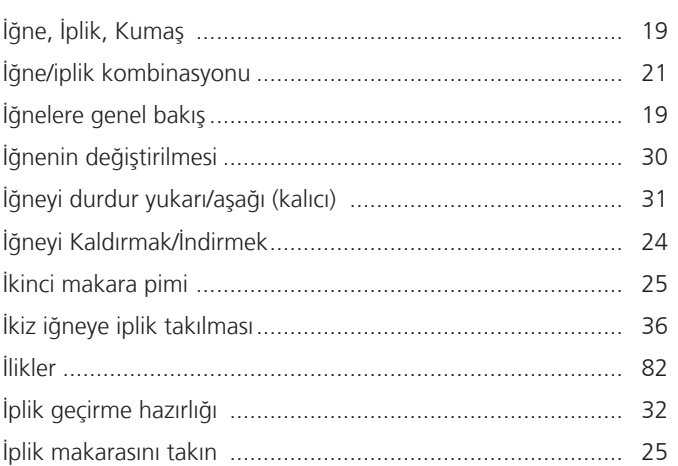

## **K**

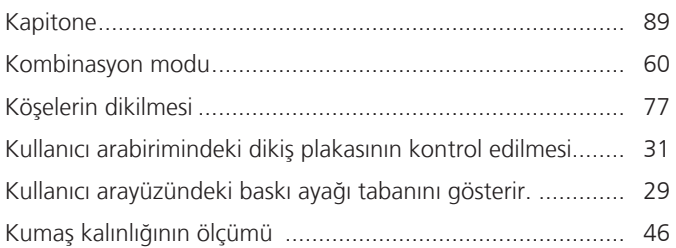

## **M**

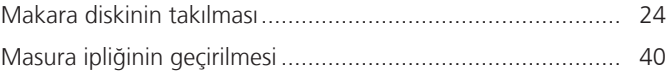

## **P**

```
Pratik dikişler ........................................................................ 65
```
## **S**

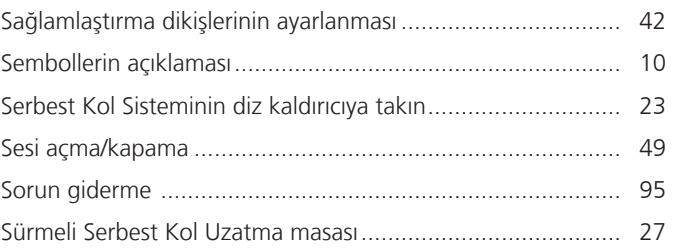

## **T**

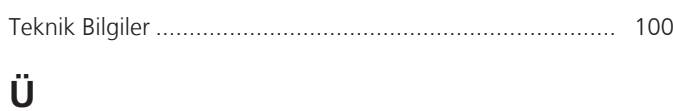

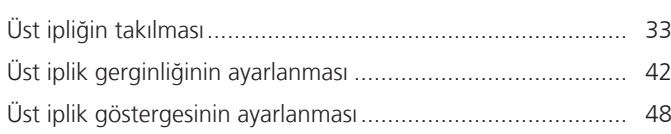

## **V**

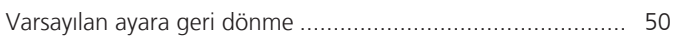

## **Y**

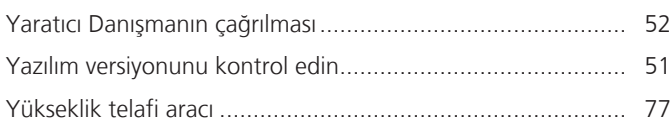

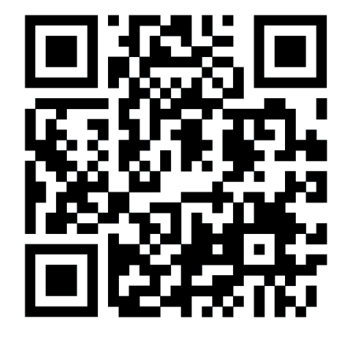

 $\ddot{\bm{\xi}}$ 

ન્ટ્રે

 $\frac{1}{2}$ 

 $\bullet^{\bullet}$ 

 $\mathcal{L}$ 

 $\frac{1}{2}$ 

 $\lambda$ 

 $\bullet$ 

 $\mathbf{r}$ 

 $\mathcal{A}_{\mathcal{C}}$ 

 $\lambda$ 

O

 $\frac{1}{2}$ 

 $\bullet^2$ 

Y,

◆⊾

 $\mathcal{A}_{\mathcal{P}}$ 

8,

 $\begin{picture}(180,170)(-4.0,17){\line(1,0){10}} \put(15,17){\line(1,0){10}} \put(15,17){\line(1,0){10}} \put(15,17){\line(1,0){10}} \put(15,17){\line(1,0){10}} \put(15,17){\line(1,0){10}} \put(15,17){\line(1,0){10}} \put(15,17){\line(1,0){10}} \put(15,17){\line(1,0){10}} \put(15,17){\line(1,0){10}} \put(15,17){\line(1,0){10$ 

 $\frac{1}{2}$ 

 $\lambda^{\circ}$ 

www.mybernette.com/b77

© BERNINA International AG Steckborn CH, www.bernina.com 2023-06 TR 5020077.40A.19

 $\boldsymbol{\zeta}$ 

 $\mathcal{E}$ 

%

.

Y.

 $\frac{1}{2}$ 

 $\frac{2}{3}$ 

 $\mathbf{A}_{\mathbf{P}}$ 

</u>

 $\mathbf{z}$